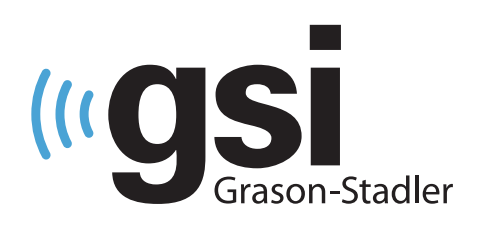

# AUDIÓMETRO

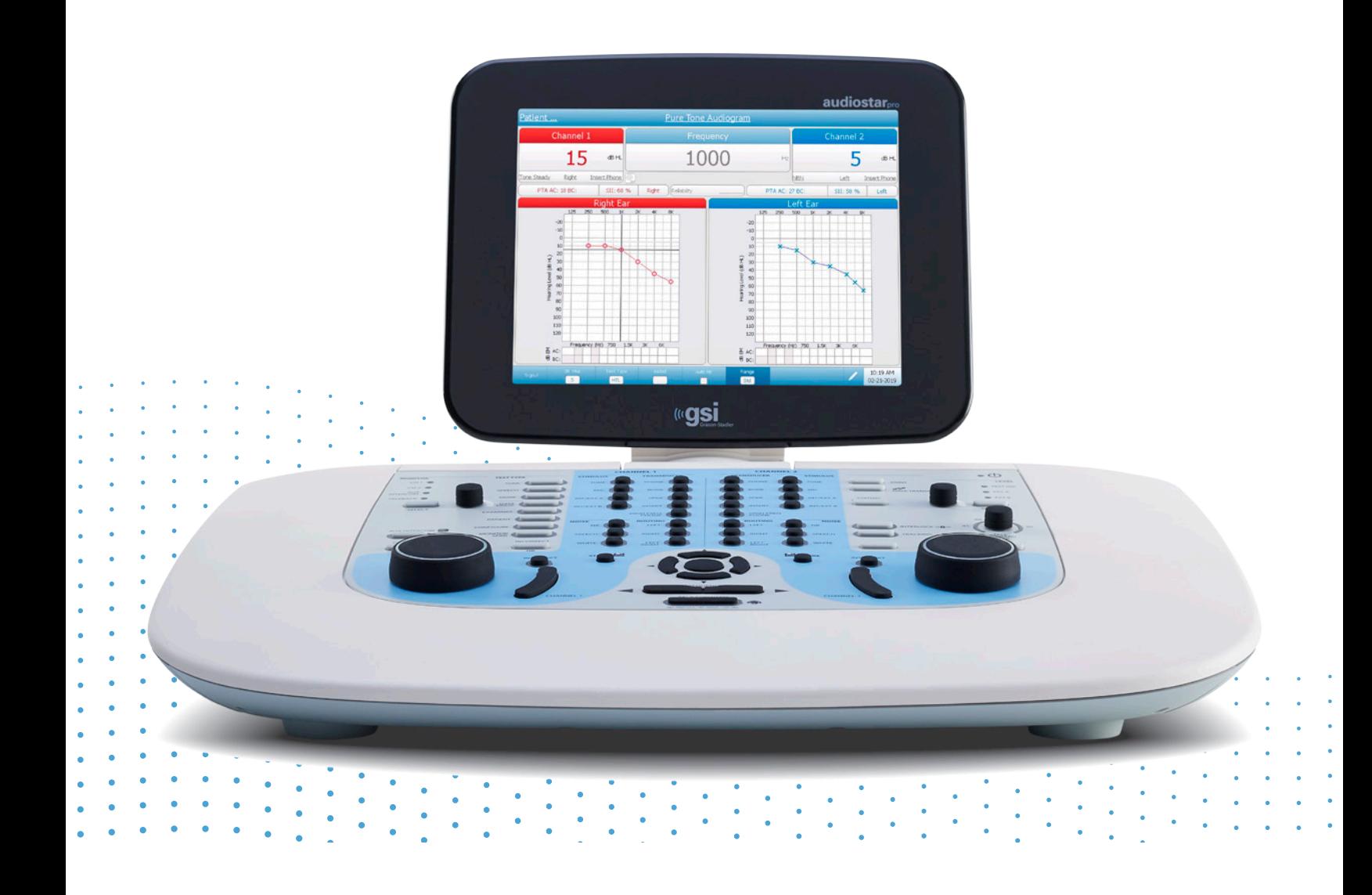

# AUDIOSTAR PRO **MANUAL DE USUARIO**

### **Título: Audiómetro clínico GSI AudioStar Pro™ Manual del usuario**

**Copyright © 2019 Grason-Stadler.** Todos los derechos reservados. Ninguna parte de esta publicación podrá reproducirse o transmitirse de forma alguna o por cualquier medio sin el permiso previo por escrito de Grason-Stadler. La información en esta publicación es propiedad de Grason-Stadler.

### **Conformidad**

La marca CE 0123 identifica la conformidad con la Directiva relativa a productos sanitarios 93/42/ECC. Grason-Stadler es una corporación que cuenta con certificación ISO 13485.

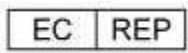

Representante de la Autoridad Europea Grason-Stadler c/o DGS Diagnostics A/S Audiometer Alle 1 5500 Middelfart Dinamarca

CE **0123**

# Índice de contenidos

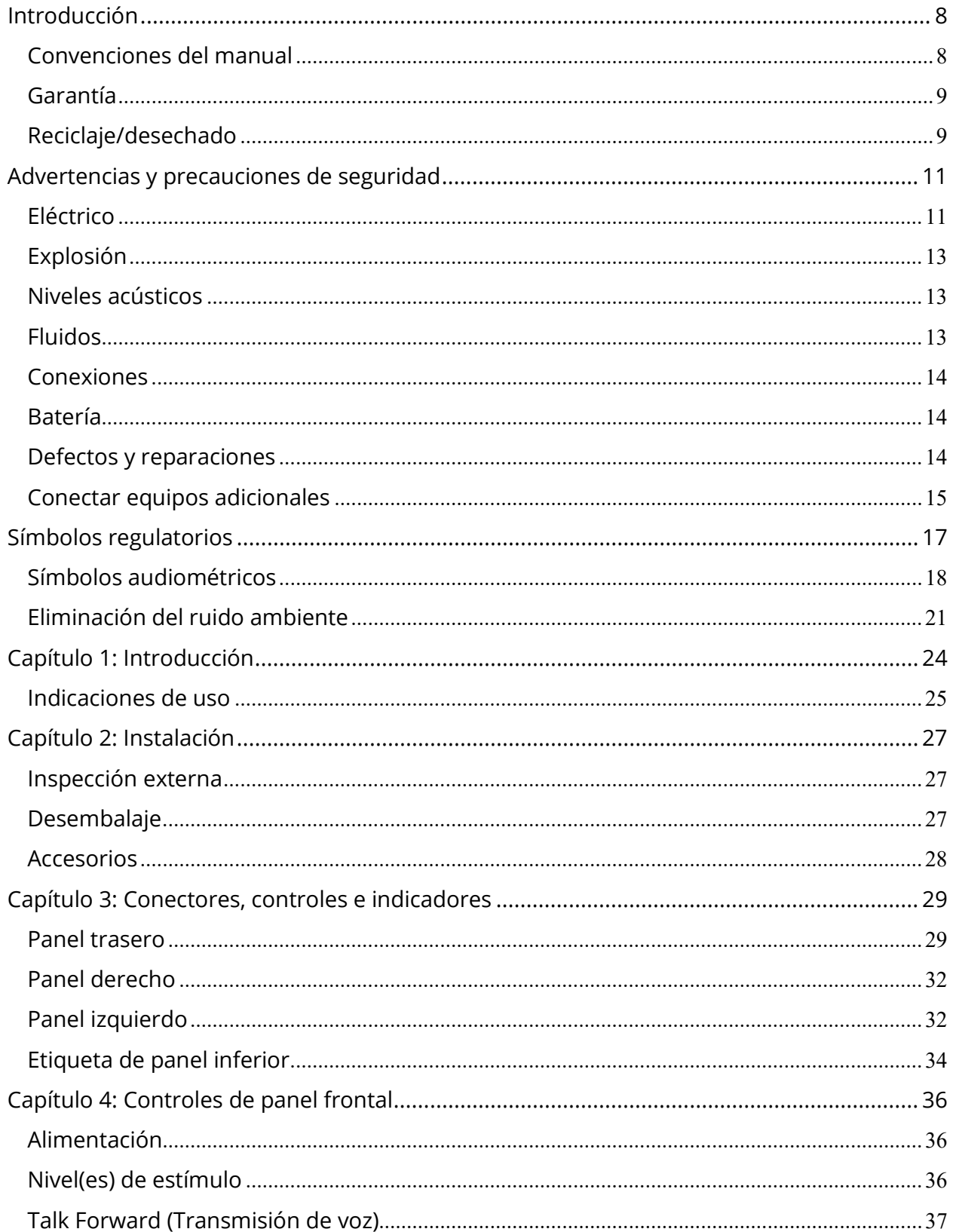

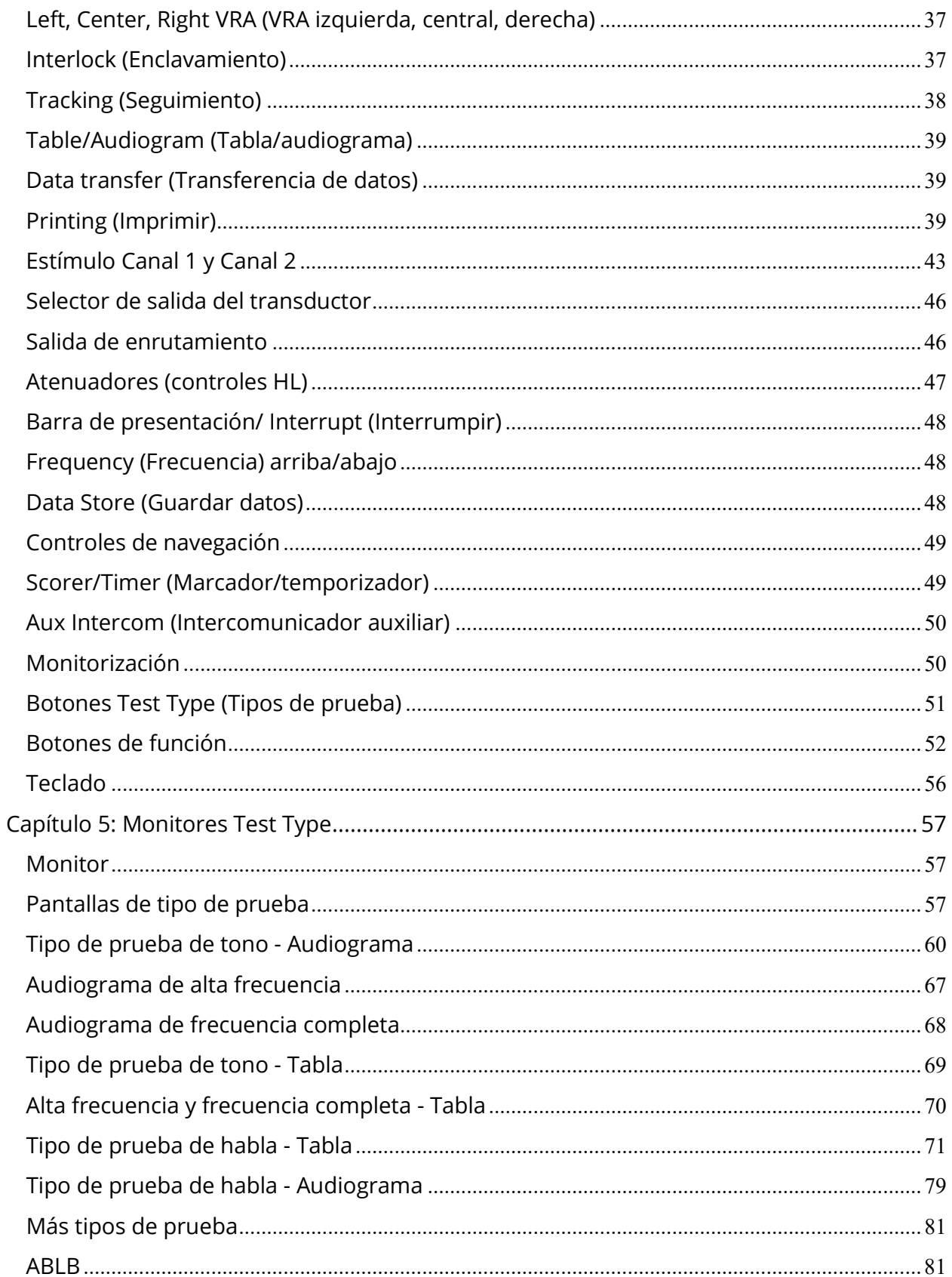

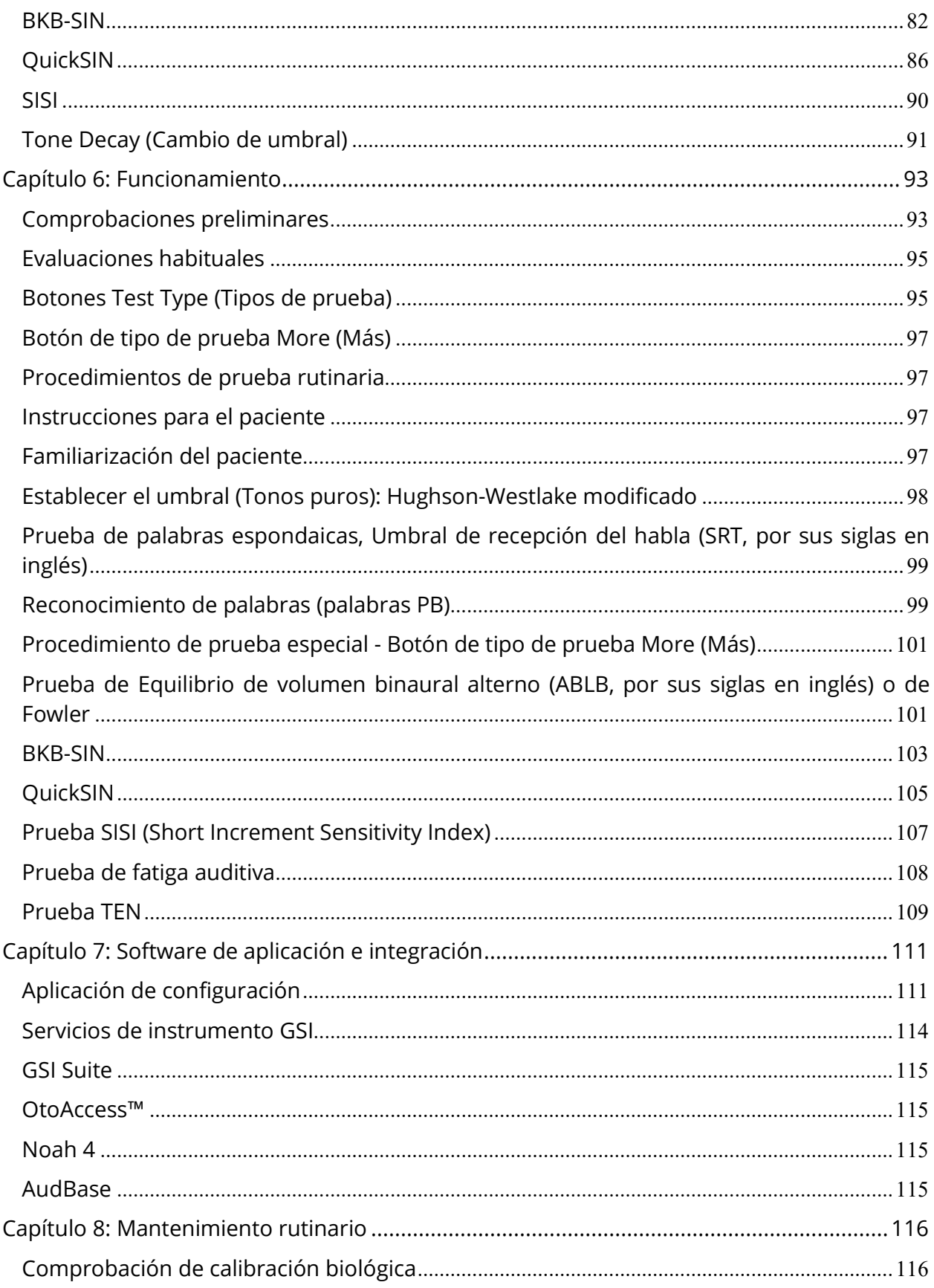

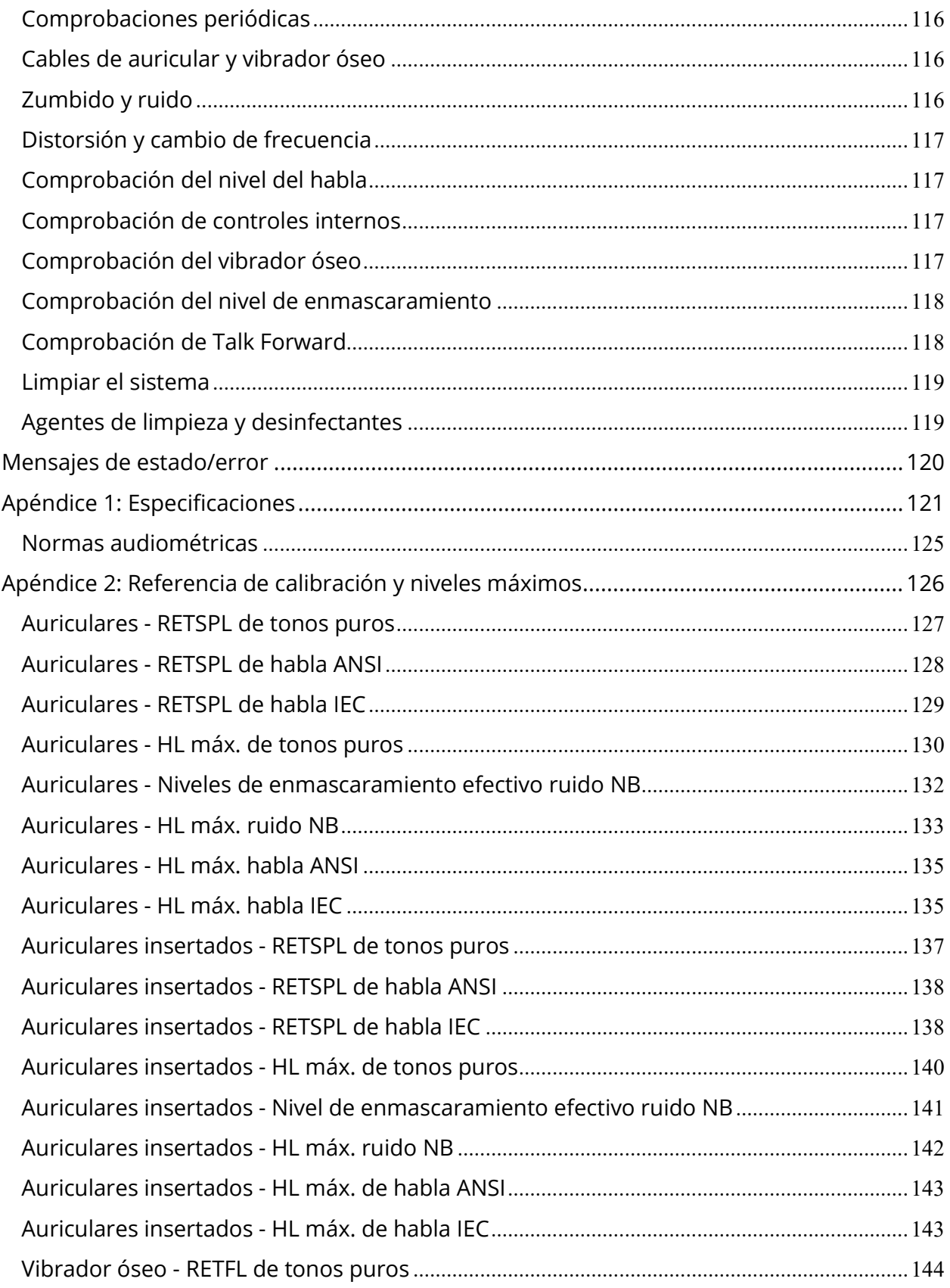

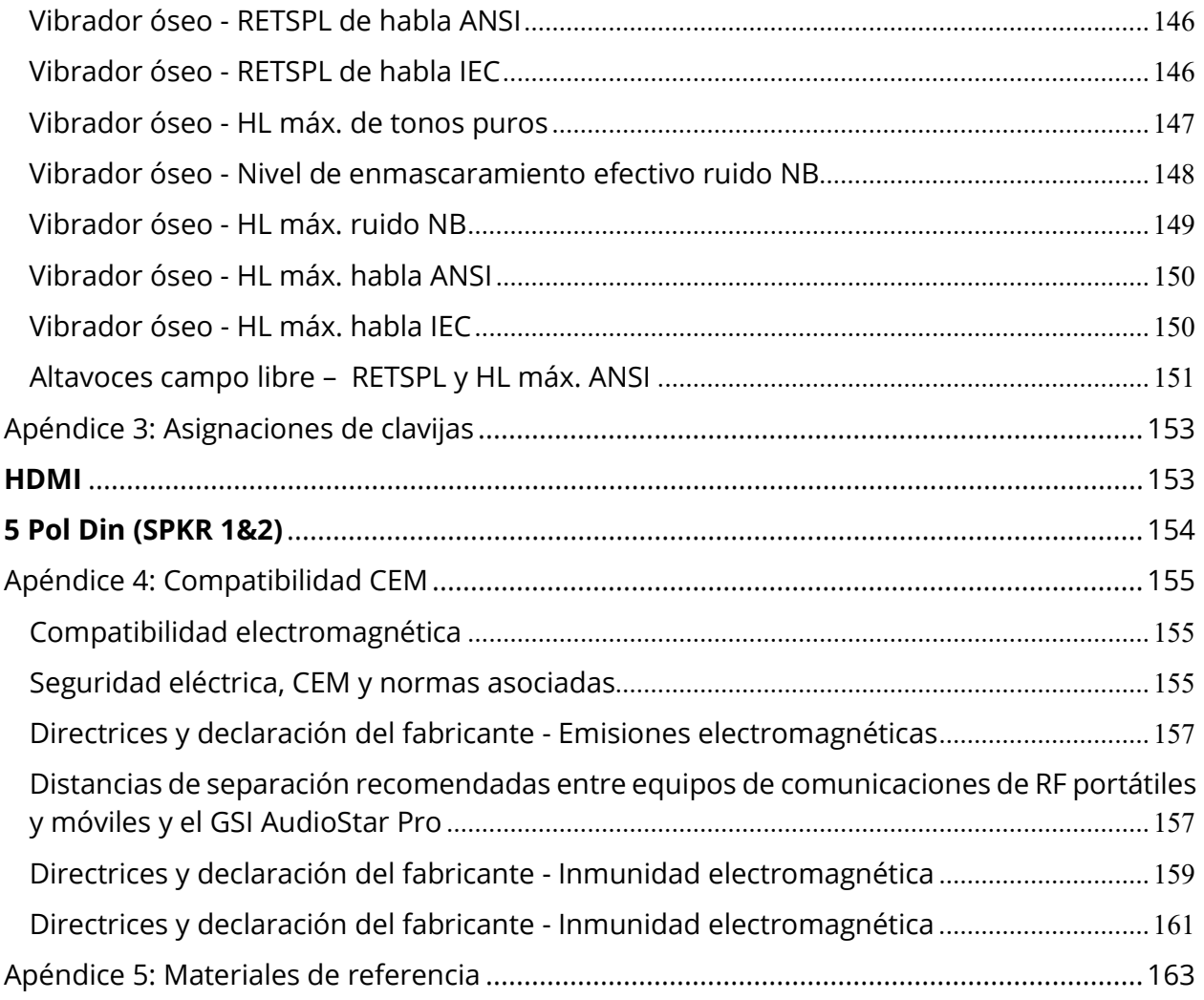

# <span id="page-8-0"></span>**Introducción**

Este manual del usuario proporciona información sobre el audiómetro GSI AudioStar Pro™. Este manual está dirigido a personal técnicamente cualificado.

**Por favor, tenga en cuenta:** Este manual de funcionamiento no está previsto como manual de formación sobre la audiometría. El lector debería consultar los textos de audiología estándar para la teoría y aplicación de las pruebas auditivas proporcionadas por este dispositivo.

# <span id="page-8-1"></span>**Convenciones del manual**

A lo largo de este manual se utilizan los siguientes significados de advertencias, precauciones y avisos.

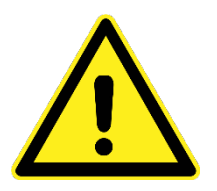

### **ADVERTENCIA**

Indica una situación de peligro que podría resultar en la muerte o lesiones graves si no se evita.

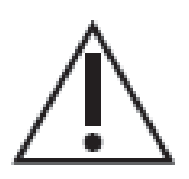

### **PRECAUCIÓN**

Se utiliza junto con el símbolo de alerta de seguridad, indica una situación de peligro que podría resultar en daños en el equipo si no se evita.

# **NOTICE**

### **AVISO**

Se utiliza en caso de prácticas no relacionadas con lesiones físicas o daños en el equipo.

**NOTA:** Las notas ayudan a identificar áreas que podrían resultar confusas y a evitar posibles problemas durante el funcionamiento del sistema.

# <span id="page-9-0"></span>**Garantía**

Nosotros, Grason-Stadler, garantizamos que este producto carece de defectos en materiales y fabricación y que, si se instala y utiliza correctamente, funciona de acuerdo con las especificaciones aplicables. Si en un plazo de un año desde su envío original, se descubre que no se ha cumplido este estándar, será reparado o, según nuestro propio criterio, sustituido sin cargo, excepto los gastos de transporte, cuando se devuelva a una instalación autorizada de Grason-Stadler. Si se solicita servicio in situ, no se cobrarán los materiales ni la mano de obra; sin embargo, sí se cobrarán los gastos de desplazamiento según la tarifa actual del centro de servicio.

**NOTA:** Los cambios en el producto no aprobados por escrito por Grason-Stadler anularán esta garantía. Grason-Stadler no será responsable de los daños indirectos, especiales o resultantes, incluso si se ha dado aviso por adelantado de la posibilidad de dichos daños.

ESTA GARANTÍA ANULA OTRAS GARANTÍAS, EXPRESAS O IMPLÍCITAS, INCLUYENDO, PERO SIN LIMITACIÓN, CUALQUIER GARANTÍA IMPLÍCITA DE COMERCIABILIDAD O ADECUACIÓN PARA UN FIN CONCRETO.

# <span id="page-9-1"></span>**Reciclaje/desechado**

Muchas leyes y regulaciones locales requieren procedimientos especiales para reciclar o desechar los equipos eléctricos y los residuos relacionados incluyendo baterías, circuitos impresos, componentes eléctricos, cableado y otros elementos de los dispositivos electrónicos. Siga todas las leyes y regulaciones locales para desechar adecuadamente las baterías y otras piezas de este sistema.

A continuación verá la dirección de contacto para la devolución o eliminación adecuada de los residuos electrónicos de los productos de Grason-Stadler en Europa y otros lugares.

La información de contacto de la WEE en Europa es:

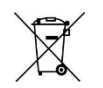

Grason-Stadler c/o DGS Diagnostics A/S Audiometer Alle 1 5500 Middelfart Dinamarca

Dentro de la Unión Europea, es ilegal eliminar artículos eléctricos y electrónicos en residuos municipales no separados. Los residuos eléctricos y electrónicos podrían contener sustancias peligrosas y, por lo tanto, se deben separar. Dichos productos estarán marcados con el símbolo de la papelera con ruedas tachada, que aparece a continuación. La cooperación del usuario es importante para garantizar un alto nivel de reutilización y reciclaje de los residuos eléctricos y electrónicos. El incumplimiento a la hora de reciclar dichos productos residuales de forma adecuada podría poner en peligro el medioambiente y, como consecuencia, la salud de los seres humanos.

La ley Federal de EE. UU. solo permite la venta y pedido de este dispositivo a médicos o profesionales de la audición con licencia.

# <span id="page-11-0"></span>**Advertencias y precauciones de seguridad**

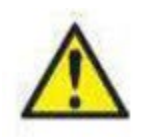

Este producto y sus componentes solo funcionarán de forma fiable cuando se utilicen y mantengan de acuerdo con las instrucciones contenidas en este manual, las etiquetas o folletos que lo acompañan. Se deben cumplir siempre las siguientes precauciones de seguridad.

Siga todas las normas de seguridad establecidas por cada lugar de trabajo. La empresa debe instruir a cada empleado para reconocer y evitar las condiciones inseguras y las normas aplicables a su entorno de trabajo con el fin de controlar o eliminar cualquier peligro o exposición a enfermedades o lesiones. Se entiende que las normas de seguridad dentro de cada organización varían. Si existe un conflicto entre el material contenido en este manual y las normas de la organización que utiliza este instrumento, deben prevalecer las normas más estrictas.

Todo programa destinado a obtener registros fiables de los umbrales de audición debe ser atendido y supervisado por personas debidamente formadas. Este dispositivo solo debería ser usado por profesional de la salud auditiva como un audiólogo protésico, otorrinolaringólogo, investigador o técnico bajo la supervisión directa del especialista. Los usuarios deberán usar sus habilidades profesionales para interpretar los resultados y hacerlo junto con otras pruebas consideradas apropiadas dadas sus habilidades profesionales. Un uso incorrecto podría provocar resultados erróneos.

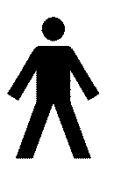

Este icono indica que el GSI AudioStar Pro cumple la parte aplicada de los requisitos Tipo B de la norma IEC 60601-1.

El GSI AudioStar Pro está diseñado para cumplir con las normas IEC y ES 60601-1 cuando se utiliza cerca del paciente.

No se utiliza látex en ninguna etapa del proceso de fabricación. El material base de las almohadillas de los auriculares está hecho de caucho natural y sintético.

# <span id="page-11-1"></span>**Eléctrico**

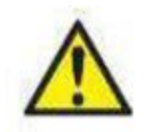

Deben seguirse las precauciones generales de seguridad cuando se utiliza un equipo eléctrico. No respetar estas precauciones puede provocar daños en el equipo y lesiones al operador o al paciente.

Para evitar el riesgo de descarga eléctrica, este equipo solo debe conectarse a una red eléctrica con protección de tierra. Además de las consideraciones sobre seguridad eléctrica, las tomas de corriente de la red eléctrica con tomas de tierra deficientes podrían causar resultados de prueba inexactos causados por la introducción de interferencias eléctricas procedentes de la red eléctrica.

El audiómetro clínico GSI AudioStar Pro está diseñado para ser utilizado con una toma de corriente de grado hospitalario. Si se conecta un adaptador de tres clavijas a dos clavijas entre el enchufe del GSI AudioStar Pro y una toma de corriente CA, pueden producirse lesiones al personal o daños al equipo. No utilice cables alargadores con este instrumento. En caso de utilizar cables alargadores, pueden causar problemas en la integridad del suelo y de impedancia.

Este dispositivo utiliza un cable de alimentación de tres hilos y con enchufe de grado hospitalario (para aplicaciones internacionales, enchufe autorizado IEC 60601-1). El chasis dispone de toma de tierra. Para la fiabilidad de la toma de tierra, conecte el dispositivo a un receptáculo con grado hospitalario o solo para hospitales (para aplicaciones fuera de EE. UU., receptáculo autorizado IEC 60601-1). Inspeccione frecuentemente el cable de alimentación para comprobar que no se haya deshilachado o otros daños. No opere la máquina con un cable de alimentación o enchufe dañado. Una toma de tierra deficiente es un peligro para la seguridad. Compruebe de forma periódica la integridad del sistema de toma de tierra.

Hay cuatro (4) detectores UV en el dominio digital, dos (2) detectores de sobrecarga de corriente en el dominio analógico, uno para USB y cuatro (4) detectores OV/UV en las líneas de suministro principal. Aunque falle solo UNO, se conmutará todas las salidas a los transductores.

No bloquee el acceso al interruptor de encendido. No coloque el AudioStar Pro de forma que sea complicado operar el interruptor de encendido o acceder al cable de alimentación.

Periódicamente, haga que un técnico de servicio realice comprobaciones de seguridad eléctrica la unidad para mantener el cumplimiento de las normas IEC y ES 60601-1.

# <span id="page-13-0"></span>**Explosión**

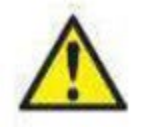

Este sistema no es a prueba de explosiones. NO lo utilice en presencia de mezclas gaseosas inflamables. Los usuarios deben tener en cuenta la posibilidad de que se produzcan explosiones o incendios cuando utilicen este dispositivo cerca de gases anestésicos inflamables u otros gases. No utilice AudioStar Pro en un entorno con una alta concentración de oxígeno, como una cámara hiperbárica, carpa de oxígeno, etc.

# <span id="page-13-1"></span>**Niveles acústicos**

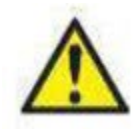

Los niveles acústicos máximos (por encima de 100 dB HL) que puede generar el sistema pueden causar graves lesiones en el oído. Antes de colocar los auriculares al paciente, compruebe que:

- a. El sistema está en funcionamiento.
- b. Los niveles de audición del conjunto de pruebas que se va a utilizar son apropiados.
- c. El operador ha realizado un control biológico del estímulo.

En presencia de intensidades altas, aparecerá un indicador luminoso por canal advertencia (IEC 60645-1 y ANSI S3.6).

A la hora de probar los auriculares de alta frecuencia, no permita que la señal en el máximo dB HL se mantenga durante más de 10 minutos. La acumulación de temperatura incrementada puede causar daños en los auriculares. Esta etiqueta de precaución reenvía al usuario a la literatura y manuales facilitados.

# <span id="page-13-2"></span>**Fluidos**

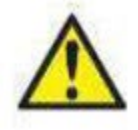

Este producto no debe utilizarse en presencia de líquidos que puedan entrar en contacto con cualquiera de los componentes electrónicos o el cableado, o derramarse sobre ellos. Si el usuario sospecha que algún líquido o condensación ha entrado en contacto con los componentes o

accesorios del sistema, no debe utilizar la unidad hasta que un técnico de servicio certificado por GSI lo considere seguro.

# <span id="page-14-0"></span>**Conexiones**

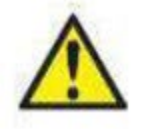

Los audiómetros deben estar interconectados con accesorios con la compatibilidad eléctrica adecuada. La conexión de accesorios que no cumplan estos requisitos podría resultar en más corrientes de fuga eléctrica que las permitidas por la norma y presentar un riesgo de descarga eléctrica para la persona que realice la prueba.

No conecte la alimentación del sistema hasta que todos los cables estén correctamente conectados y verificados. Apague la alimentación del sistema antes de conectar o desconectar cualquier componente o accesorio.

# <span id="page-14-1"></span>**Batería**

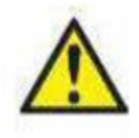

Este instrumento contiene una batería de litio tipo botón para un reloj en tiempo real. La esperanza de vida útil de la batería es de 10 años. El usuario no debe cambiar la batería. Las baterías pueden explotar o causar quemaduras, si se desmontan, aplastan o se exponen al fuego o a altas temperaturas. No cortocircuitar.

# <span id="page-14-2"></span>**Defectos y reparaciones**

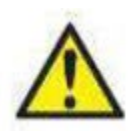

No se debe utilizar un producto o sistema defectuoso que no funcione correctamente. Las piezas que puedan estar rotas o que falten, o que estén claramente desgastadas, deformadas o contaminadas, deben ser sustituidas inmediatamente por piezas de repuesto limpias y originales fabricadas por o disponibles a través de GSI. No lo utilice hasta que se hayan realizado todas las reparaciones necesarias y la unidad se haya probado y calibrado para su funcionamiento adecuado de acuerdo con las especificaciones publicadas por Grason-Stadler.

El usuario no está cualificado para reparar el AudioStar Pro. No abra la carcasa del instrumento GSI. No retire ninguna de las cubiertas del instrumento GSI. Confíe el mantenimiento a personal cualificado. Tanto las reparaciones como la sustitución de la batería deben ser realizadas únicamente por personal cualificado del servicio técnico. GSI

facilitará cualquier conjunto de instrucciones y diagramas para reparar dispositivos que considere adecuados para ser reparados sobre el terreno. No se permite ninguna modificación del equipo por parte de nadie que no sea un representante cualificado de GSI

# <span id="page-15-0"></span>**Conectar equipos adicionales**

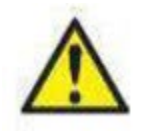

El equipo externo previsto para la conexión a la entrada/salida de señales u otros conectores debe cumplir con la norma de producto relevante, por ejemplo, IEC 60950-1 para equipos TI, y la serie CEI 60601 para equipos médicos eléctricos. Además, todas dichas combinaciones - Sistemas médicos eléctricos - deben cumplir los requisitos de seguridad indicados en la norma colateral IEC 60601-1-1 o la norma general IEC 60601-1, edición 3, cláusula 16. Cualquier equipo que no cumpla los requisitos de corriente de fuga en IEC-60601-1 deberá mantenerse fuera del entorno del paciente, es decir, al menos a 1,5 m de distancia de la asistencia del paciente o se deberá suministrar a través de una transformador de separación para reducir las corrientes de fuga.

Cualquier persona que conecte un equipo externo a una entrada de señal, salida de señal u otros conectores ha creado un Sistema médico eléctrico y, por lo tanto, es responsable de que el sistema cumpla los requisitos. Ante cualquier duda, póngase en contacto con un técnico médico cualificado o con su representante local.

Es necesario un dispositivo de separación (dispositivo de aislamiento) para aislar el equipo situado fuera del entorno del paciente del equipo situado dentro del entorno del paciente. En particular, dicho dispositivo de separación es necesario cuando se realiza una conexión de red. El requisito del dispositivo de separación está definido en IEC 60601-1-1 y en IEC 60601-1, edición 3, cláusula 16.

Cualquier equipo conectado al instrumento GSI y utilizado cerca del paciente debe disponer de una fuente de alimentación aislada para mantener la seguridad eléctrica de todo el sistema. La fuente de alimentación aislada puede adquirirse directamente de GSI, o en otro lugar cuando haya sido aprobada para su uso por GSI.

Las tomas de corriente CA del transformador/caja de alimentación aislado están diseñadas para su uso únicamente con componentes aprobados por GSI. El uso de cualquier otro equipo puede provocar

daños en la unidad de alimentación. Siga todas las normas de seguridad establecidas por cada lugar de trabajo.

**NOTA:** Si el instrumento está conectado a un PC, la alimentación del monitor y del ordenador debe ser controlada por el transformador de aislamiento. Deje siempre los interruptores de alimentación del monitor y del ordenador en la posición ON (activado) y regule la alimentación desde el transformador de aislamiento. Apague siempre el sistema antes de conectar o desconectar sus componentes para evitar daños personales.

El operador debe prestar atención para no tocar el ordenador o la impresora y el paciente al mismo tiempo.

# <span id="page-17-0"></span>**Símbolos regulatorios**

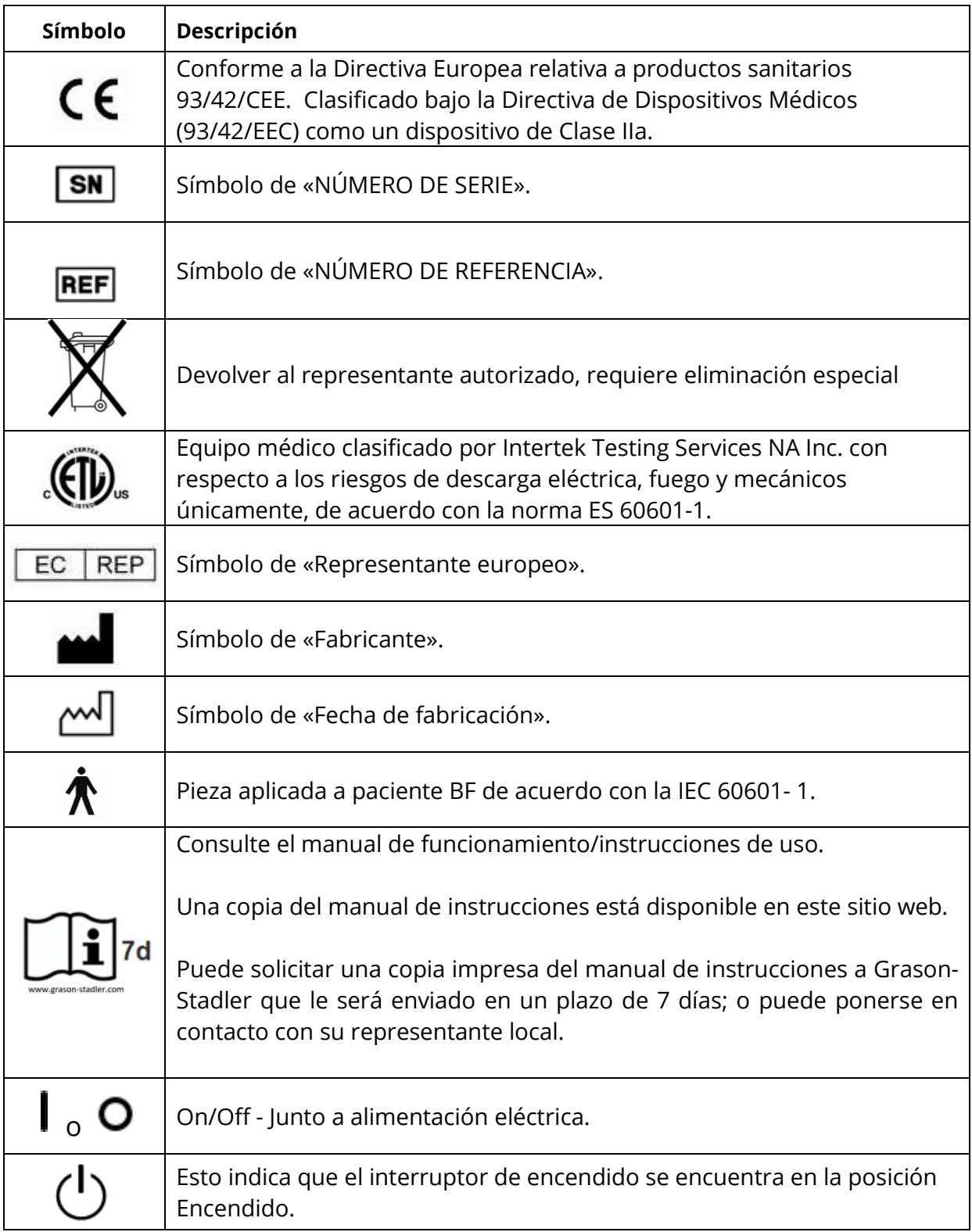

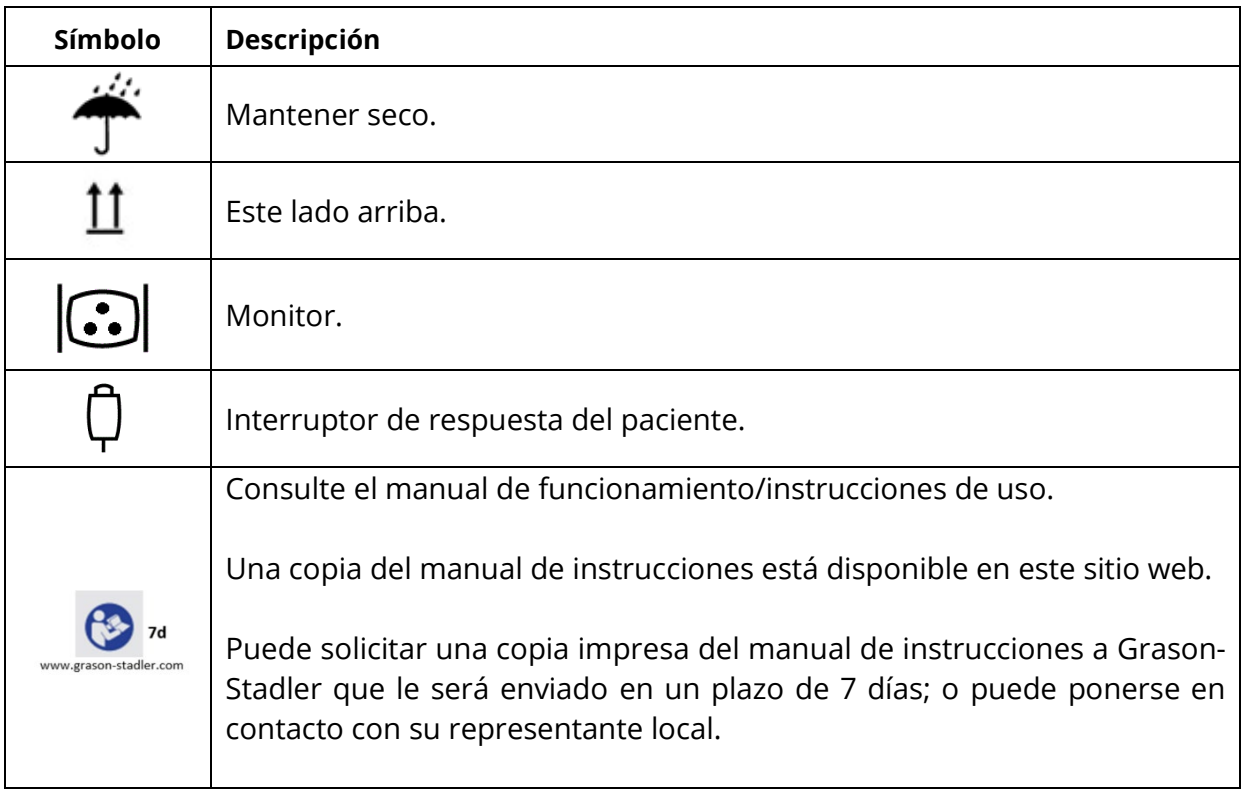

# <span id="page-18-0"></span>**Símbolos audiométricos**

AudioStar Pro es compatible con diferentes conjuntos de símbolos para acomodar las convenciones en diferentes países. Los conjuntos de símbolos por país compatibles incluyen:

- Australia
- China
- Hong Kong
- Reino Unido
- EE. UU.
- Israel

AudioStar Pro Config App permite la selección del conjunto de símbolos deseado. Los conjuntos de símbolos se muestran en la siguiente tabla. Para símbolos no especificados en los documentos de referencia de países específicos, se utilizan los símbolos de EE. UU.

Abreviaturas utilizadas en la siguiente tabla de conjuntos de símbolos

- **AC:** Air Conduction (Conducción aérea)
- **NR:** No Response (Sin respuesta)
- **BC:** Bone Conduction (Conducción ósea)
- **SF:** Sound Field (Campo sonoro)
- **MCL:** Most Comfortable Level (Rango más cómodo)
- **UCL:** Uncomfortable Level (Rango incómodo)

# **Conjuntos de símbolos AudioStar Pro**

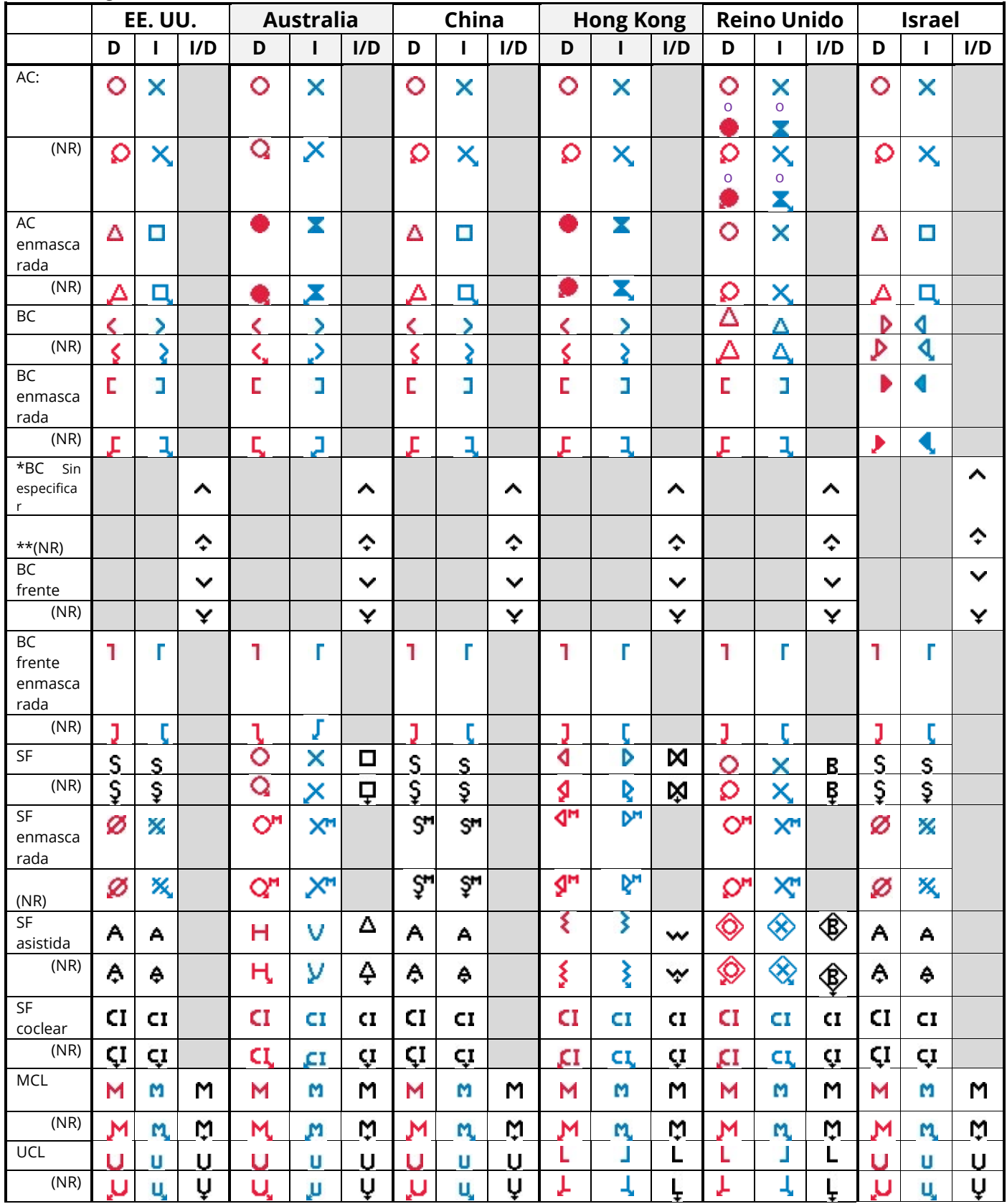

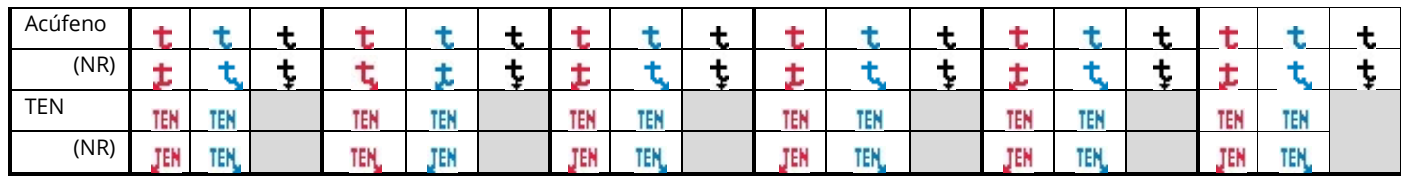

**\***Pulse el botón Borrar/Pausar para almacenar un símbolo óseo no especificado. \*\*Pulse simultáneamente los botones Borrar/Pausar e Incorrecto/Parar para almacenar símbolo óseo, no especificado, NR.

# <span id="page-21-0"></span>**Eliminación del ruido ambiente**

AudioStar Pro se puede instalar en un entorno de sala única o como parte de un paquete de dos habitaciones.

El ruido excesivo en el entorno de prueba, como el producido por la conversación, equipo de oficina o impresoras, reduce la validez de la prueba dado que tiende a enmascarar las señales de la prueba. Esto es especialmente cierto en las frecuencias más bajas, donde las almohadillas de los auriculares ofrecen una atenuación menos eficaz. Se podría requerir una sala que atenúe el sonido si el ruido ambiente en los oídos del paciente alcanza niveles suficientes para causar una pérdida auditiva aparente en las frecuencias más bajas.

La siguiente tabla muestra los niveles máximos de fondo que pueden darse dentro de la habitación mientras se realiza una prueba auditiva válida. Esos valores son aplicables a mediciones de umbral auditivo hasta 0 dB HL.

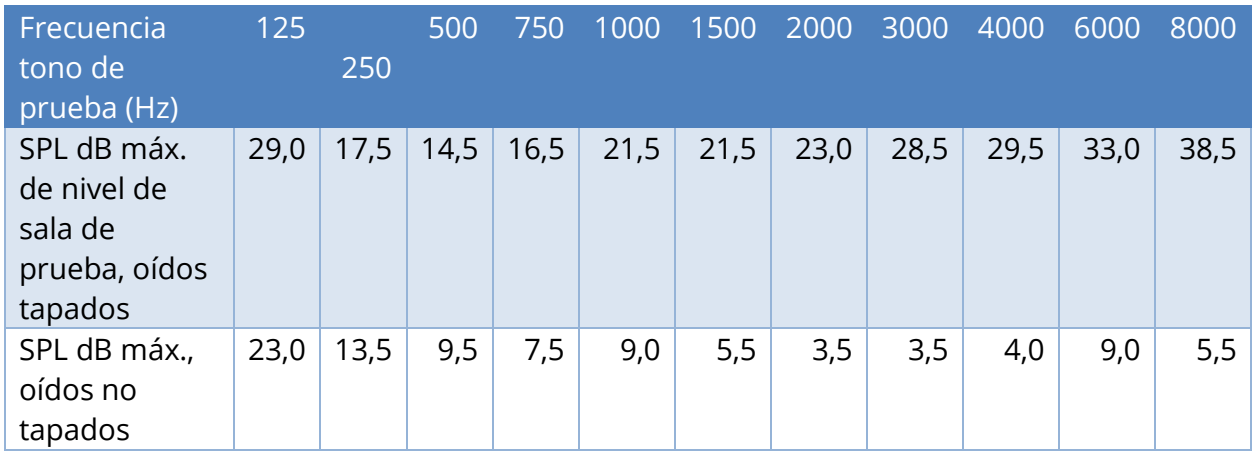

### **Ruido ambiente máximo**

**Notas:** Nivel de banda máximo permitido 1/3 de octava. Si el nivel auditivo que se debe medir es -10 dB HL, entonces se debe restar 10 dB a los niveles recogidos en esta tabla.

> **NOTA:** Recomendamos una sala que ofrezca aislamiento acústico para poder obtener los valores de umbral auditivo. Si se utiliza una sala de examen (acústica) separada, se considera suficientemente silenciosa para los fines de estas pruebas si un grupo de agentes de escucha otológicamente «normales» con sus oídos tapados no puede detectar ningún ruido ambiente durante el periodo de prueba. Consulte ANSI S3.1 (R2003) Criterios para ruido ambiente permisible durante las pruebas audiométricas para máximo autorizable fuera de los niveles acústicos de la banda de octava con tres tipos de sala acústica prefabricada.

> **NOTA:** Las pruebas de voz en tiempo real requieren una sala acústica atenuada separada para el paciente con el fin de evitar retroalimentación y transmisión directa de los estímulos de la prueba.

# **Atenuación de sonido**

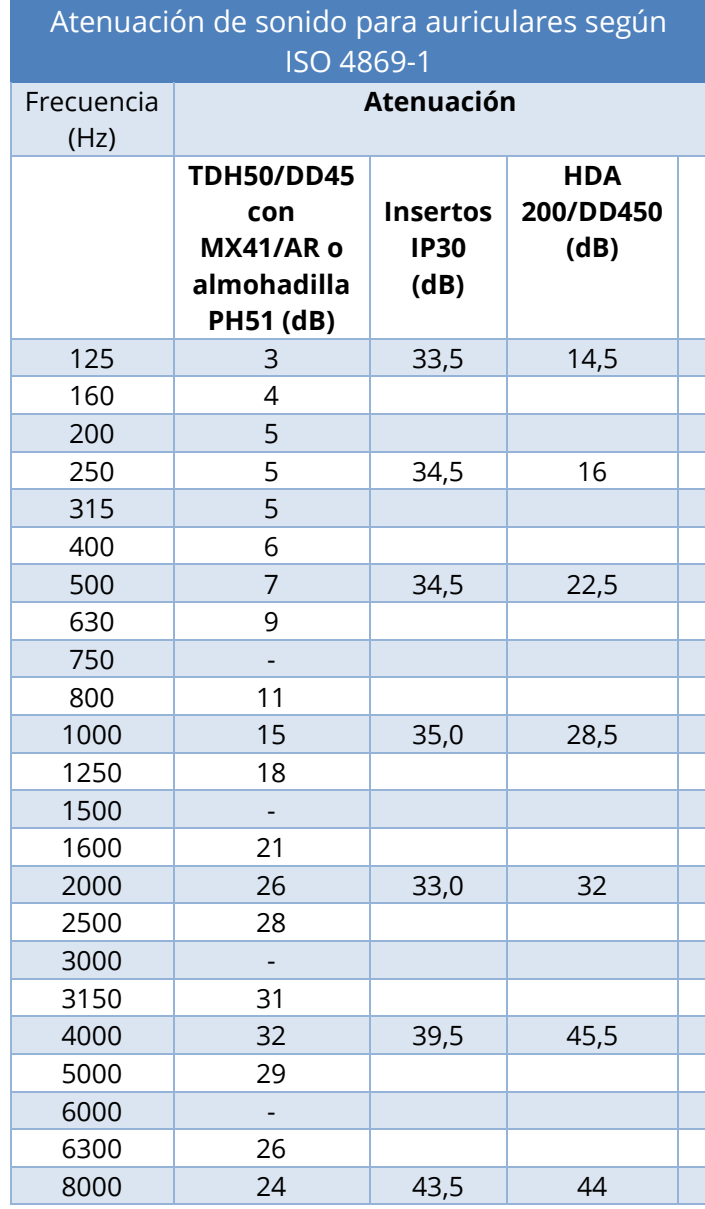

# <span id="page-24-0"></span>**Capítulo 1: Introducción**

GSI AudioStar Pro™ continúa la tradición de excelencia en audiometría clínica manteniendo el legado de Grason-Stadler de navegación rápida, eficiente , y que resulta familiar. El panel frontal del AudioStar Pro, de una sola función y un solo botón, es reconocido en todo el mundo como el máximo ejemplo de un diseño fácil de usar, que permite a los audiólogos protésicos realizar con confianza pruebas auditivas a pacientes. Desde la pantalla extra grande que reduce la fatiga ocular, pasando por la carcasa ergonómica que maximiza la comodidad de la mano y la muñeca, y los tubos de luz alrededor de los botones de prueba seleccionados que permiten un enfoque concentrado en el paciente, AudioStar Pro dispone de toda característica deseada.

Los audiólogo protésicos valoran la flexibilidad de un audiómetro independiente que ofrece una transferencia de datos sin fisuras a un ordenador. En caso de fallo de la red o de bloqueo del ordenador, el examinador no perderá los datos del paciente ni la capacidad de realizar pruebas. La configuración independiente se optimiza con conexión directa a un teclado y ratón inalámbricos, logrando que sea más sencillo y rápido introducir los datos demográficos de los pacientes, los comentarios del informe y expeditar la administración de la prueba. Además, una conexión directa a una impresora y el botón de imprimir integrado permiten imprimir un informe completo para una revisión inmediata con el paciente o médico. Los controles de inicio de sesión y contraseña de usuario ofrecen seguridad para datos de paciente de conformidad con HIPAA. Los resultados audiométricos se pueden transferir a software como GSI Suite y Noah, o integrar con el sistema EMR/EHR de sus instalaciones.

AudioStar Pro satisface las necesidades de una amplia población de pacientes. Este audiómetro revolucionario introduce una flexibilidad completa en el enrutamiento de la señal al permitir que el usuario pueda seleccionar el Canal 1 o el Canal 2 como el canal de estímulo registrado. El micrófono activo durante la presentación de tonos garantiza que no hayan retrasos a la hora de aplicar un refuerzo u orientación. El intercomunicador auxiliar integrado permite una comunicación directa entre el operador y el asistente, que elimina la necesidad de un sistema de intercomunicación externo. El altavoz de monitor integrado permite que terceros puedan participar en la evaluación del paciente. Los controles VRA integrados facilitan una activación rápida y sencilla de los sistemas VRA, lo que elimina la

necesidad de una caja de control externa. Las opciones de señal centrada pediátrica incluida ruido pediátrico ofrecen estímulos específicos de frecuencia y únicos para las pruebas pediátricas. El amplificador de campo sonoro integrado ofrece pruebas de hasta 90 dB sin el gasto o el espacio requerido para un amplificador externo. Los altavoces de alto rendimiento y un amplificador externo de alto rendimiento son opciones adicionales para lograr salidas de 96 dB HL y 102 dB HL en el entorno del campo sonoro. La selección de pruebas especiales integrada que incluye QuickSIN, BKB-SIN y TEN HL permiten evaluaciones auditivas especiales. La calibración directa para todos los transductores permite una transición sin complicaciones entre transductores AC sin necesidad de enchufar y desenchufar, lo que ahorra tiempo y elimina la necesidad de factores de corrección.

AudioStar Pro se ofrece de forma estándar con listas de palabras integradas para poder realizar pruebas de voz grabadas repetibles y fiables. Avance automático, reproducción automática y control del ratón permiten que el examinador presente, pause, repita, omita y puntúe con la máxima facilidad, eliminando la objeción principal para la prueba de voz grabada. Se pueden cargar otras pruebas de voz en entorno con ruido y listas de palabras directamente desde una unidad flash. Los tres botones de tipo de prueba permite acceso a los protocolos personalizados según las preferencias del centro. Las pruebas se programan con anterioridad para optimizar la eficiencia y el flujo de trabajo.

# <span id="page-25-0"></span>**Indicaciones de uso**

AudioStar Pro se ha diseñado para la identificación y etiología de la pérdida auditiva en pacientes de cualquier edad. Se ha diseñado para ser utilizado por un audiólogo protésico, otorrinolaringólogos, profesional sanitario de la audición o técnico formado en un hospital, clínica, instalación sanitaria u otro entorno tranquilo adecuado de la forma definida en ANSI S3.1 o equivalente,

**Uso previsto** GSI AudioStar Pro se ha diseñado con el fin de determinar la sensibilidad auditiva del paciente. Se ha diseñado para cuantificar el nivel audición del paciente presentando estímulos de tonos puros a través de transductores específicos a diferentes frecuencias y a diferentes niveles de presión de sonido.

### **Descripción**

Este instrumento es un audiómetro clínico de dos canales. Este instrumento cuenta con una función avanzada que lo hace idóneo para realizar pruebas en cualquier escenario clínico, incluidas consultas de otorrinolaringólogos, hospitales, clínicas y consultas privadas de audiólogo protésico. Las pruebas se administran a través de auriculares - supraaurales, circumaulares o auriculares insertados - o a través de un vibrador óseo o altavoces de campo sonoro. Los protocolos de prueba definidos por el usuario permiten pruebas audiométricas básicas, así como evaluaciones detalladas para asistir en el diagnóstico de las patologías audiológicas. Es una prioridad alta que la manipulación cuidadosa de los transductores del instrumento y de las pruebas las realice un operador de instrumentos con la formación adecuada. El paciente debe permanecer relajado y quieto mientras se realizan las pruebas para una precisión óptima.

# <span id="page-27-0"></span>**Capítulo 2: Instalación**

# <span id="page-27-1"></span>**Inspección externa**

Aunque el audiómetro clínico GSI AudioStar Pro ha sido cuidadosamente probado, inspeccionado y embalado para su envío, tras recibir el instrumento, conviene examinar de inmediato el exterior de la caja en busca de posibles indicios de daños. Si observa cualquier daño, notifíquelo al transportista.

# <span id="page-27-2"></span>**Desembalaje**

Extraiga con cuidado el GSI AudioStar Pro de la caja de envío. Si el instrumento parece haber sufrido daños, notifíquelo inmediatamente al transportista para que pueda hacer la reclamación correspondiente. Asegúrese de guardar todo el material de embalaje para que el evaluador pueda inspeccionarlo también. Tan pronto como el transportista haya completado la inspección, notifique a un representante de Grason-Stadler.

Si se debe devolver el instrumento a la fábrica, vuelva a embalarlo con cuidado en el contenedor original (si fuera posible) y envíelo de vuelta prepago a la fábrica para los ajustes necesarios.

Compruebe que todos los accesorios se reciben en buen estado. Si falta cualquier accesorio, debe notificarlo inmediatamente a un representante Grason-Stadler.

Recomendamos que un representante GSI autorizado realice la instalación de AudioStar Pro.

**NOTA:** Consulte la lista de accesorios suministrada a continuación para garantizar que se han incluido todos los accesorios y cables en el envío.

# <span id="page-28-0"></span>**Accesorios**

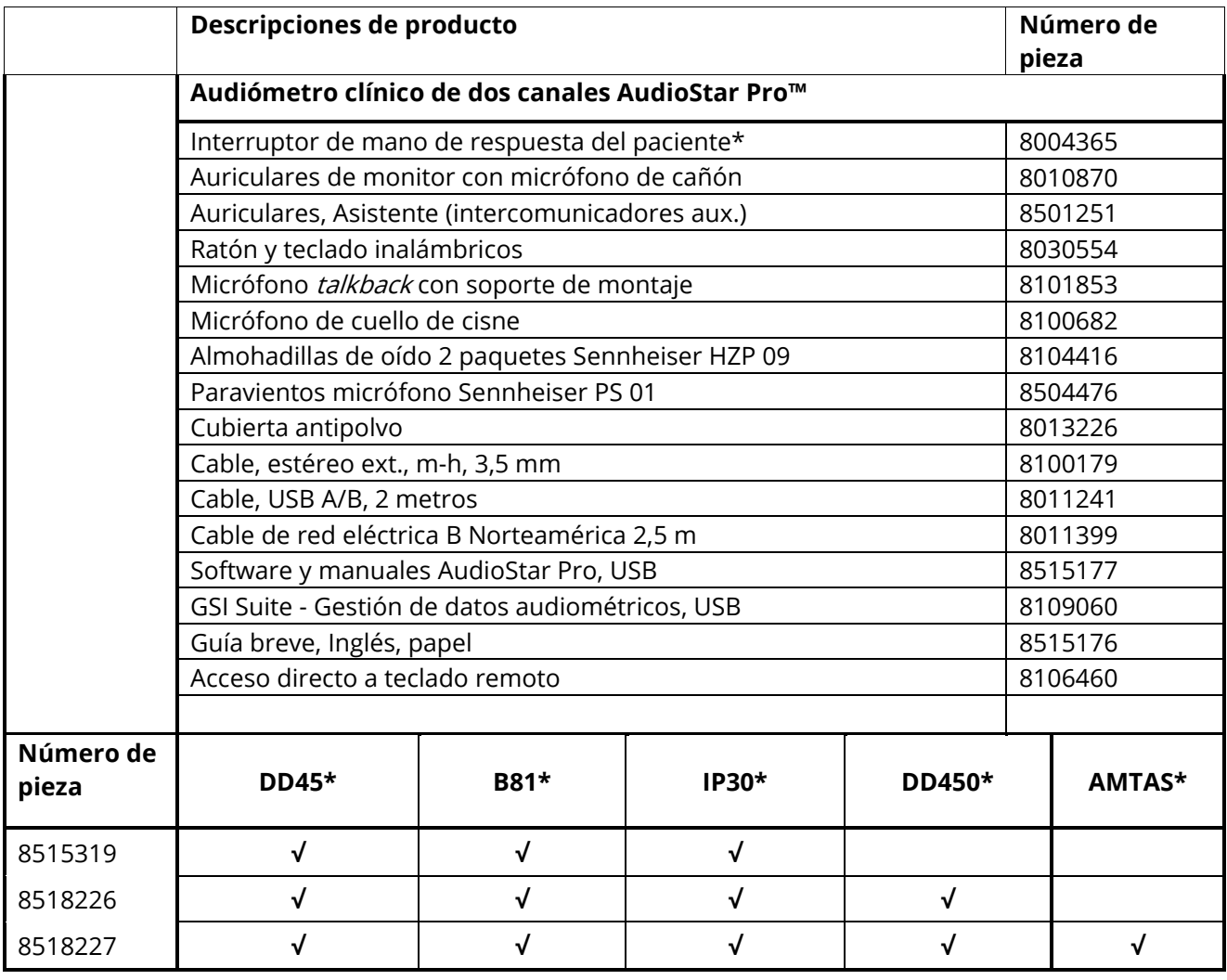

**NOTA:** Los números de pieza podrían cambiar de forma regular. Consulte la lista de precios/lista de piezas GSI actual para los números de pieza actuales.

\* Se considera pieza aplicada según IEC/ES 60601-1

# <span id="page-29-0"></span>**Capítulo 3: Conectores, controles e indicadores**

# <span id="page-29-1"></span>**Panel trasero**

Los conectores en el panel trasero de GSI AudioStar Pro se muestran en el siguiente diagrama. Puede consultar la etiqueta y el conector dando la vuelta al instrumento sobre una superficie plana y estable.

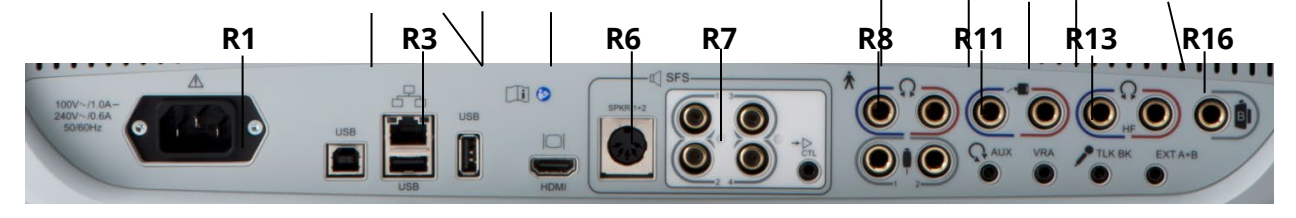

**R2 R4 R5 R9 R10 R12 R14 R15** 

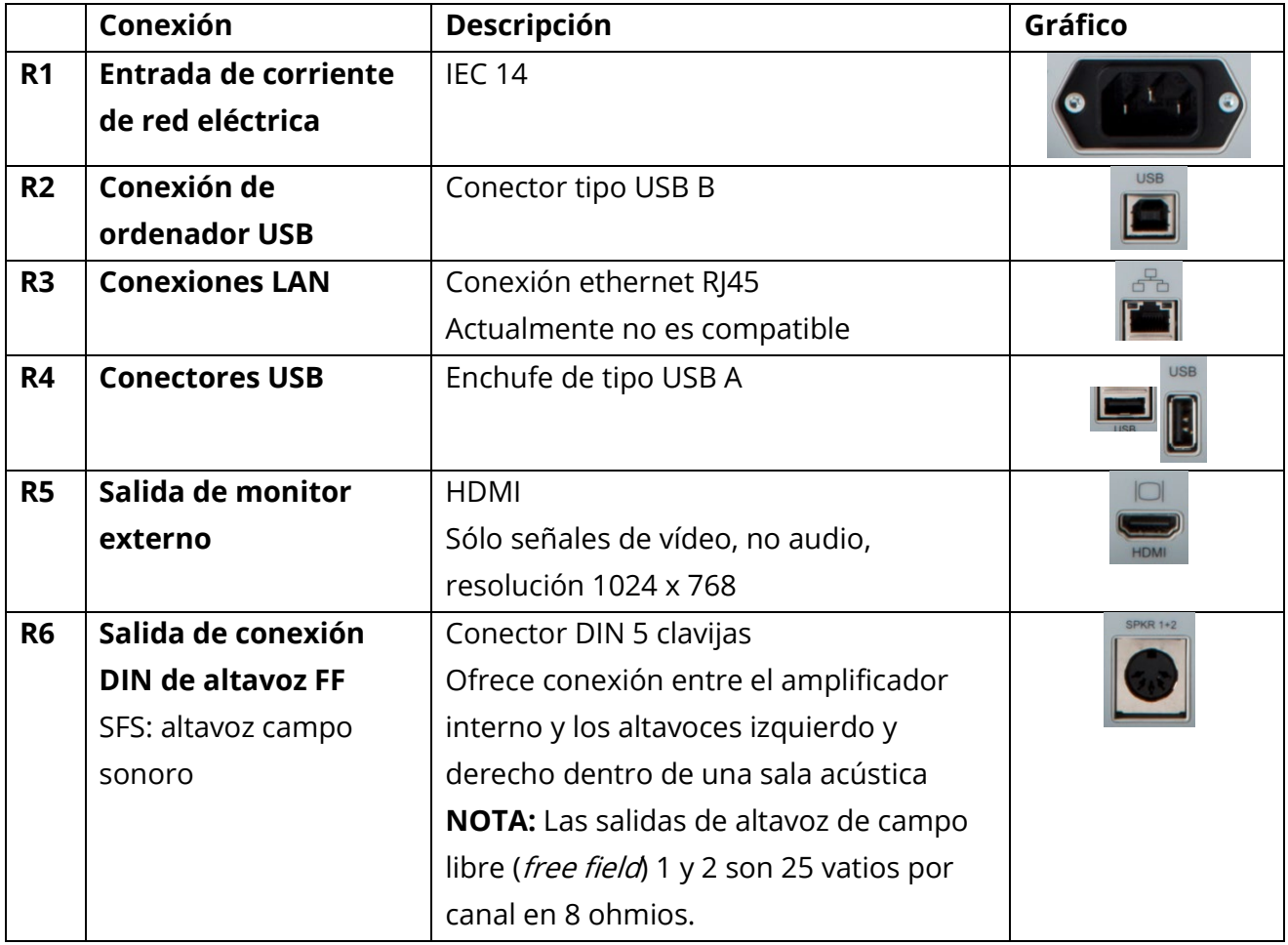

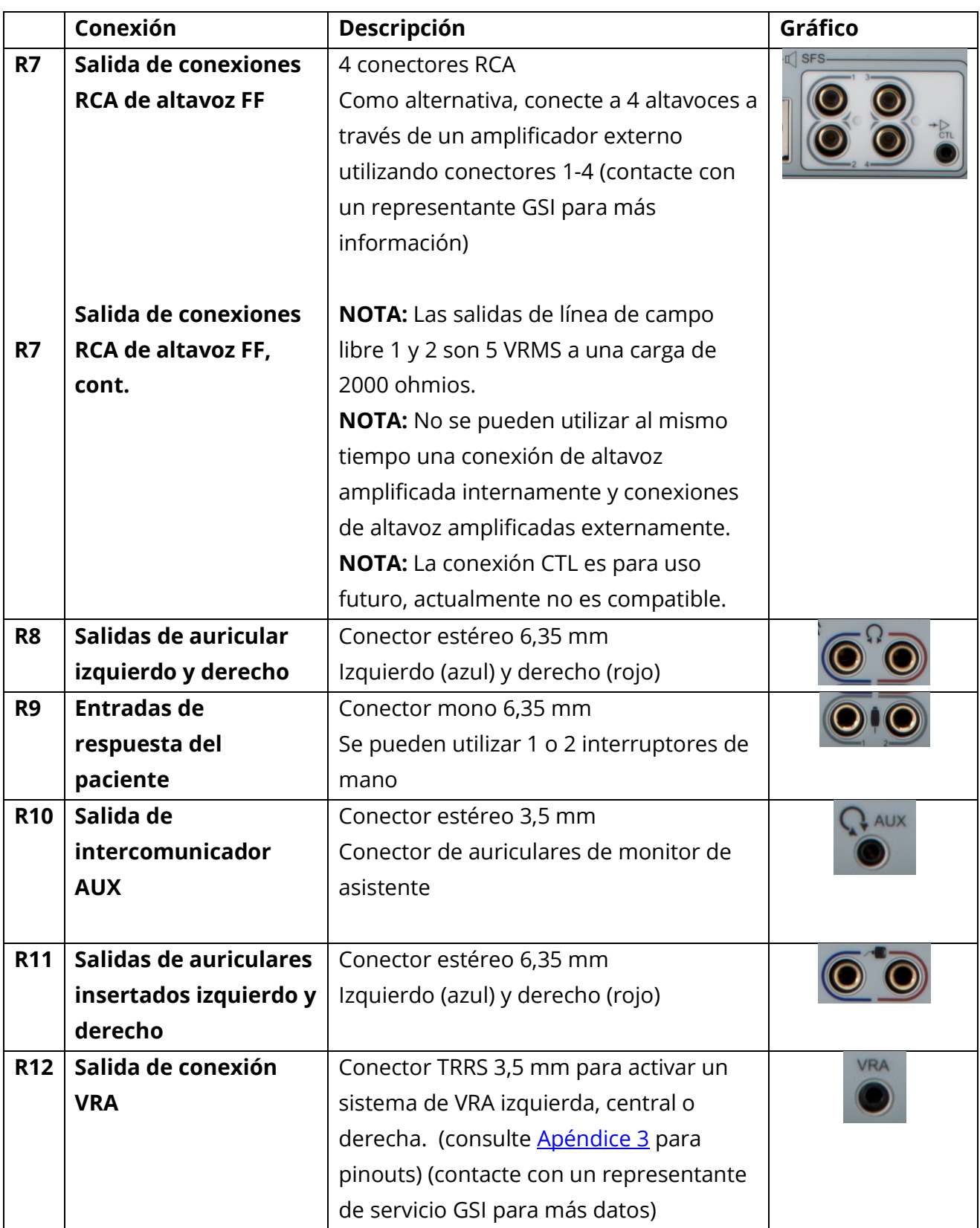

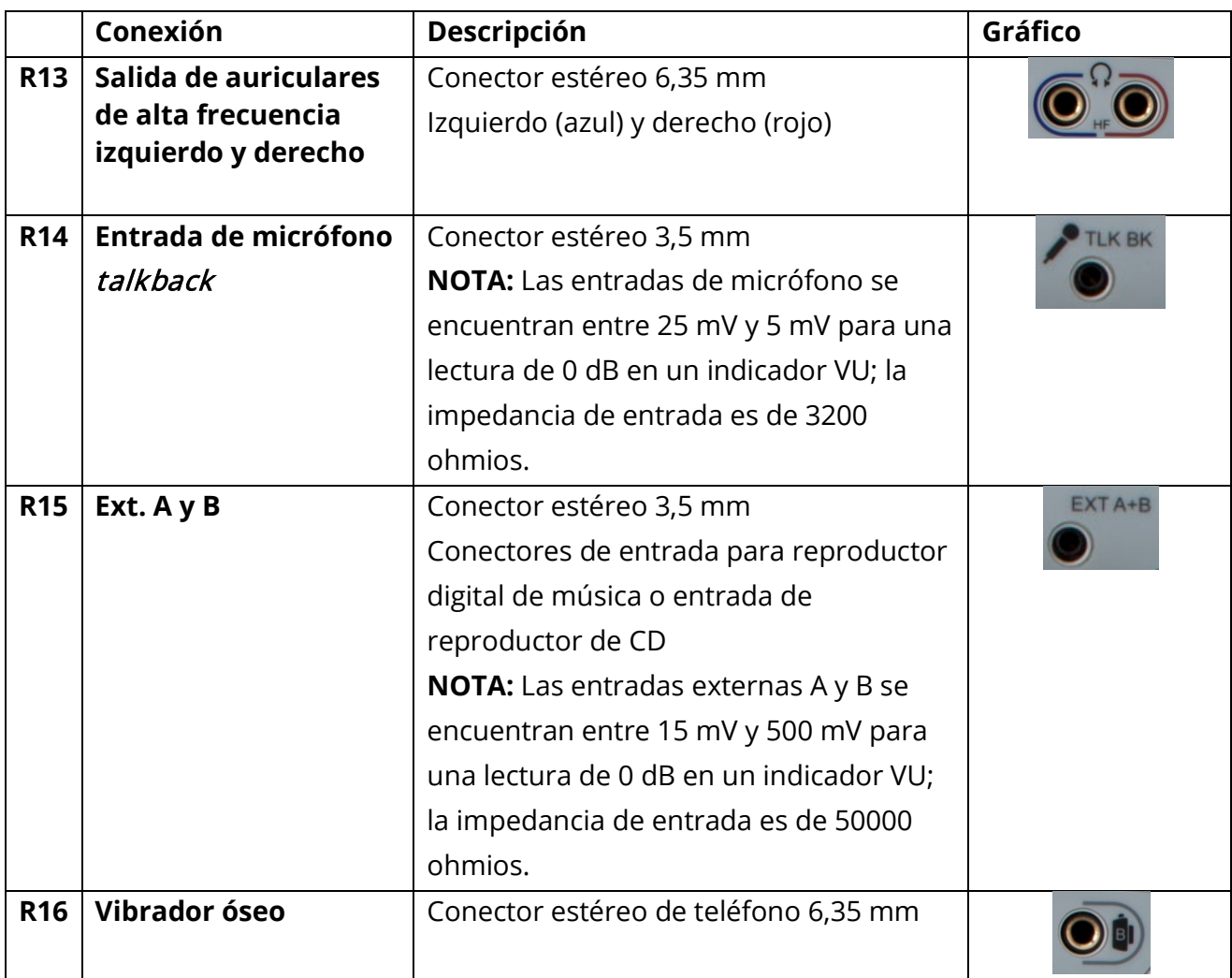

# <span id="page-32-0"></span>**Panel derecho**

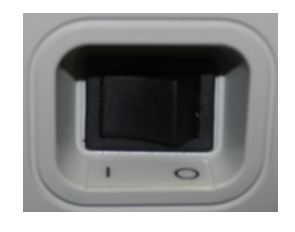

El interruptor de encendido se encuentra en el panel derecho. Para apagar AudioStar Pro, utilice el interruptor de encendido.

**NOTA:** No bloquee el acceso al interruptor de encendido.

### **Altavoz de monitor**

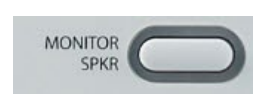

El altavoz de monitor se encuentra en el panel derecho. El altavoz de monitor se puede activar pulsando el botón de altavoz de monitor. El nivel de los estímulos del Canal 1 y Canal 2 se pueden ajustar utilizando el mando del monitor en el panel frontal del instrumento.

# <span id="page-32-1"></span>**Panel izquierdo**

Los siguientes conectores serán visibles en el panel izquierdo de GSI AudioStar Pro:

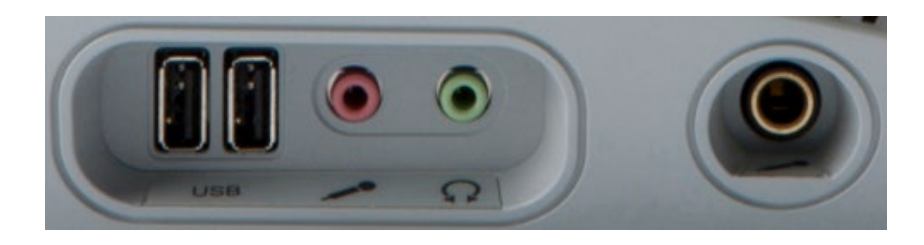

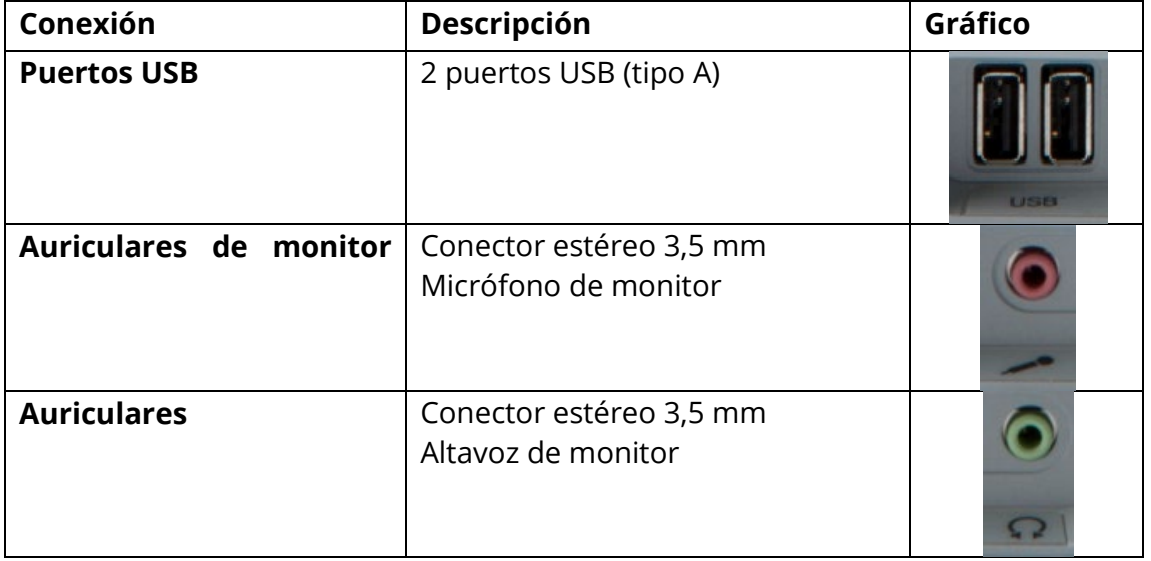

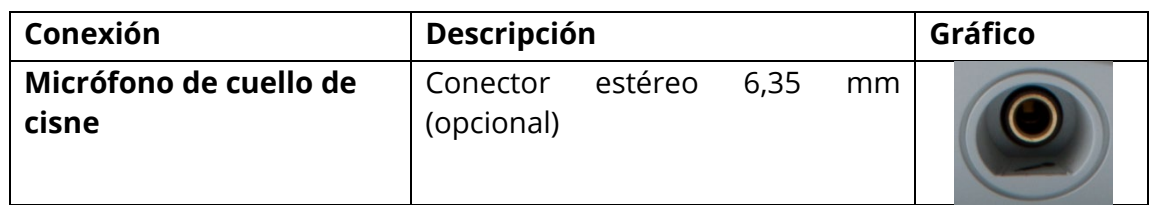

**Puerto USB** AudioStar Pro está equipado con cuatro (4) puertos USB. Se pueden conectar dispositivos externos como ratón, teclado o impresora externa para utilizarlos con el audiómetro. De forma adicional, se puede insertar una memoria USB en un puerto USB para actualizar el software, añadiendo archivos de sonido adicionales, actualizaciones de licencies, impresión a PDF o exportar archivos de registro de diagnóstico.

> **NOTA:** Escanee archivos en una unidad USB en busca de virus antes de instalar la unidad en el instrumento.

**Cable A/B** La conexión remota con ordenador externo se consigue utilizando un cable A/B USB estándar.

> **NOTA:** Se recomienda tener siempre los puertos USB activados en el ordenador. Desactive la opción «suspender USB» en el ordenador.

# <span id="page-34-0"></span>**Etiqueta de panel inferior**

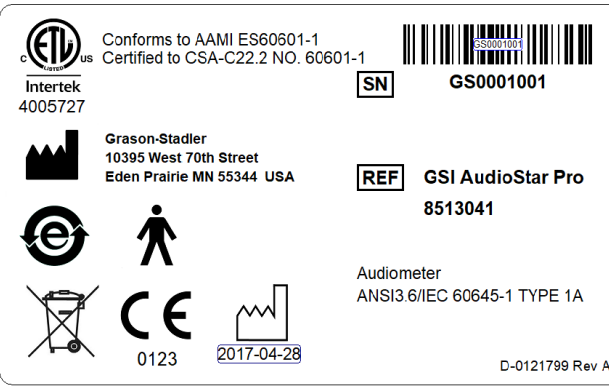

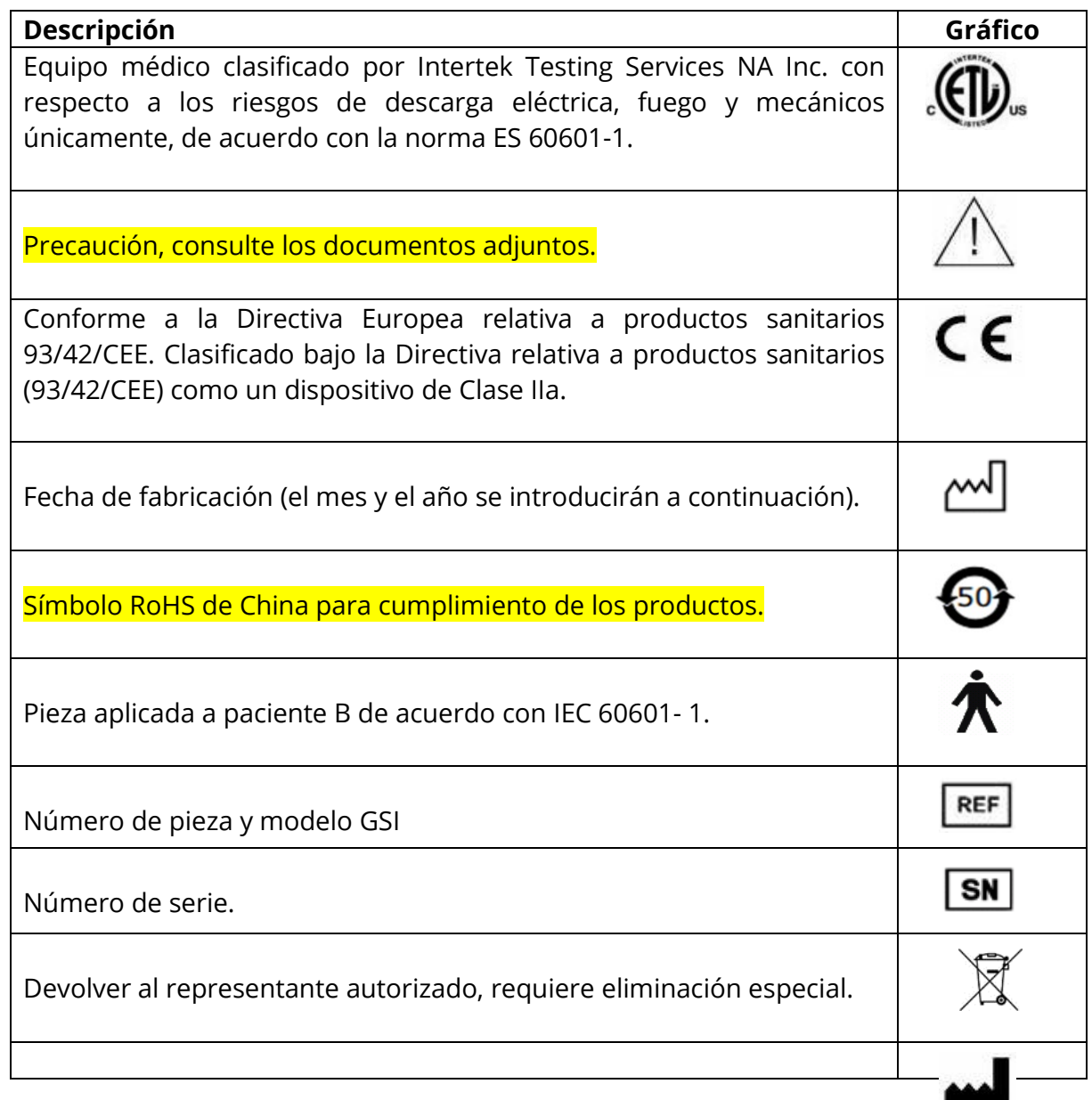

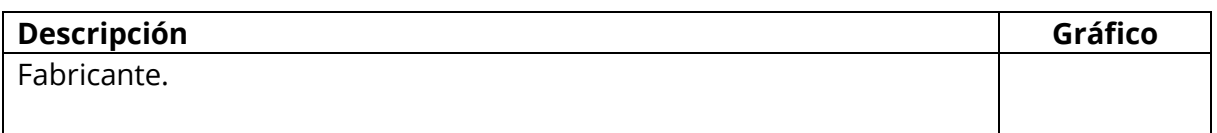
# **Capítulo 4: Controles de panel frontal**

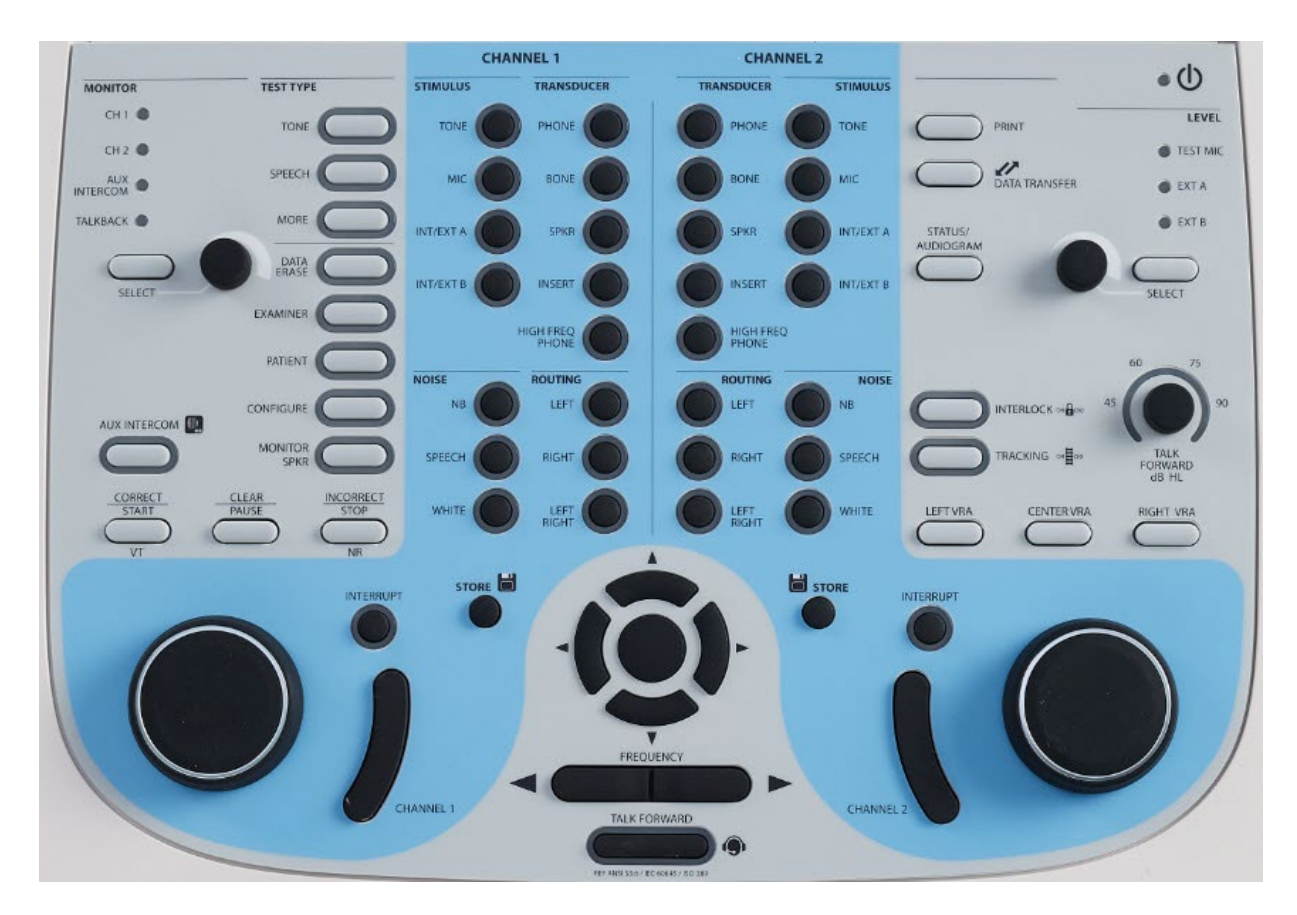

Los controles en el panel frontal de GSI AudioStar Pro se muestran a continuación.

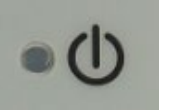

# **Alimentación**

El LED verde, situado en el segmento superior derecho del panel frontal, se ilumina cuando GSI AudioStar Pro se alimenta a través de la red eléctrica. Esto indica que el interruptor de encendido se encuentra en la posición de encendido.

# **Nivel(es) de estímulo**

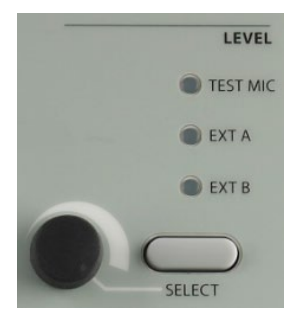

**Controles de nivel Test Mic, Input A e Input B**: para calibrar la señal de prueba del micrófono de prueba o los dispositivos externos, utilice el botón Select para activar el LED asociado con el dispositivo. A continuación, utilice el mango giratorio para ajustar el nivel de selección hasta obtener una indicación de 0 dB de media en el medidor VU del canal seleccionado.

# **Talk Forward (Transmisión de voz)**

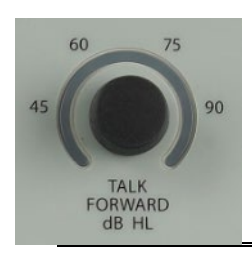

Este control giratorio permite al operador ajustar el nivel del micrófono en un rango continuo de 45 a 90 dB HL cuando se comunica a través de Talk Forward.

**NOTA**: el micrófono Talk Forward también se puede calibrar utilizando la selección de nivel de micrófono.

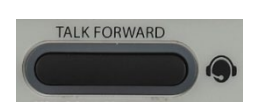

El botón Talk Forward permite al operador hablar directamente con el paciente utilizando el micrófono/auriculares de monitor o un micrófono de cuello de cisne opcional. Si mantiene pulsado el botón Talk Forward, interrumpe el estímulo que se estaba presentando y activa el micrófono en todos los transductores seleccionados en Canal 1 y Canal 2. GSI AudioStar Pro reanuda el estado de la prueba cuando se libera el pulsador. El tubo de luz alrededor del botón Talk Forward se iluminará cuando esté activado.

# **Left, Center, Right VRA (VRA izquierda, central, derecha)**

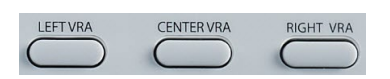

Cuando se enchufa una Audiometría de refuerzo visual (VRA, por sus siglas en inglés) al conector VRA, y se mantiene pulsado el botón Left, Center o Right VRA, activará el XXX de VRA en la posición correspondiente.

### **Interlock (Enclavamiento)**

El pulsador Interlock bloquea la función de presentación de los dos canales juntos, de forma que estimular un canal también estimulará el otro, de acuerdo con el estado del botón Interrumpir. Cuando Interlock está activo, aparece un icono en la LCD y el tubo de luz alrededor del botón se ilumina.

### **Tracking (Seguimiento)**

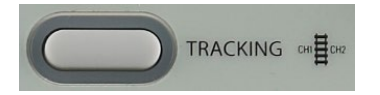

El pulsador Tracking permite que el nivel auditivo del Canal 2 realice un seguimiento del nivel auditivo del Canal 1. Cuando se está en Tracking, cualquier cambio de dB en el Canal 1 HL causa que el Canal 2 HL cambie en la misma medida, hasta alcanzar el límite del transductor del Canal 1. Si se alcanza el límite de dB HL en el Canal 2 antes que en el Canal 1, la pantalla del Canal 2 dB HL parpadeará temporalmente y permanecerá en ese nivel. Tracking permanece activado. Cuando los dB del Canal 1 vuelven a un nivel en el cual se puede reanudar la diferencia seleccionada entre los dos canales, el Canal 2 vuelve a realizar un seguimiento del Canal 1. Cuando se selecciona Tracking, un icono aparecerá en la pantalla y el tubo de luz se iluminará. Puede cambiar manualmente el nivel del Canal 2 para alterar la diferencia de dB entre los dos canales sin eliminar la selección de Seguimiento.

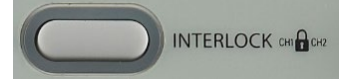

### **Table/Audiogram (Tabla/audiograma)**

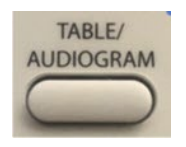

El botón Table/Audiograme se utiliza para seleccionar el formato de la visualización en pantalla. Al pulsarlo la pantalla cambiará entre mostrar la pantalla Table y la pantalla Audiograme para los tipos de prueba Tono, TEN y Habla. En el tipo de prueba Ton, este botón permite el acceso a la opción Resolución de frecuencia fina para pruebas de frecuencia detalladas.

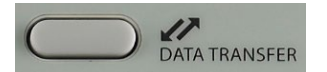

### **Data transfer (Transferencia de datos)**

Cuando se pulsa el botón Data transfer, un registro de datos con los datos de prueba almacenados se transmite a un ordenador externo. Los datos se transfieren como una batería completa de todos los resultados de prueba guardados. El formato de la transferencia de datos es configurable, consulte los datos relacionados con las opciones de formato de datos en el manual Servicios de instrumento GSI.

### **Printing (Imprimir)**

PRINT

Si la impresora adecuada está conectada a AudioStar Pro y la impresora (HP o PDF) se ha configurado correctamente utilizando el software de aplicación de configuración, la información de prueba almacenada en ese momento se envía directamente a la impresora cuando se pulsa el botón Print.

Se puede acoplar una impresora a color HP a GSI AudioStar Pro para permitir la impresión de resultados de prueba audiométrica directamente desde AudioStar Pro. La impresora HP debe ser compatible con GUI PCL 5E, PCL 3 o PCL 3. Si se ha seleccionado PDF como impresora, debe insertar una memoria USB en un puerto USB en el AudioStar Pro antes de imprimir los resultados de prueba.

#### **Operación con instrumento durante impresión**

GSI AudioStar Pro no está operativo mientras se imprime. Espere a que el estado de la impresora indique que la impresión se ha completado antes de intentar iniciar

cualquier acción en el instrumento.

#### **Mensajes de impresión**

Imprimiendo Una barra de estado indicará el progreso de la impresión tras haber pulsado el botón de impresión.

Compruebe la conexión y el papel de la impresora Si se detecta un error durante la impresión, recomendamos comprobar el protocolo de la impresora en la pantalla de configuración o Config App.

#### **Formato de salida de impresora**

Las impresiones coincidirán con la pantalla de tono de ese momento como se muestra en AudioStar Pro. Los resultados de habla se imprimirán de la forma indicada en Config App. A continuación encontrará ejemplos de impresión que reflejan las diferentes pantallas audiométricas.

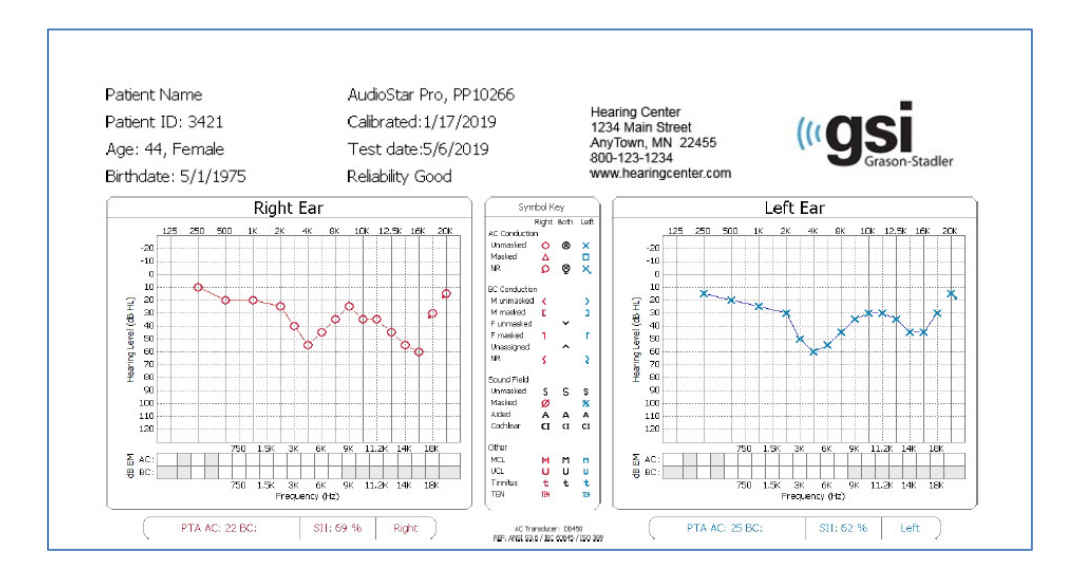

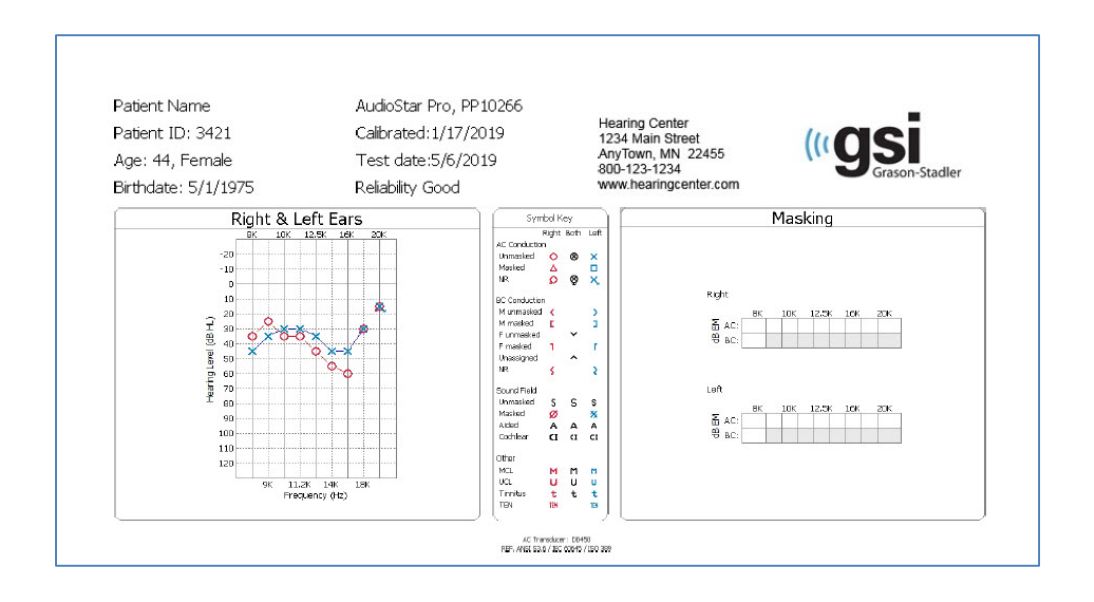

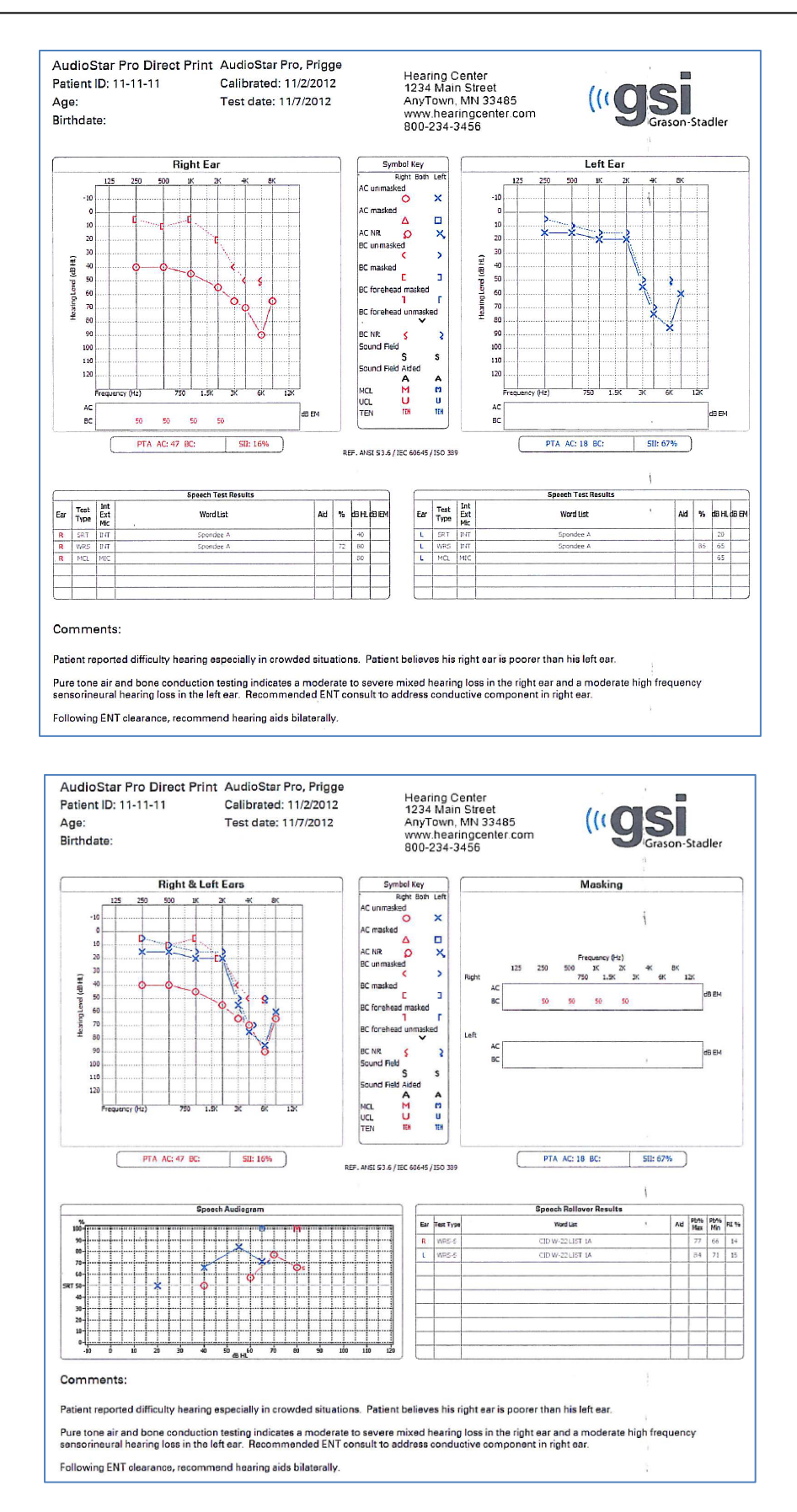

# **Estímulo Canal 1 y Canal 2**

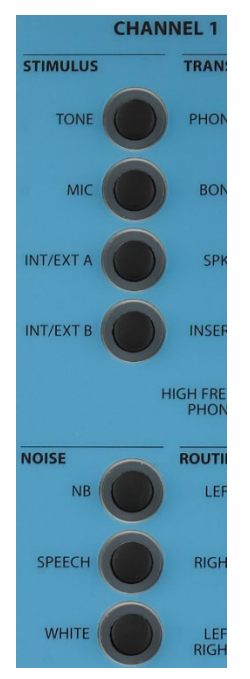

**Tone (Tono)**: el pulsador Tone permite seleccionar un estímulo de tono puro para las pruebas de conducción aérea/ósea con la opción de cinco tipos de transductor.

**NOTA:** la selección de Tone en Canal 1 y Mic en Canal 2 es una combinación válida. Este ajuste permitirá al operario tener contacto con el paciente, especialmente un niño pequeño, sin necesidad de seleccionar Talk Forward.

> **Mic (Micrófono)**: el pulsador Mic ofrece capacidad de entrada desde el micrófono de prueba para pruebas de voz en tiempo real monitorizadas con la opción de cinco tipos de transductor.

> **Int./Ext. A, Int./Ext. B:** Interno A e Interno B ofrecen acceso a archivos .wav internos que pueden utilizarse para pruebas de habla grabada. Externo A y Externo B aceptan material audiométrico grabado a partir de un reproductor de música digital o reproductor de disco compacto opcional.

**NOTA:** Cuando se utilice un reproductor de música digital, seleccione el nivel utilizando la pista de calibración. Primero ajuste el volumen en el dispositivo hasta que la lectura del medidor VU indique casi 0 dB, a continuación, realice un ajuste preciso del nivel utilizando la selección de nivel.

> **Narrow Band Noise (Ruido de banda estrecha)**: el pulsador NB Noise selecciona un ruido que se centra geométricamente en la frecuencia de prueba seleccionada y contiene un ancho de banda con caída de 3 dB de 1/3 de octava en el mínimo y ½ octava en el máximo.

> **Speech Noise (Ruido del habla)**: el pulsador Speech Noise selecciona ruido del habla que se calibra a nivel de enmascarado efectivo y contiene un espectro de energía por frecuencia igual desde 100 hasta 1000 Hz con un desplazamiento de 12 dB/octava desde 1000 hasta 6000 Hz.

> **White Noise (Ruido blanco)**: el pulsador White seleccione Ruido blanco, que es una señal de banda ancha que contiene energía acústica en todas las frecuencias entre 125 Hz y 12 000 Hz. El ruido blanco se calibra para un enmascaramiento eficaz del tono puro si se selecciona una señal de tipo tono en el canal opuesto y para enmascaramiento efectivo del habla si se selecciona una señal de tipo habla en el canal opuesto.

La selección de cualquier estímulo eliminará la selección de un estímulo previamente seleccionado en el canal opuesto si los estímulos no son compatibles. Consulte la siguiente tabla para el listado de compatibilidades de estímulos:

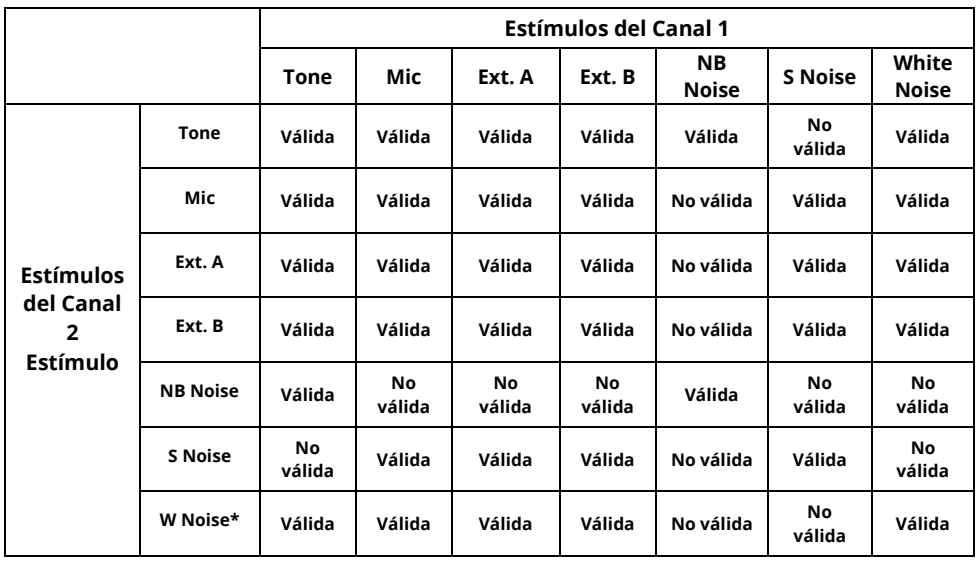

#### **Combinaciones de estímulos válidas**

**NOTA:** si se selecciona White Noise en ambos canales, la calibración se configura según niveles de enmascaramiento efectivo del habla. Si White Noise solo se selecciona en un canal, la calibración no se configurará para enmascarar el tipo de estímulo en el canal opuesto.

### **Selector de salida del transductor**

Los pulsadores de Transductor (Transductor) permiten una sencilla selección del transductor para cada estímulo disponible para el Canal 1 y el Canal 2. La selección del transductor se puede modificar en cualquier momento.

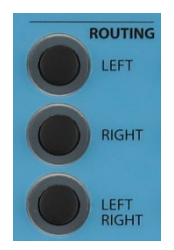

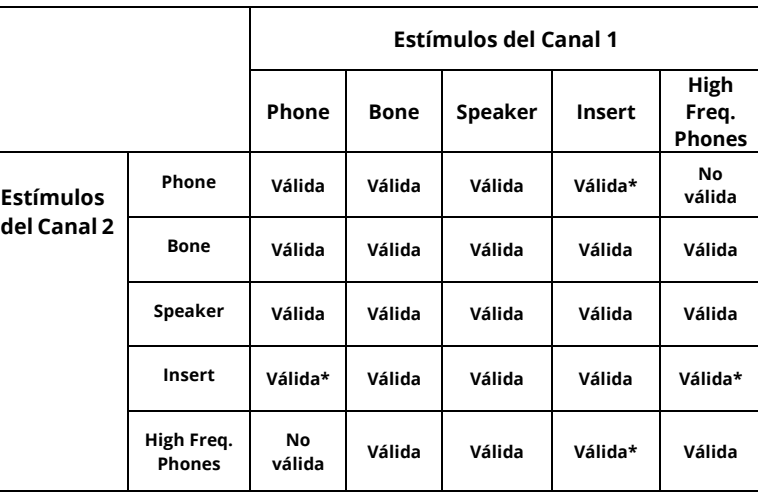

#### **Combinaciones de transductor válidas**

\*Para utilizar esta combinación de transductor, mantenga pulsado el botón del transductor/canal deseado durante 3 segundos.

### **Salida de enrutamiento**

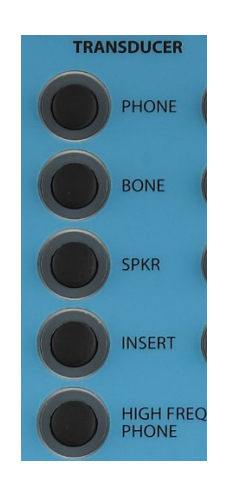

Los botones de Routing (Enrutamiento) determinan el enrutamiento del estímulo al transductor de salida seleccionado para el Canal 1 y el Canal 2. Left/Right administra los estímulos desde el canal seleccionado a los transductores izquierdo y derecho con la señal combinada. Los límites de dB HL máximos para Canal 1 y Canal 2 se reducen correspondientemente desde los límites de dB HL máximos no mezclados.

AudioStar Pro admite hasta cuatro altavoces. Utilizar una configuración de cuatro altavoces requiere calibrar el instrumento para que acomode todos los altavoces. De manera adicional, los valores predeterminados y descripciones del altavoz se deben definir en Config App. Cuando se utilizan cuatro altavoces aparece una ventana de diálogo de enrutamiento del altavoz cuando se selecciona el enrutamiento Left/Right y el transductor es Speaker.

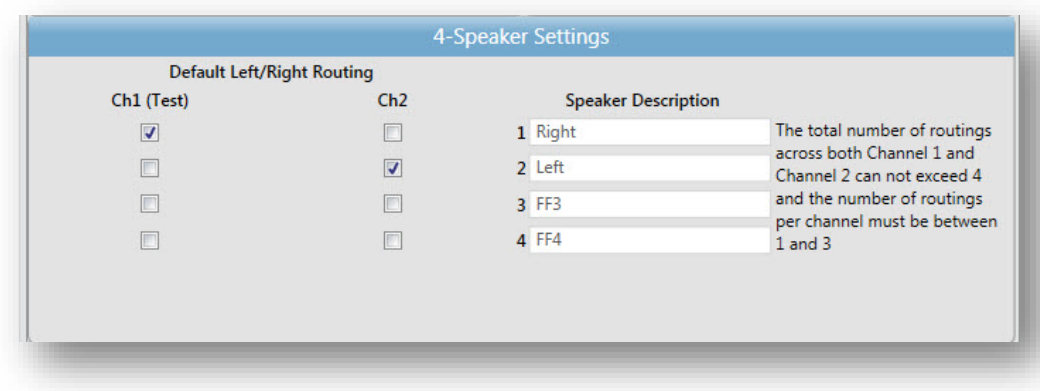

**NOTA**: cuando se utilizan cuatro altavoces, un único canal puede tener un máximo de tres altavoces. El total de canales no puede superar cuatro

### **Atenuadores (controles HL) Canal 1 y Canal 2**

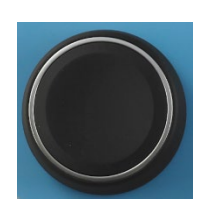

GSI AudioStar Pro contiene dos controles giratorios HL independientes para señal de prueba y control de nivel de enmascaramiento con un rango de -10 dB HL a 120 dB.

Los valores máximos dB HL son aplicables a las frecuencias media únicamente con auriculares. Consulte el transductor específico para límites dB HL en la Tabla en Apéndice 1.

# **Barra de presentación/ Interrupt (Interrumpir)**

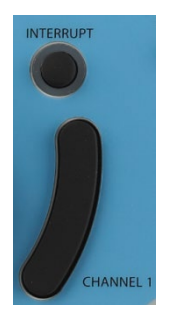

La función de la barra de presentación en cada canal está determinada por el estado de su botón Interrupt. Cuando el botón Interrupt se encuentra en posición apagada, mientras se pulse la barra de presentación se presentará el estímulo al o los transductores seleccionados. El canal se apaga inmediatamente cuando se libera la barra. Cuando el botón Interrupt se encuentra en la posición encendida, el canal correspondiente se desactiva pulsando la barra de presentación y se activa liberándola. Ambos botones Interrupt y barras de presentación en cada canal operan de forma independiente del otro. Tenga en cuenta que en el modo de prueba ABLB, los pulsadores Interrupt no operan de forma independiente entre ellos.

# **Frequency (Frecuencia) arriba/abajo**

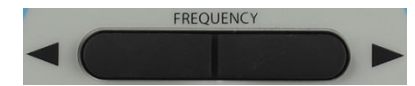

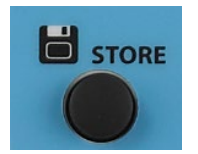

Los pulsadores Frequency permiten seleccionar entre once frecuencias audiométricas estándar y nueve altas frecuencias con la opción High Frequency. Cuando se encuentre en el límite inferior de la selección de frecuencia, presionar el pulsador (<) causará que la pantalla se desplace hasta el límite de frecuencia más alto, y viceversa. Si se selecciona un transductor con un rango más estrecho, solo están disponibles las frecuencias válidas para ese transductor. El orden de frecuencia se puede configurar mediante el software Configuration App.

# **Data Store (Guardar datos)**

El pulsador Store sirve para guardar el nivel dB HL de ese momento que represente el punto de datos de ese momento que incluya el nivel de umbral, MCL, UCL, tinnitus/acúfeno, campo sonoro asistido, implante coclear y nivel de enmascaramiento efectivo si se selecciona, así como transductores y enrutamiento. Si pulsa Store en el modo de pruebas Speech, se guardará el tipo de prueba, la lista de palabras, la puntuación y otros datos del habla aplicables de ese momento. En el formato Audiograma de pantalla, el símbolo adecuado aparece cada vez que se pulsa el botón Store.

**NOTA**: cuando hay presente un estímulo en ambos canales, los botones Store de Canal 1 y Canal 2 funcionarán de forma independiente.

### **Controles de navegación**

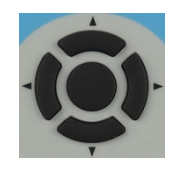

Los cuatro botones de navegación y el botón de selección central se pueden utilizar para seleccionar en los menús en pantalla, así como para navegar por los archivos .wav internos para pruebas de habla.

### **Scorer/Timer (Marcador/temporizador)**

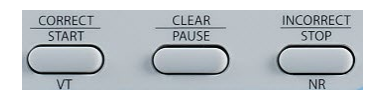

Los botones Correct, Clear e Incorrect (Correcto, Borrar e Incorrecto) se utilizan para puntuar resultados en las pruebas Speech, QuickSIN, BKB-SIN y SISI. El marcador aparece en la zona de estado de prueba de la pantalla Estado. Cuando se selecciona Speech, QuickSIN, BKB-SIN o SISI, el marcador empieza 0/0 = 0%. El operador pulsa el pulsador Correct o Incorrect tras cada presentación para puntuar la evaluación. La pantalla se borra con el pulsador Clear.

Durante las pruebas Tone Decay, puede utilizar los pulsadores Scorer/Timer para iniciar, pausar, detener y poner a cero el temporizador. El temporizador aparece en la zona de estado de prueba de la pantalla Estado. El temporizador se puede configurar para detenerse en 1, 2, 3 o 4 minutos. El temporizador se puede pausar y reanudar en cualquier momento mediante el pulsador Pause. El pulsador Stop detendrá el temporizador, pero dejará en pantalla el tiempo en ese momento. El pulsador Start restablecerá el temporizador a 0:00 y reiniciará el temporizador.

**NOTA:** el temporizador también se puede iniciar pulsando el botón de respuesta del paciente en la prueba Tone Decay. El temporizador estará activo siempre que el botón de respuesta del paciente esté pulsado. Cuando se libera el botón de respuesta del paciente, el temporizador se pausará y se podrá reanudar manteniendo pulsado de nuevo el botón de respuesta del paciente.

En las pruebas Pure Tone, si se pulsa el botón Incorrect/Stop en vez del botón Store, el símbolo No Response (NR) se almacena y se muestra en

la frecuencia y nivel de ese momento en el audiograma. Durante las pruebas de conducción ósea sin enmascaramiento, si se pulsa el botón Clear/Pause la conducción ósea almacenará el símbolo sin especificar (^). Cuando se pulsan simultáneamente los botones Clear/Pause e Incorrect/Stop, la conducción ósea almacenará el símbolo sin especificar NR.

### **Aux Intercom (Intercomunicador auxiliar)**

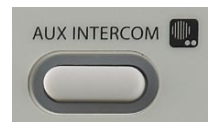

Cuando se pulsa el botón AUX Intercom, el operador y un asistente pueden comunicarse directamente. Los auriculares de monitor de asistente permiten al asistente monitorizar las señales enviadas al paciente con los mismos ajustes que el micrófono/auriculares de monitor del operador. El intercomunicador auxiliar se puede configurar como un conmutador con el software Configuration App. El botón también se puede desactivar mediante el botón Configure en el dispositivo.

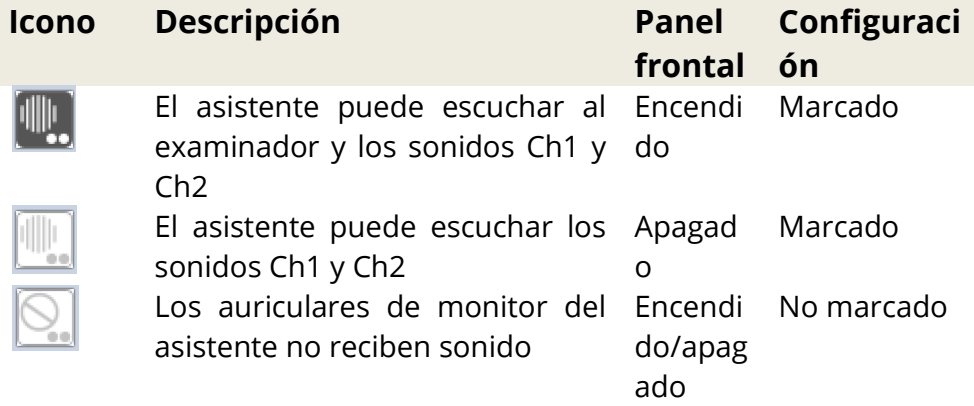

# **Monitorización**

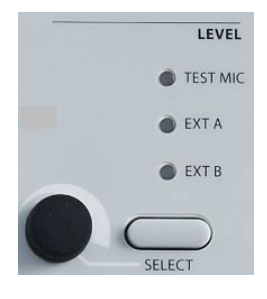

#### **Controles Canal 1 (CH 1), Canal 2 (CH 2), AUX Intercom, Talkback** —

Los auriculares de monitor o el altavoz interno permiten que el operador escuche los estímulos a medida que se presentan y escuche los comentarios del paciente a través del sistema Talkback. Los auriculares de monitor del asistente permiten que el asistente escuche los estímulos a medida que se presentan y escuche al operador a través del intercomunicador auxiliar. Ajuste las señales de Canal 1 (CH 1) y Canal 2 (CH 2) utilizando el botón Select para escoger la señal adecuada que debe ajustarse y, posteriormente, girando el mando

hasta el nivel deseado para el operador (y asistente). Seleccione Talkback para ajustar el nivel de voz del paciente para el operador. Seleccione AUX Intercom para ajustar el nivel de voz del operador para el asistente.

Cuando se selecciona Mic, cuando se funciona con Talk Forward, se desactiva la entrada de ese canal al altavoz de monitor para reducir la retroalimentación acústica.

# **Botones Test Type (Tipos de prueba)**

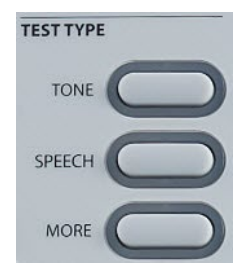

Los botones Test Type permiten que el operador transicione entre componentes de evaluación audiométrica pulsando un solo botón. Pulsar un botón Test Type carga todas las preferencias de estímulos, enrutamiento y transductor a partir de los ajustes predeterminados o de protocolos personalizados definidos en la Config App. Cuando se permite, el transductor y el enrutamiento se mantienen entre tipos de prueba. Los tipos de prueba se programan con anterioridad para optimizar la eficiencia y el flujo de trabajo.

### **Botones de función**

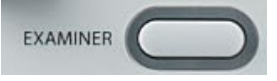

**Examiner (Examinador)**: este botón muestra una lista de examinadores que se pueden asignar a cada sesión de prueba. Los nombres de los examinadores y las opciones de seguridad están definidas en la aplicación de configuración.

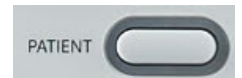

**Patient (Paciente)**: este botón muestra una pantalla que permite al examinador crear una sesión nueva, introducir datos demográficos del paciente, seleccionar un paciente de la lista de pacientes, importar una lista de pacientes y transferir, cargar, exportar o eliminar una sesión.

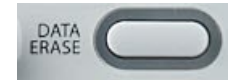

**Data Erase (Eliminar datos)**: este botón permite al usuario borrar la sesión, borrando así todo las pantallas de tipo de prueba y guarda los resultados en una sesión individual. Este botón también borra los datos definidos por el usuario en la memoria interna. El usuario puede seleccionar eliminar un punto de datos individual, la última curva o todos los datos de la sesión.

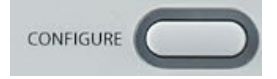

**Configure (Configurar)**: a partir de esta pantalla se puede consultar la información del instrumento, como el número de serie, versión de software y la última fecha de calibración. Esta pantalla muestra las opciones de configuración para actualizar el software AudioStar Pro, configurar los ajustes de símbolo de conducción ósea, activar/desactivar el intercomunicador auxiliar, exportar archivos de registro, configurar fecha y hora y ajustar el brillo de la pantalla.

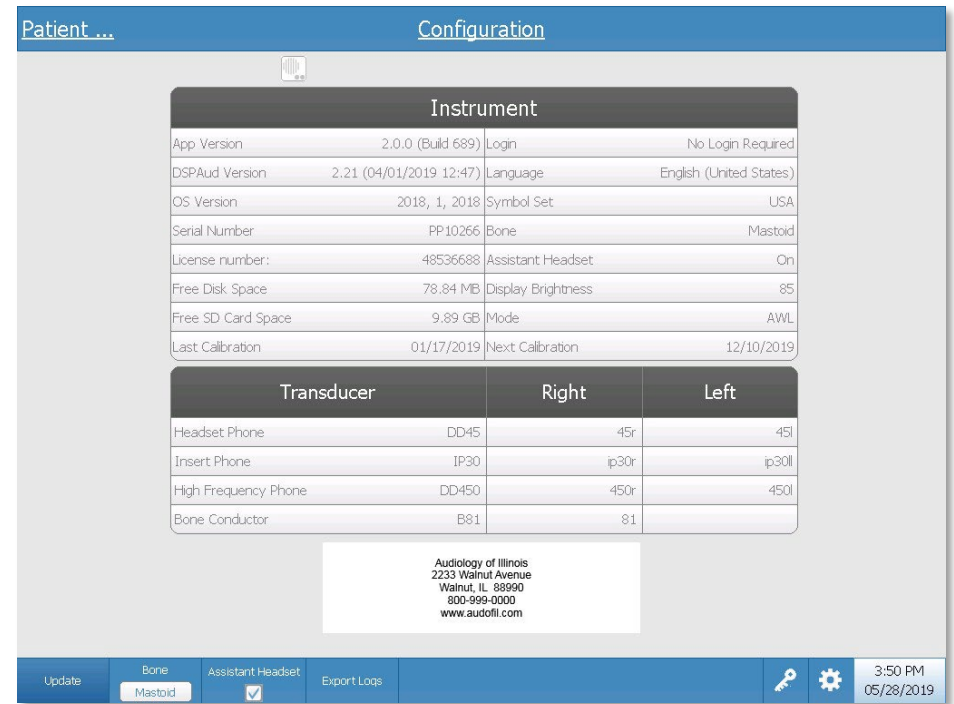

- **Update (Actualizar)**: inserte una memoria USB con la actualización adecuada cargada en uno de los cuatro puertos USB. Seleccione Update y el dispositivo, ajustes o archivos de sonido que desee actualizar en el instrumento. Las actualizaciones de software y archivos de sonido se deben obtener de GSI o de un representante GSI autorizado. Si selecciona Settings podrá instalar una actualización desde un archivo config generado por la aplicación para la configuración.
- **Bone (Ósea)**: seleccione el símbolo para las pruebas de conducción ósea. Seleccione entre MAS (Mastoide) y FOR (Frente). Esta selección estará activa durante la sesión actual. Cuando se inicie una nueva sesión, el programa de símbolos volverá a la preferencia configurada.
- **(Aux Intercom) Intercomunicador auxiliar**: el intercomunicador auxiliar se activa cuando se marca la casilla. Si la casilla no se marca el intercomunicador auxiliar está desactivado.
- **Export Logs (Exportar registros)**: seleccione para obtener y enviar los registros de instrumento a una memoria USB insertada. Se pueden solicitar los registros de instrumento para ayudar a solucionar cualquier problema.
- **License Icon (Icono de licencia)**: seleccione para consultar las opciones con licencia en el instrumento. En la ventana de diálogo presentada, las opciones disponibles están indicadas y hay botones para permitir la actualización o exportación de la clave de licencia. Una actualización a la clave de licencia se puede realizar manualmente introduciendo el código de la clave en la casilla , o también se puede importar la clave de una memoria USB insertada.

**NOTA:** una clave de licencia contiene todas las opciones de instrumento. Cuando se realiza una actualización correcta, la opción de añadir otra clave hace referencia a listas de palabras con licencia, si fuera aplicable.

- 
- **Settings Icon (Icono de ajustes)**: seleccione el icono de ajustes para configurar los elementos listados a continuación.
	- o **Graph Orientation (Orientación de gráfico)**: seleccione en el menú desplegable para controlar cómo se presenta el audiograma en la pantalla. Seleccione izquierda-derecha, derecha-izquierda o combinado.

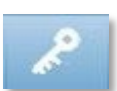

- o **Masked and Unmasked (Enmascarado y no enmascarado)**: seleccione en el menú desplegable para que los umbrales enmascarados sustituyan umbrales no enmascarados en la misma frecuencia O almacene ambos enmascarado/no enmascarado en cada frecuencia.
- o **Printer Protocol (Protocolo de impresora)**: seleccione en el menú desplegable la impresora predeterminada o el protocolo de impresora que se debe utilizar para imprimir desde el instrumento. Consulte la documentación de la impresora para determinar el protocolo correcto.
- o **Date and Time (Fecha y hora)**: seleccione para cambiar la fecha y actualizar la hora mostrada en AudioStar Pro. Utilice los botones de navegación integrados para navegar a cada campo y los mandos del atenuador para cambiar la fecha y la hora en el instrumento independiente.
- o **Brightness (Brillo)**: seleccione para cambiar el brillo de la pantalla.
- o **Save (Guardar)**: seleccione para guardar todos los cambios de ajustes.
- o **Cancel (Cancelar)**: seleccione para cancelar todos los cambios de ajustes.

# **Teclado**

AudioStar Pro funciona con un teclado y muchas de las operaciones de las teclas del panel frontal en el instrumento se pueden realizar utilizando el teclado. La siguiente tabla muestra la asignación de las teclas en el teclado al instrumento.

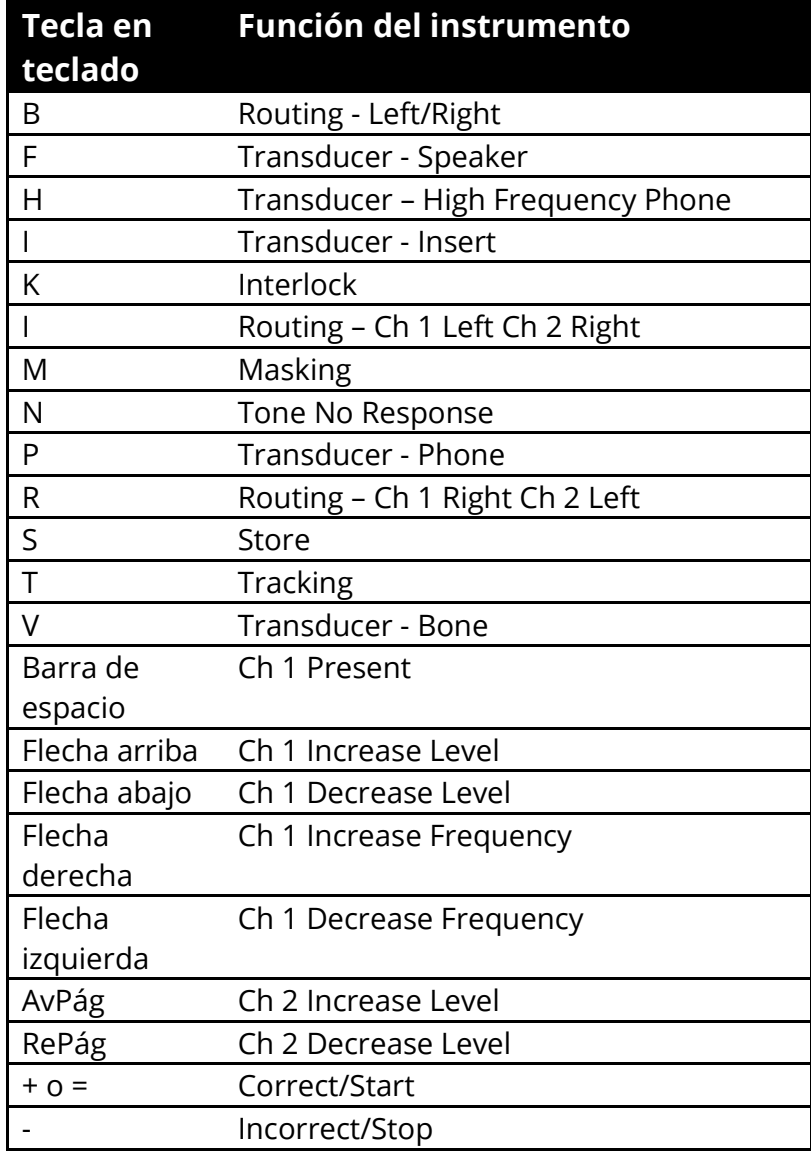

**NOTA**: el Canal 1 es siempre el estímulo y el Canal 2 siempre enmascara cuando se utiliza la función remota.

# **Capítulo 5: Monitores Test Type**

### **Monitor**

AudioStar Pro presenta pantalla LCD de forma estándar. La LCD está abisagrada a GSI AudioStar Pro y se utiliza para mostrar toda la información de las pruebas del instrumento. Cuando la LCD se encuentra en posición descendida, ofrece acceso sencillo al panel de conectores trasero. Puede realizar el pedido de AudioStar Pro sin la pantalla LCD y conectarlo a un monitor compatible HDMI externo.

**NOTA:** las especificaciones recomendadas para el monitor externo son las siguientes: monitor de alta definición HDMI, pantalla de 21,5 pulgadas compatible con resolución 1024 x 768 para mantener la proporción del audiograma.

### **Pantallas de tipo de prueba**

La información mostrada en la LCD AudioStar Pro varía dependiendo del tipo de prueba. Existen elementos comunes que puede encontrar en todas las pantallas como los ajustes de nivel Canal 1 y 2, el menú Navegation (Navegación) y Title Bar (Barra de título)

#### **Barra de título**

La barra de título está situada en la parte superior de la pantalla. La barra de título muestra el tipo de prueba en el centro. El nombre del paciente aparecerá en el lado izquierdo de la barra de título si se ha introducido un nombre de paciente (o seleccionado en una lista de pacientes importada). El lado derecho de la barra de título muestra el nombre del examinador si se han introducido examinadores. Los examinadores se pueden introducir desde la aplicación para la configuración.

#### **Información del tipo de prueba**

Bajo la barra de título aparecerá información específica de la prueba. En el lado izquierdo y derecho aparecerá la salida actual en dB HL para Canal 1 y Canal 2. El resto de información mostrada dependerá del tipo de prueba y está descrita como parte de las pantallas de tipo de prueba individuales.

#### **Menú de navegación**

Este menú se encuentra en la parte inferior de la pantalla. Utiliza los botones de navegación integrados o un ratón externo para acceder a las opciones de menú. El menú es específico al tipo de prueba seleccionado.

#### **Fecha y hora**

La fecha y la hora aparecen en la esquina inferior derecha de la pantalla. Utilizando la aplicación para la configuración, la hora se puede configurar en un formato de 12 o 24 horas, y la fecha se puede configurar en cualquier orden (dd/mm/aaaa, etc.). También es posible actualizar la fecha y la hora en la pantalla de configuración del instrumento. Utilice los botones de navegación y los mandos del atenuador para configurar la fecha y hora adecuadas. La fecha y la hora se actualizarán cuando se inicie una sesión nueva.

**NOTA:** la hora no cambia automáticamente para seguir el ahorro de luz. El operador debe cambiar manualmente la hora utilizando el botón Configure en el panel frontal del instrumento o la aplicación para la configuración.

#### **Iconos comunes**

Estos iconos se encuentran en la zona informativa de la prueba y son comunes a los diferentes tipos de prueba

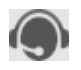

**Talk Forward (Transmisión de voz)**: cuando se pulsa, aparecerá un icono de una cabeza con unos auriculares. Este icono permanecerá activo siempre que el botón de transmisión de voz esté pulsado.

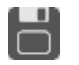

**Store (Guardar)**: cuando se pulsa alguno de los botones Store, aparece el icono de un disquete parpadeando y, después, aparece el resultado.

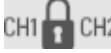

**Interlock (Enclavamiento)**: cuando el enclavamiento esté activo aparecerá el icono de un candado.

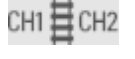

**Tracking (Seguimiento)**: cuando se selecciona el seguimiento aparecerá un icono de vía de tren

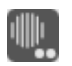

**Aux Intercom (Intercomunicador auxiliar)**: cuando se pulsa, el icono del intercomunicador auxiliar indica una comunicación directa entre el operador y los auriculares auxiliares.

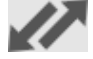

**Data Transfer (Transferencia de datos)**: cuando hay una conexión activa entre AudioStar Pro y un ordenador externo, la comunicación estará indicada por las flechas azules.

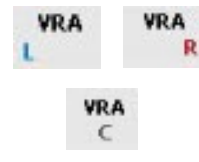

**Left, Center and Right VRA (VRA izquierdo, central y derecho)**: se puede conectar un juguete derecho, izquierda o de centrado a AudioStar Pro. Los iconos VRA-L, VRA-R y VRA-C aparecerán en la pantalla cuando se hayan pulsado los botones el panel frontal para activar el sistema VRA.

#### **Icono de lápiz**

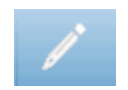

Este icono abre una ventana de comentarios (se debe utilizar un teclado externo para utilizar el apartado de comentarios). Los comentarios se pueden introducir desde cualquier pantalla de prueba y se pueden revisar y editar comentarios de cualquier pantalla de prueba.

# **Tipo de prueba de tono - Audiograma**

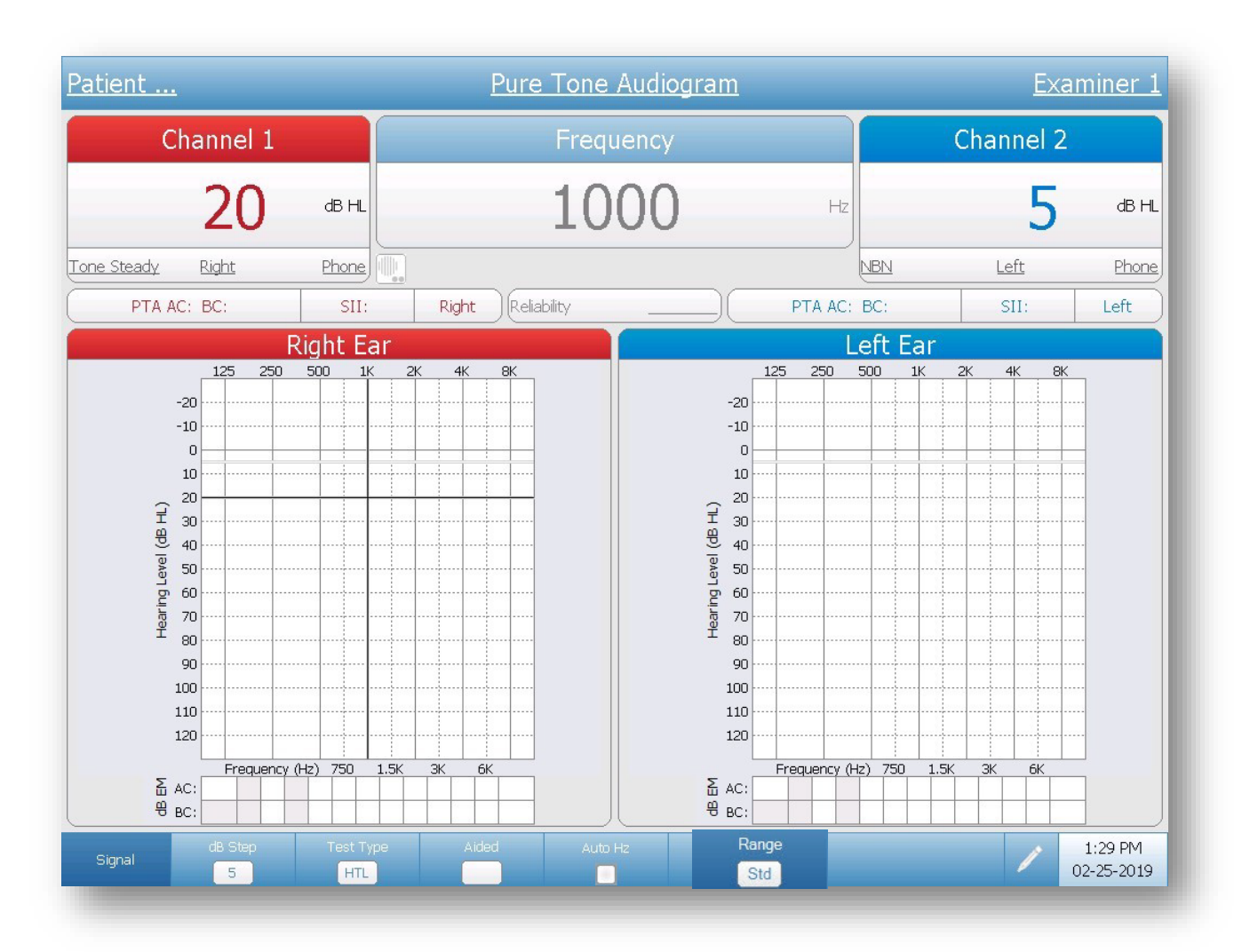

Prueba de tono - Pantalla del audiograma

#### **Barra de título**

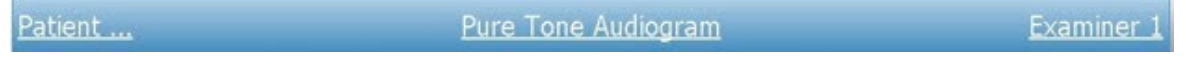

En el lado izquierdo de la barra de título aparecerá el nombre del paciente, si se ha introducido. En el centro de la barra de título aparecerá el tipo de prueba (Pure Tone (Tonos puros)). En el lado derecho de la barra de título aparecerá el nombre del examinador. Un subrayado en cualquier elemento de la pantalla indica que se puede realizar una selección utilizando el ratón. En la barra de título puede seleccionar un paciente, tipo de prueba o examinador utilizando el ratón para mostrar un menú desplegable de las opciones de selección.

#### **Ventanas Channel 1 (Canal 1) y Channel 2 (Canal 2)**

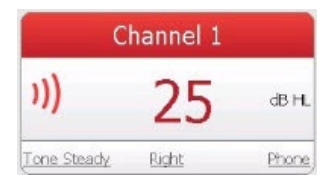

Las ventanas Channel 1 y Channel 2 muestran la salida en ese momento de cada canal. La onda de sonido indica que se está presentando un estímulo. Esta onda de sonido estará presente siempre que la barra de presentación esté pulsada, parpadeará para indicar un estímulo pulsado y será constante si Interrupt se encuentra en la posición encendida. El nivel del estímulo aparecerá en el color del oído que se ha seleccionado para cada canal. Si se ha seleccionado el enrutamiento Left/Right, el color del canal será negro. En niveles extremos, el valor quedará resaltado en amarillo. Cuando el atenuador alcanza su límite superior (por transductor y frecuencia), aparecerá una etiqueta NR (y estará resaltado en amarillo si el nivel es 100 dB o más), que indica Sin respuesta. El tipo de señal (pulsada, FM, pulsada/FM, constante), el oído y el transductor seleccionados aparecen en la parte inferior de la ventana del canal. El tipo de señal, el oído y el transductor se pueden seleccionar con el ratón para mostrar una lista desplegable de opciones para selección.

#### **Ventana Frequency (Frecuencia)**

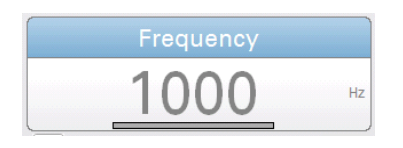

Esta ventana mostrará la frecuencia de la prueba. Cuando se utiliza un interruptor de respuesta del paciente, una barra parpadeará debajo de la frecuencia cuando el paciente pulse el botón. Esta barra será gris si se utiliza sólo un interruptor de respuesta. Si se utilizan los dos interruptores de respuesta, entonces la barra será azul para una respuesta izquierda y roja para una respuesta derecha.

#### **Registro de datos en pantalla**

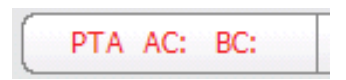

El promedio de tonos puros (PTA, por sus siglas en inglés) para conducción aérea y ósea se calcula automáticamente a medida que se recopilan los datos del umbral. Las frecuencias utilizadas para el PTA se pueden definir en la aplicación para la configuración.

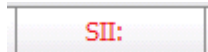

El Índice de inteligibilidad del habla (SII, por sus siglas en inglés) se calcula automáticamente a medida que se recopilan los datos del umbral. El SII es la porción de información del habla que es audible y utilizable por cada paciente y se calcula utilizando umbrales de tonos puros.<sup>1</sup> Existe una alta correlación entre SII y las puntuaciones de reconocimiento de palabras.

Reliability

La fiabilidad se puede valorar como buena, justa o deficiente en cualquier momento durante la evaluación para indicar la validez de los resultados de las pruebas. Un campo vacío indica que la fiabilidad no se ha etiquetado. Se pueden definir etiquetas adicionales en la aplicación para la configuración. La fiabilidad se puede asignar utilizando los botones de navegación en la ventana de comentarios del instrumento. Si hace clic en el subrayado de la fiabilidad con el ratón, se abre un menú de elementos de fiabilidad definidos por la aplicación de configuración.

#### **Vista Audiogram (Audiograma)**

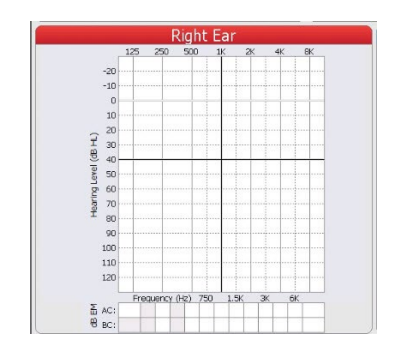

Al seleccionar el modo de visualización Audiogram, los datos audiométricos se muestra en formato gráfico. El usuario puede determinar la presentación de los gráficos de audiograma (Derecha/Izquierda, Izquierda/Derecha, o combinadas en un único gráfico). Mantenga pulsado el botón Test Type Tone (Tono de tipo de prueba) durante dos segundos para cambiar la vista de gráfico.

El retículo negro en el gráfico indica la posición del atenuador y oscilador. El nivel de enmascarado en el canal opuesto quedará indicado por dos líneas horizontales gris claro. Los símbolos apropiados aparecerán en el audiograma una vez haya pulsado el botón Store. Los niveles de enmascaramiento para conducción aérea y conducción ósea aparecerán debajo de los gráficos de audiograma.

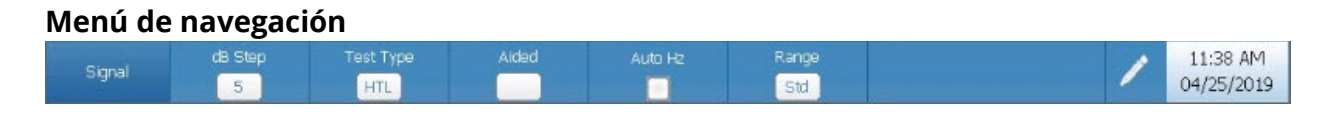

El menú de navegación contiene las opciones para tipo de prueba Tono. Las opciones se pueden seleccionar utilizando las teclas de navegación en el instrumento o con un ratón. El lado derecho del menú muestra la fecha y la hora en ese momento.

#### **Menú Signal (Señal)**

El menú de la señal muestra un submenú con las opciones para el tipo de señal.

- Steady (Constante): indica un tono puro o señal acústica constante.
- FM: aplica una modulación de frecuencia (*warble*) a un estímulo de tonos puros.
- Pulsed (Pulsada): cualquier señal o señal de enmascaramiento que se pueda pulsar, incluido el ruido de banda estrecha para un estímulo pediátrico.
- FM/Pulsed: aplica un *warble* y un pulso a la señal de prueba
- Ped Noise Pediatric noise (Ruido pediátrico): un ruido abruptamente filtrado que ofrece una señal específica de frecuencia y se presenta en HL.
- PN/Pulsed: ruido pediátrico pulsado
- Lock Menu (Menú de bloqueo): bloquea el cuadro de diálogo de la señal - el cuadro permanecerá en la pantalla para poder cambiar los tipos de señal de forma eficiente.

#### **(dB) Step (Etapa de decibelios)**

El botón dB Step alterna las opciones de las etapas de decibelios al ajustar el mando del atenuador. Cada vez que se selecciona esta opción con el botón de navegación o el ratón, el tamaño de etapa pasa a la siguiente opción. Las opciones de tamaño de etapa dB son

- $\bullet$  1 dB
- 2 dB
- 5 dB

#### **Umbral Test Type (Tipo de prueba)**

El botón Test Type muestra un submenú con las opciones para el nivel de tipo de prueba.

• HTL – Hearing Threshold Level (Umbral auditivo). Los símbolos de umbral adecuados se almacenarán en el audiograma cuando HTL esté seleccionado.

- MCL Most Comfortable Level (Rango más cómodo). Aparecerá un símbolo «M».
- UCL Uncomfortable Level (Rango incómodo). Aparecerá un símbolo «U».
- Tinn Tinnitus level (Rango de tinnitus/acúfeno). Aparecerá un símbolo «t».
- TEN –Threshold Equalization Noise (TEN Test) (Ruido de ecualización de umbral, prueba TEN)

**NOTA:** cuando se seleccione el tipo de prueba TEN, el ruido TEN se carga automáticamente en el Canal 2 a una intensidad de 70 dB, los transductores se enrutan al mismo oído y se selecciona un tamaño de etapa de 2 dB. Para salir de la prueba TEN, pulse el botón Tone Test Type para volver a Audiometría (HTL).

### **Aided (Asistida)**

El menú Aided tiene 3 opciones se alternan cada vez que se selecciona el botón.

- Blank (En blanco)
- Aided (HA)
- Cochlear Implant (CI) (Implante coclear)

Cuando la casilla es HA o CI, el símbolo de asistida o implante coclear aparecerá en el audiograma cuando se almacena un resultado.

**NOTA:** cuando HA o CI se selecciona, el transductor cambiará automáticamente a altavoces como transductor seleccionado y FM como el tipo de señal.

#### **Auto Hz**

El botón Auto Hz controla si la frecuencia avanza de forma automática o no a la siguiente frecuencia para la prueba cuando se pulsa el botón Store. El orden de presentación de la frecuencia está definido en la aplicación de configuración. Cuando se marca la opción Auto Hz, cada vez que se almacena un umbral (pulsando Store) la frecuencia avanzará automáticamente a la siguiente frecuencia de prueba. Si la opción no queda marcada, la frecuencia se debe cambiar utilizando los botones de frecuencia en el panel frontal del instrumento.

**NOTA:** solo se presentan las frecuencias adecuadas para el rango de prueba. Si se incluye una frecuencia por encima de 8000 Hz en la lista de frecuencias y el rango de prueba es estándar, solo se presentan las frecuencias estándar.

**Range (Rango)**: la selección Range determina el rango de frecuencia de audiograma mostrado y las frecuencias de prueba disponibles. Las tres opciones Range de audiograma son rango Standard, High y Full (Estándar, Alto y **Std** Completo). Las frecuencias disponibles para las pruebas variará dependiendo del transductor seleccionado.

- Rango de audiograma estándar: 125 Hz-8 kHz.
- Rango de audiograma alto: 8 kHz-20 kHz. (La pantalla del rango de frecuencia alto no tiene los cálculos de los datos para PTA o SII.)
- Rango de audiograma completo: 125 Hz-20 kHz.

#### **Comments (Comentarios)**

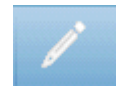

El icono del lápiz abre una ventana de comentarios (se debe utilizar un teclado externo para utilizar el apartado de comentarios). Los comentarios se pueden introducir, revisar y editar desde cualquier pantalla de prueba.

#### **Resultados de prueba Stenger**

Además de introducir comentarios, la ventana de diálogo de comentarios tiene las opciones para registrar resultados de prueba Stenger (tonos puros y habla). Los botones Stenger en la ventana de diálogo de comentarios se puede activar o desactivar para indicar un resultado de prueba positivo o negativo. Off (Desactivado) indica que la prueba no se ha realizado.

#### **Reliability (Fiabilidad)**

La ventana de diálogo de comentarios también dispone de la opción para registrar la fiabilidad de la prueba del paciente. Al seleccionar el botón Reliability en la ventana de diálogo de comentarios se muestran las opciones para la fiabilidad. Las opciones de la etiqueta de fiabilidad se definen en la aplicación para la configuración.

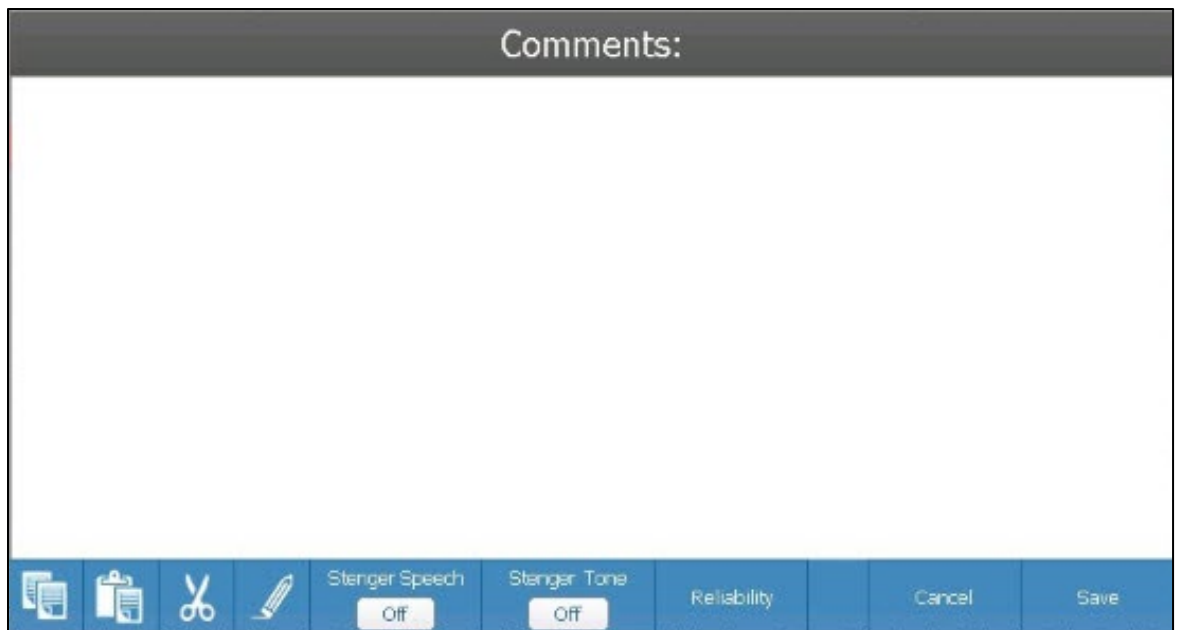

# **Audiograma de alta frecuencia**

Cuando se selecciona el rango Alta frecuencia, el audiograma mostrará las frecuencias de prueba a partir de 8-20kHz. Los cálculos de datos para PTA o SII no aparecerán. Los auriculares de alta frecuencia (RadioEar DD450) se deben calibrar para probar esas frecuencias.

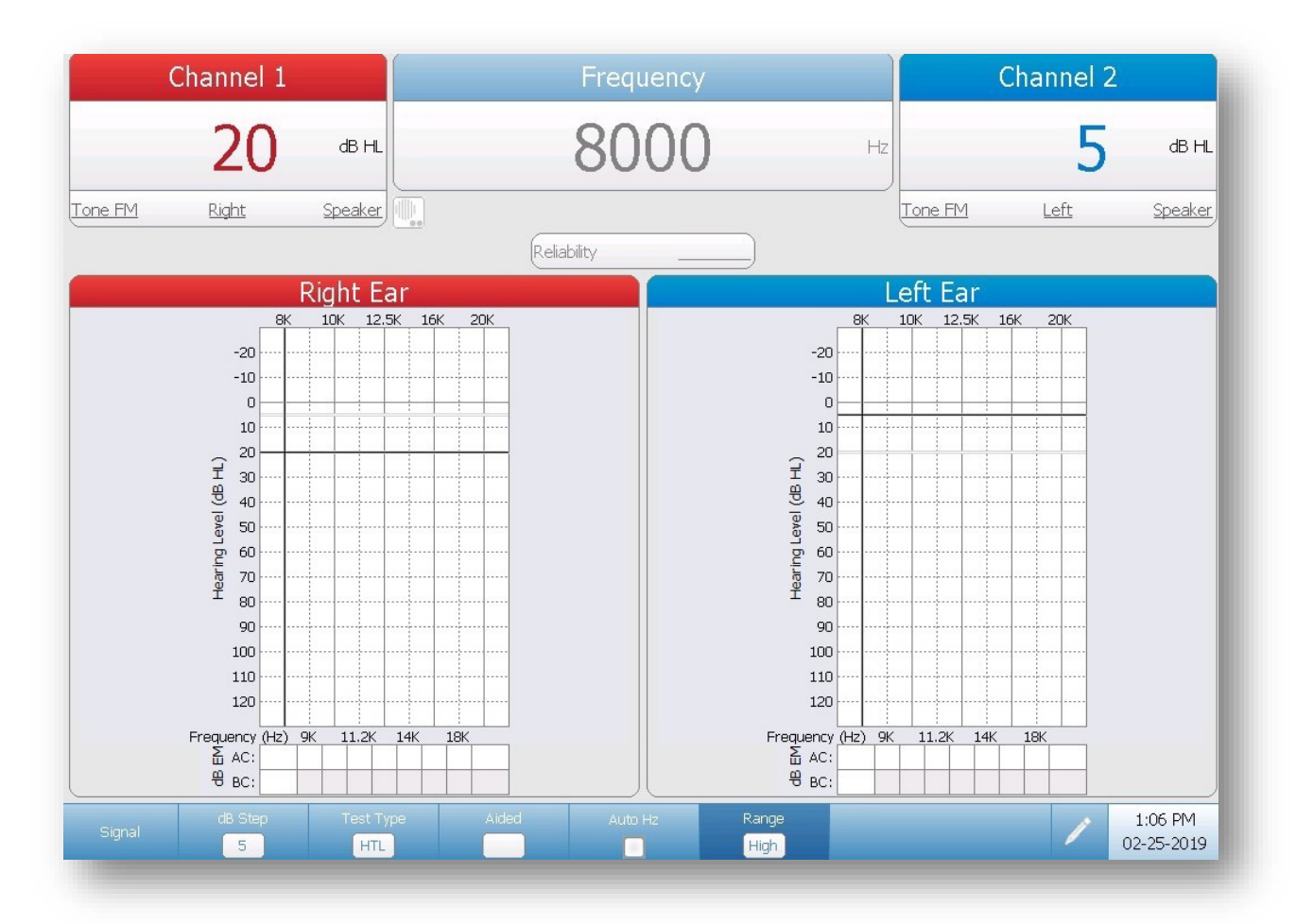

Alta frecuencia - Pantalla de audiograma

# **Audiograma de frecuencia completa**

Cuando se selecciona el rango Frecuencia completa, el audiograma mostrará las frecuencias de prueba a partir de 125-20kHz. Los auriculares de alta frecuencia (RadioEar DD450) se deben calibrar para probar esas frecuencias.

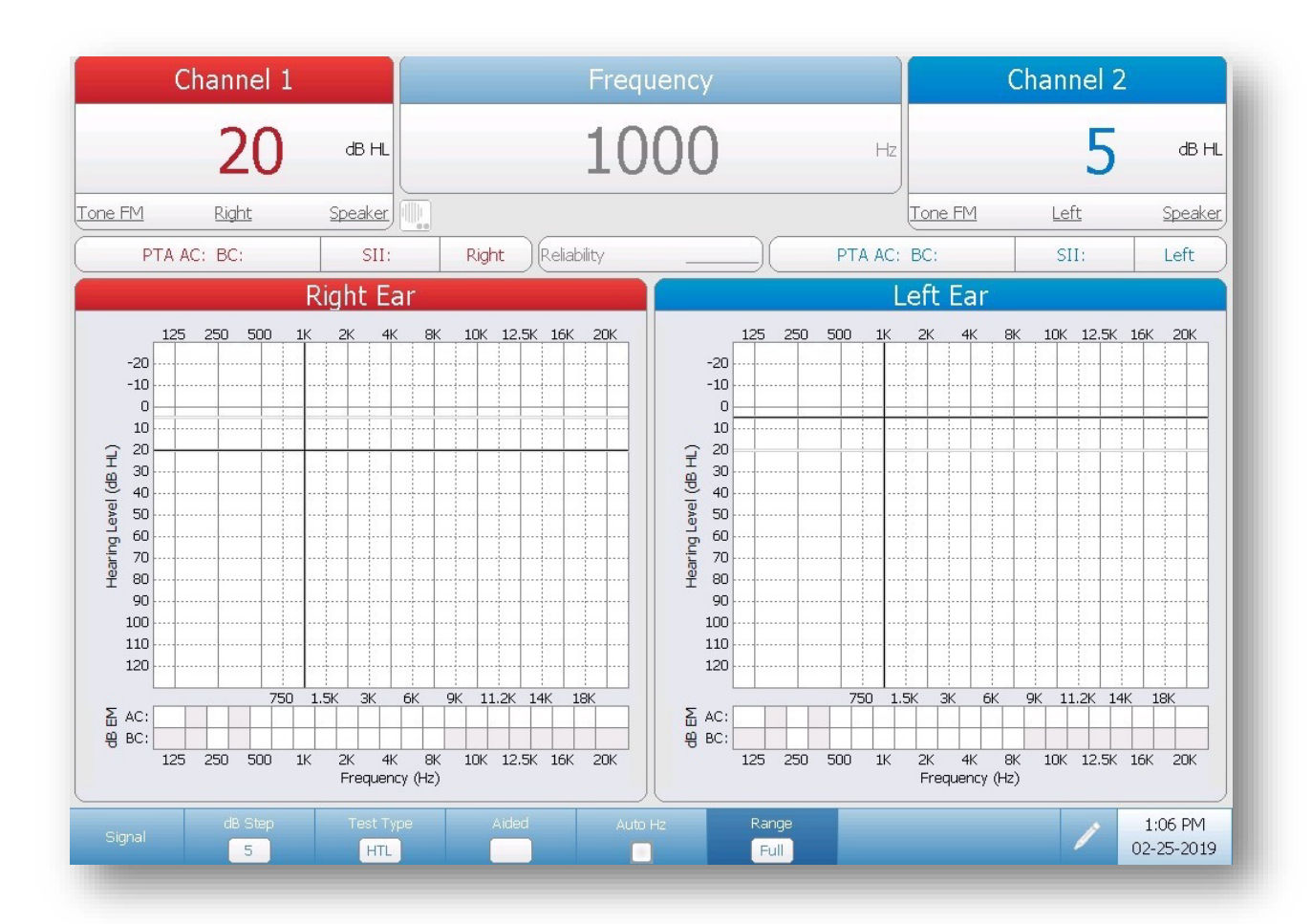

Frecuencia completa - Pantalla de audiograma

# **Tipo de prueba de tono - Tabla**

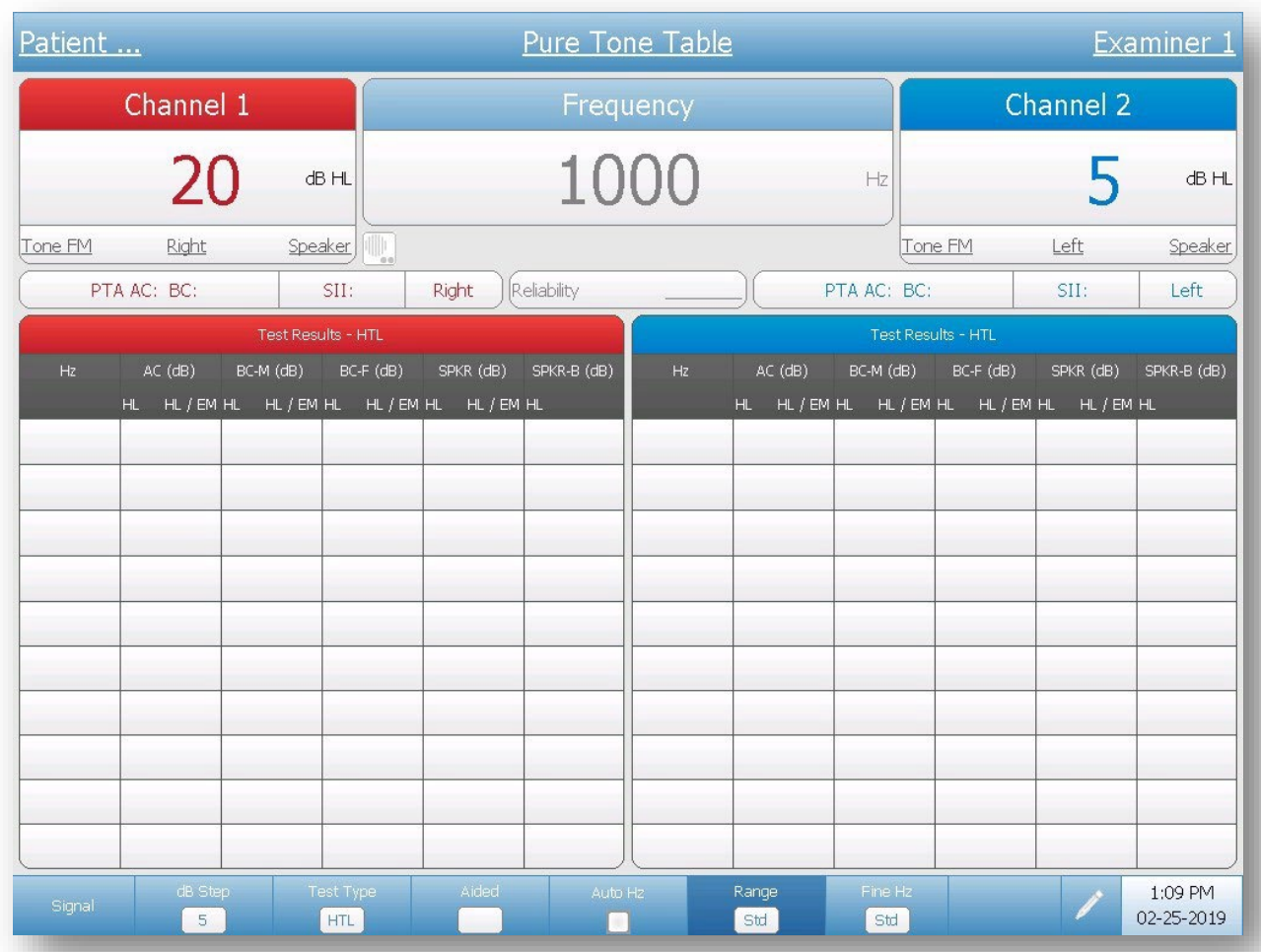

### Pantalla de Tabla de prueba de tono

La pantalla Table para Tone Test Type (Tipo de prueba de tono) presenta los datos en un formato tabular. Las columnas indican los resultados almacenados para las pruebas de frecuencia, nivel dB HL para conducción aérea (AC), conducción ósea-mastoide (BC-M), conducción ósea-frente (BC-F), resultados de altavoz de campo sonoro (SPKR) y segundo altavoz (SPKR-B). El nivel de enmascaramiento efectivo (dB EM) aparecerá si es aplicable. La pantalla contiene los mismos elemento que la pantalla del gráfico del audiograma. Solo aparecerán las frecuencias de las pruebas. Si se realizan pruebas con más de 10 frecuencias, se guardarán múltiples páginas de datos de prueba. Esto se indica en la zona superior derecha de la barra de título Test Results (Resultados de prueba). Las flechas arriba/abajo permite desplazarse entre páginas utilizando el ratón, los botones de frecuencia o los botones de navegación integrados.

#### **Resolución de frecuencia fina**

El botón Fine Hz permite al usuario seleccionar desde un submenú de diferentes resoluciones de frecuencia de banda de octava y resolución de hercio individual. Si se realizan pruebas con más de 10 frecuencias, se guardarán múltiples páginas de datos de prueba. Puede a las páginas adicionales utilizando un ratón, los botones de frecuencia o los botones de navegación integrados.

### **Alta frecuencia y frecuencia completa - Tabla**

Las pantallas Tabla de alta frecuencia y frecuencia completa y Tabla de prueba de tono son idénticas. Utilice el botón Range Selection (Selección de rango) en el Menú de navegación que corresponda a las frecuencias que se desean probar.

# **Tipo de prueba de habla - Tabla**

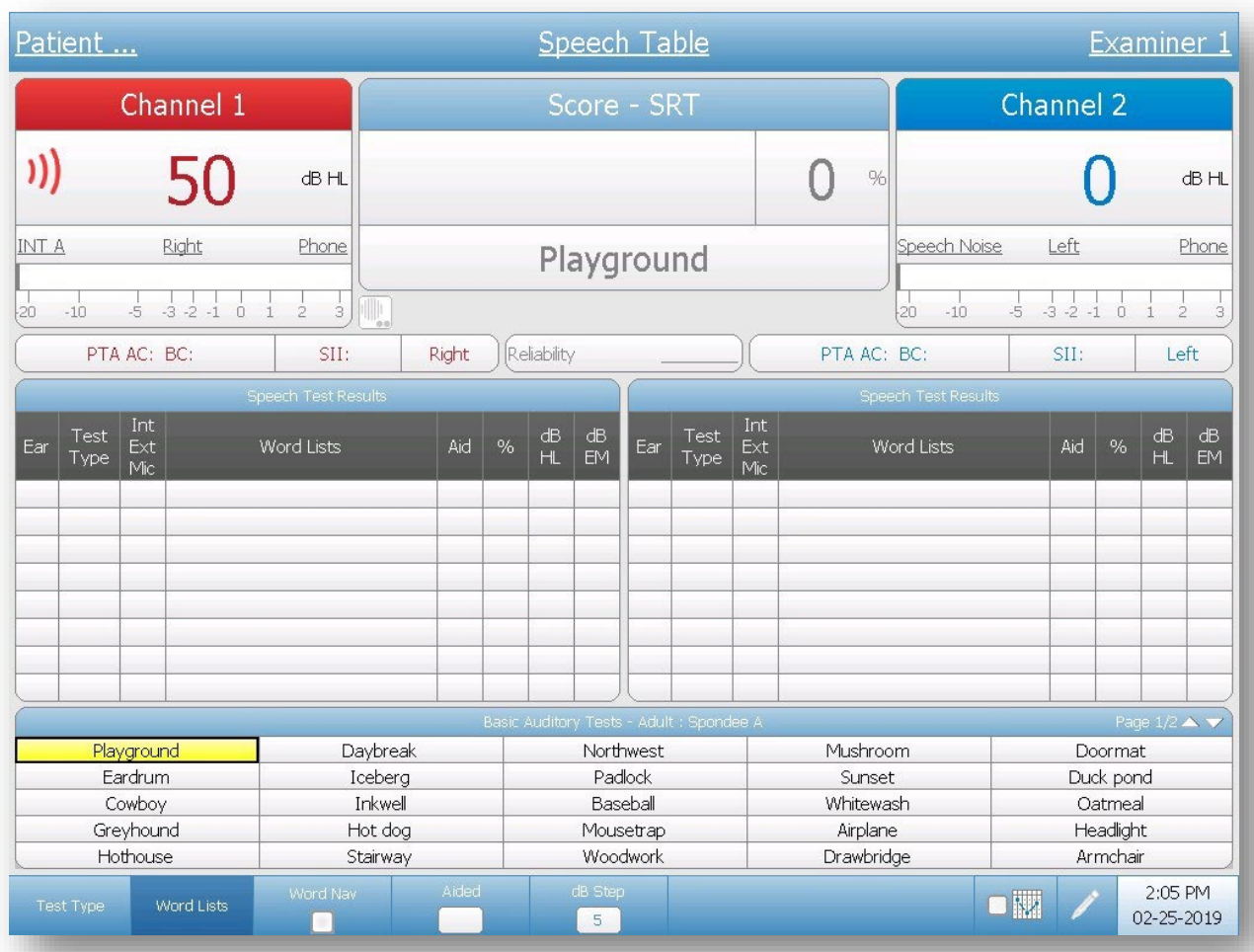

### Pantalla de Estado de prueba de habla

#### **Barra de título**

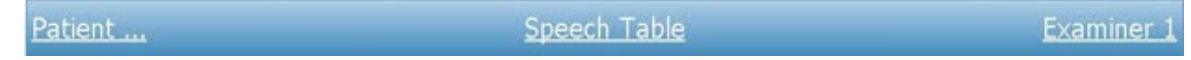

En el lado izquierdo de la barra de título aparecerá el nombre del paciente, si se ha introducido. En el centro de la barra de título aparecerá el tipo de prueba (Speech (Habla)). En el lado derecho de la barra de título aparecerá el nombre del examinador. Un subrayado en cualquier elemento de la pantalla indica que se puede realizar una selección utilizando el ratón. En la barra de título puede seleccionar un paciente, tipo de prueba o examinador utilizando el ratón para mostrar un menú desplegable de las opciones de selección.
#### **Ventanas Channel 1 (Canal 1) y Channel 2 (Canal 2)**

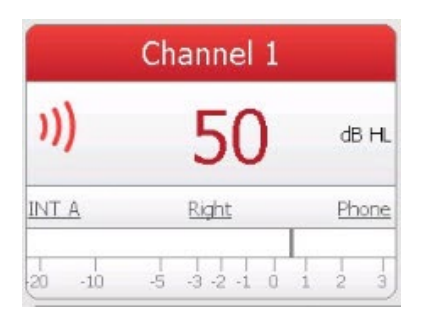

El icono de onda de sonido y el medidor VU indican si se está presentando un estímulo. El icono de onda de sonido y medidor VU permanecerán activos durante el estímulo.

El nivel del estímulo aparecerá en el color del oído que se ha seleccionado para cada canal (rojo para derecha, azul para izquierda y negro para binaural). En niveles extremos, el valor quedará resaltado en amarillo. Cuando el atenuador alcanza su límite superior (por transductor) el nivel parpadeará y aparecerá el símbolo NR.

La fuente de estímulo (Microphone, INT/EXT A o INT/EXT B), el oído seleccionado y el transductor seleccionado aparecen en la parte inferior de las ventanas de canal. El tipo de señal, el oído y el transductor se pueden seleccionar con el ratón para mostrar una lista desplegable de opciones para selección.

#### **Ventana Scoring (Puntuación)**

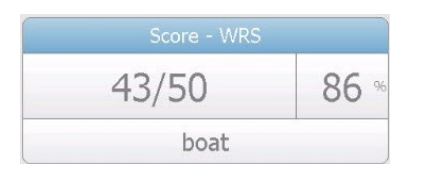

Esta ventana de puntuación muestra las puntuaciones de habla en porcentaje. Las puntuaciones se ofrecen utilizando los botones Correct/Incorrect en la panel frontal del instrumento. El lado izquierdo indica el número de respuestas correctas con respecto al total presentado. El lado derecho lo convierte en un porcentaje. La parte inferior indica la palabra presentada en ese momento.

**NOTA:** cuando se utilicen archivos .wav internos, los botones Correct e Incorrect están inactivos mientras se presenta el estímulo.

#### **Registro de datos en pantalla**

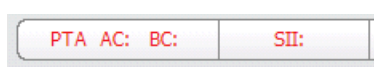

Promedio de tonos puros (PTA, por sus siglas en inglés) para conducción aérea y ósea se ofrece automáticamente a partir de la pantalla de prueba de tono si los datos están disponibles. El audiólogo protésico podrá comparar rápidamente los resultados PTA con los resultados del Umbral de recepción del habla (SRT, por sus siglas en inglés) o del Umbral de detección del habla (SDT, por sus siglas en inglés) para descartar la posibilidad de pseudohipoacusia.

El Índice de inteligibilidad del habla (SII, por sus siglas en inglés) se ofrece automáticamente a partir de la pantalla de prueba de tono si los datos están disponibles. El audiólogo protésico podrá cuantificar rápidamente la información del habla que sea audible para el paciente

y comparar la puntuación de reconocimiento de palabras (WRS, por sus siglas en inglés). Existe una alta correlación entre SII y WRS.

#### **Speech Test Results (Resultados de prueba de habla)**

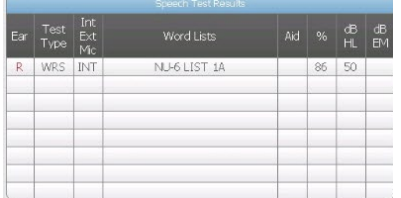

La tabla Speech Test Results muestra la información de habla de las pruebas que se han guardado. Para guardar un resultado de prueba de habla, pulse el botón Store en el instrumento. La tabla de resultado almacena el oído, tipo de prueba, fuente del habla, la lista de palabras presentada, si el paciente ha utilizado asistencia (audífono o implante coclear), el porcentaje correcto, el nivel HL y el nivel de enmascaramiento. Existen tablas para resultados de oído derecho e izquierdo y cada tabla puede almacenar un máximo de 8 pruebas de resultado. Si se almacenan más de 8 resultados, los datos de la prueba se almacenan en páginas adicionales. (Se puede guardar un número ilimitado de pruebas.) Esto se indica en la zona superior derecha de la barra de título Speech Test Results (Resultados de prueba de habla). Las flechas arriba/abajo permite desplazarse entre páginas utilizando el ratón o los botones de navegación integrados.

#### **Palabras/frases para presentación**

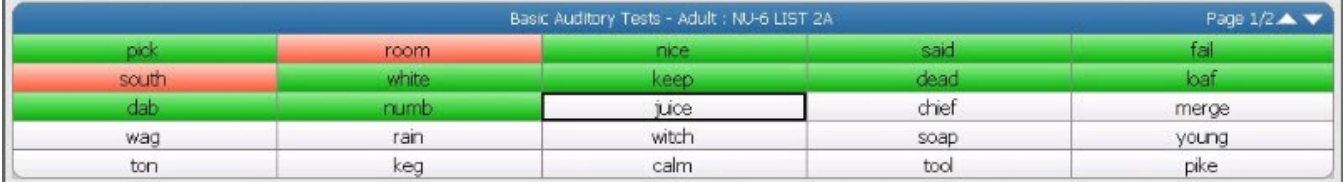

La parte inferior de la pantalla Speech muestra las primeras 25 palabras de la lista de palabras seleccionada. Las palabras en la lista se pueden presentar seleccionando la palabra con el ratón o utilizando los botones de navegación en el dispositivo (y la opción manual Word Nav para el Menú de navegación) para destacar la palabra y pulsar el botón de presentación. Cuando se presenta una palabra, el fondo de la palabra seleccionada se volverá amarillo. Todas las palabras se puntúan pulsando el botón de correcto o incorrecto, las casillas de palabras correctas se vuelven verdes y las casillas con palabras incorrectas se vuelven rojas. Si hay más palabras en la lista que se pueden mostrar, se utilizan páginas adicionales. Esto se indica en la zona superior derecha de la barra de título Word list (Lista de palabras). Existen flechas arriba/abajo que permite desplazarse entre páginas utilizando el ratón. Una vez presentada la última palabra en la lista, se muestra la siguiente página. Utilizando los botones de navegación en el instrumento puede pasar a la siguiente página pulsando la tecla de navegación abajo o derecha en la última palabra en la lista. También puede seleccionar listas de palabras adicionales sin restablecer la

puntuación. Si pulsa el botón Store restablecerá la puntuación de porcentaje y se guardarán todos los datos de habla relevantes en la tabla.

#### **Menú de navegación**

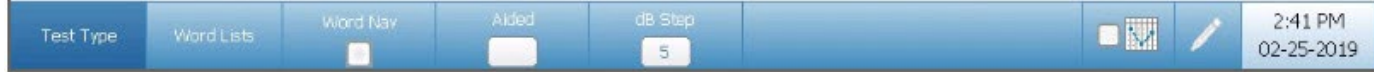

#### **Test Type (Tipo de prueba)**

Seleccione SRT (Umbral de recepción del habla), SDT (Umbral de detección del habla), WRS (Puntuación de reconocimiento de palabras), SRS (Puntuación de reconocimiento de habla/frase), MCL (Rango más cómodo) o UCL (Rango incómodo); esto determinará cómo se puntúa y etiqueta el registro.

#### **Word Lists (Listas de palabras)**

Mediante las teclas de navegación integradas o un ratón externo, si selecciona este botón aparecerá un menú con las opciones de lista de palabras disponible. El operador podrá seleccionar la fuente (interna o externa), el nombre CD (protocolo de grupos de listas de palabras variados como Evaluación básica de adulto o Evaluación básica de niño) y las listas de palabras. Cuando se ha seleccionado la lista de palabras pulsando Save (Guardar), la ventana de diálogo desaparecerá y las palabras aparecerán en la mitad inferior de la pantalla.

Existe una lista favorita en la parte superior de la ventana de diálogo de la lista de palabras. Esta lista favorita es específica al tipo de prueba y se configura en la aplicación de configuración. La primera lista de palabras en la lista favorita aparecerá automáticamente en la pantalla de prueba cuando se seleccione el tipo de prueba.

#### **Word Nav**

Cuando se selecciona, esta opción presenta un submenú de opciones:

- La opción Manual (Manual) desplaza el control de cursor a las listas de palabras y permite al operador utilizar los botones de navegación para desplazarse hasta palabras específicas en las listas de palabras internas. Para volver al Menú de navegación, deseleccione Word Nav (pulsando la tecla de selección de los controles de navegación).
- La casilla Auto Advance (Avance automático) determina la conducta del movimiento de palabra configurada en la aplicación de configuración. Auto Advance desplaza la siguiente

palabra en la lista tras pulsar una tecla de puntuación (Correct/Incorrect).

- Las funciones Auto Advance Word List (Lista de palabras con avance automático) se utilizan junto con Word List Favorites (Listas de palabras favoritas) de la forma designada utilizando la aplicación de configuración. Para cada tipo de prueba, cuando se designan múltiples listas de palabras favoritas, guardar un resultado de prueba avanzará automáticamente a la siguiente lista de palabras en favoritos.
- La opción Auto Play (Reproducción automática) tiene una casilla que indica el tiempo (en segundos) y las flechas arriba/abajo para ajustar el tiempo. La opción Auto Play presentará automáticamente la palabra y el tiempo es la duración entre las presentaciones de palabras. Auto Play se activa pulsando el botón Interrupt. La aplicación de configuración define la conducta de la opción Auto Play. Se puede definir la opción Auto Play para que realice una de las siguientes opciones; esperar a una puntuación, puntuar como correcto, incorrecto o sin puntuación cuando transcurre el tiempo.
- Cierra el submenú Word Nav.

**NOTA:** en modo Manual, seleccione la palabra deseada y pulse la barra de presentación para presentar la palabra. Cuando se presenta la palabra se volverá amarilla. Cuando el color amarillo desaparece, puntúe la palabra y pase a la siguiente palabra de texto utilizando las teclas de navegación. Si se indica una puntuación antes de que desaparezca el color, puede que no se acepte como puntuación.

**NOTA:** cuando se puntúen fonemas (CVC, etc.), es necesario deseleccionar la opción Auto Advance para garantizar que se pueden introducir «puntuaciones» por palabra

#### **Aided (Asistida)**

Seleccione esta casilla para indicar que la lista de palabras se ha presentado de forma asistida. El menú Aided tiene 3 opciones se alternan cada vez que se selecciona el botón.

- Blank (En blanco)
- Aided (HA)
- Cochlear Implant (CI) (Implante coclear)

**NOTA:** cuando HA o CI se selecciona, el transductor cambiará automáticamente a altavoces como transductor seleccionado.

#### **(dB) Step (Etapa de decibelios)**

El botón dB Step alterna las opciones de las etapas de decibelios al ajustar el mando del atenuador. Cada vez que se selecciona esta opción con el botón de navegación o el ratón, el tamaño de etapa pasa a la siguiente opción. Las opciones de tamaño de etapa dB son

- $\bullet$  1 dB
- $\bullet$  2 dB
- $5 dB$

**Mostrar audiograma de tonos puros**

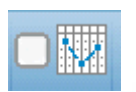

La casilla del audiograma muestra el audiograma de conducción aérea de tonos puros del oído de la prueba en lugar de la mitad de la tabla

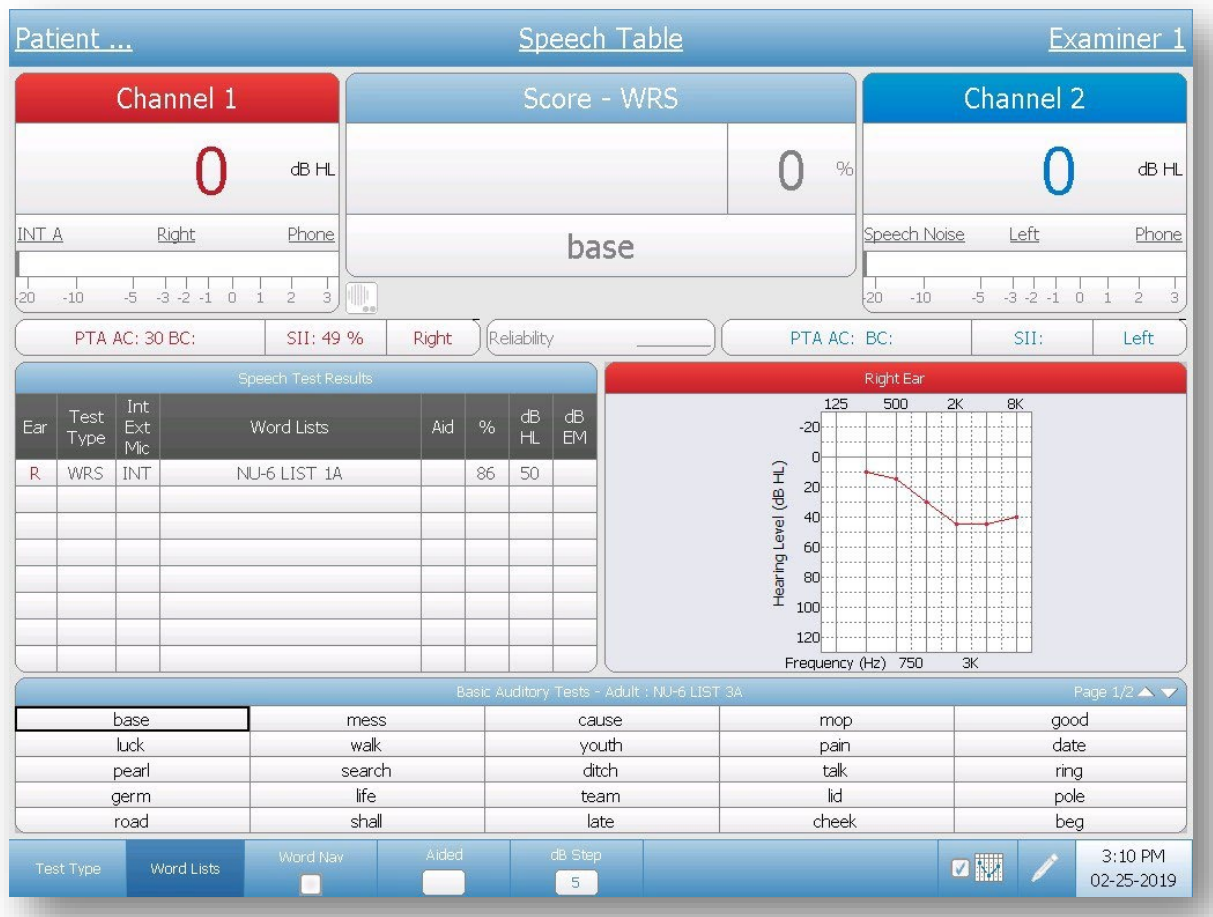

Speech Test Results. Este botón actúa como conmutador para mostrar el audiograma o la tabla de resultados de habla.

### Pantalla de la Tabla de prueba de habla - Audiograma AC de tonos puros

#### **Comments (Comentarios)**

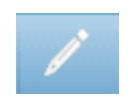

Este icono de lápiz abre una ventana de comentarios (se debe utilizar un teclado externo para utilizar el apartado de comentarios). Los comentarios se pueden introducir desde cualquier pantalla de prueba y se pueden revisar y editar comentarios de cualquier pantalla de prueba.

#### **Resultados de prueba Stenger**

Además de introducir comentarios, la ventana de diálogo tiene las opciones para registrar resultados de prueba Stenger (tonos puros y habla). Los botones Stenger en la ventana de diálogo de comentarios se puede activar o desactivar para indicar un resultado de prueba positivo o negativo. Off (Desactivado) indica que la prueba no se ha realizado.

#### **Reliability (Fiabilidad)**

La ventana de diálogo de comentarios también dispone de la opción para registrar la fiabilidad de la prueba del paciente. Al seleccionar el botón Reliability en la ventana de diálogo de comentarios se muestran las opciones para la fiabilidad. Las opciones de la etiqueta de fiabilidad se definen en la aplicación para la configuración.

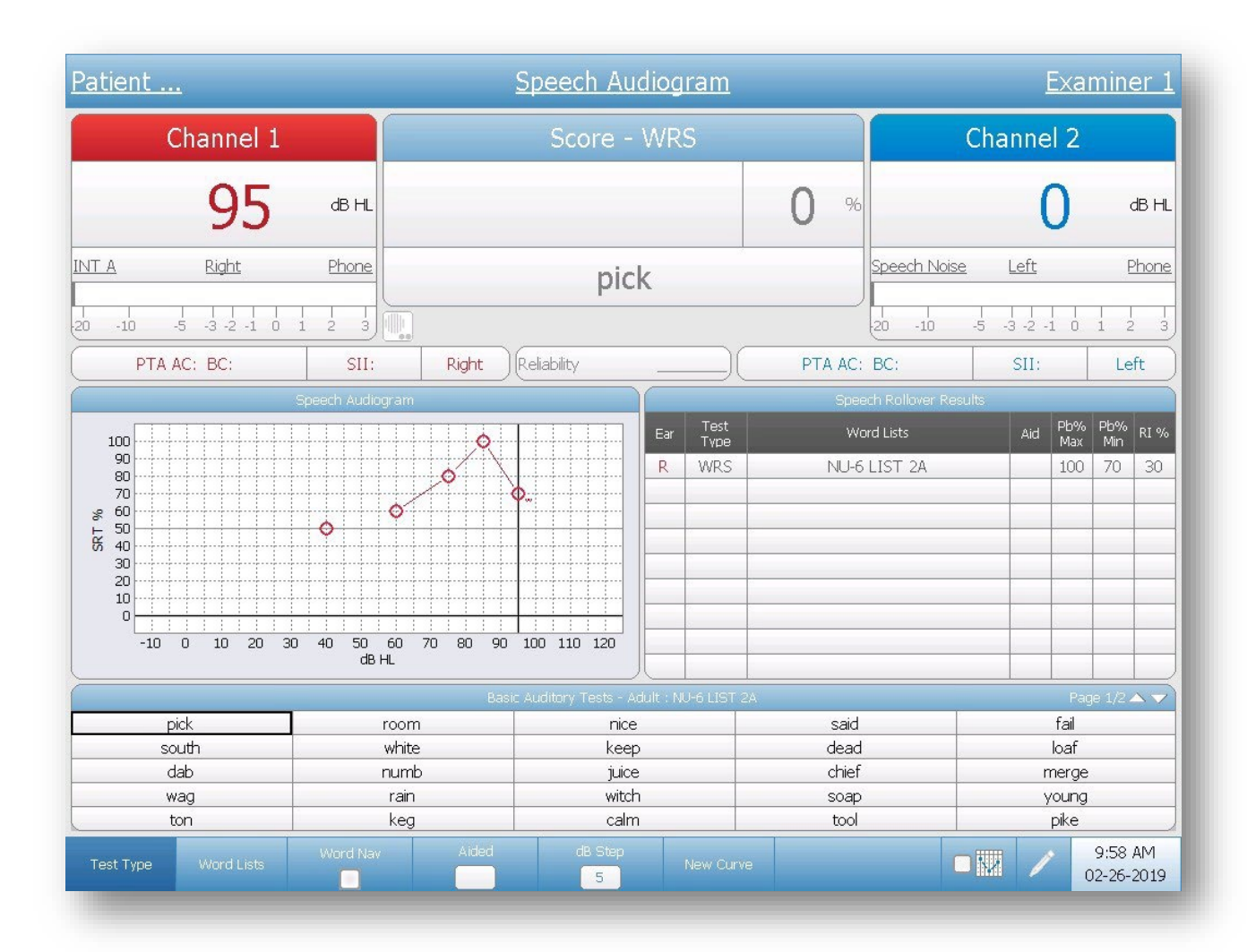

# **Tipo de prueba de habla - Audiograma**

### Pantalla de audiograma de prueba de habla

Este Audiograma de prueba de habla muestra resultados de habla en formato gráfico y tiene la Tabla de índice acumulado. La pantalla del Audiograma de prueba de habla es idéntica a la pantalla Tabla de prueba de habla, excepto que las tablas se sustituyen por el Audiograma de habla y la Tabla de resultados acumulados de habla. Se añade una opción de menú adicional, New Curve (Curva nueva), al Menú de navegación.

La puntuación SRT se representará en el Audiograma de habla al 50 % del nivel correspondiente. Las puntuaciones de reconocimiento de palabra se trazarán en el Audiograma de habla según el nivel en el que

se realizó la prueba y la puntuación alcanzada. Dado que se trazan WRS adicionales, AudioStar Pro determinará la función PIPB (Performance Intensity Function for Phonetically Balanced Words). La función PIPB se prueba comparando dos (2) o más resultados WRS realizados a intensidades diferentes. Calculará automáticamente y mostrará en la tabla el índice acumulado cuando hayan disponibles los datos suficientes.

**NOTA**: Si se ha realizado la prueba SRT utilizando el enrutamiento Izquierdo/Derecho, el símbo trazado en el Audiograma de habla será lo que indica que el estímulo se ha presentado a ambos oídos.

#### **Menú de navegación**

El Menú de navegación tiene la misma función y selecciones que la pantalla Estado de habla y la incorpfrase del elemento de menú Curva nueva.

#### **New Curve (Curva nueva)**

El botón New Curve en el Menú de navegación inicia una nueva curva en el audiograma de habla. Los datos actuales se conservan y puede empezar una prueba nueva recopilando datos SRT y WRS que se trazarán en el gráfico y los resultados se mostrarán en la tabla Resultados acumulados de habla.

**NOTA**: solo se mostrarán curvas con PIPB acumulado en la tabla de resultados acumulados.

# **Más tipos de prueba ABLB**

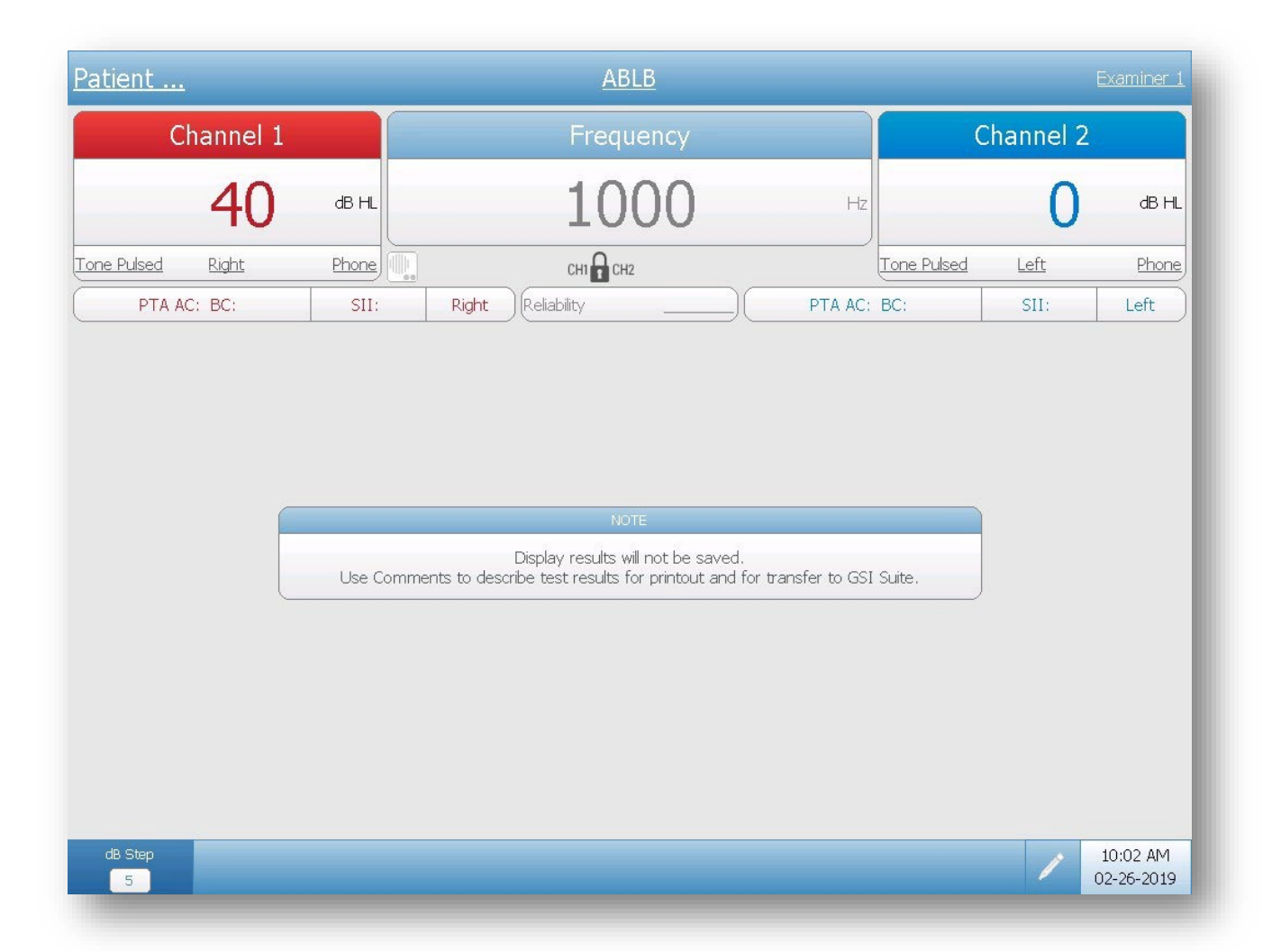

En la prueba ABLB (Alternate Binaural Loudness Balance), el tono se presente de forma alterna entre los dos oídos. El nivel de tono permanece igual en un oído (es decir, oído fijo) y se aumenta/desciende en el otro oído (es decir, oído variable).

El apartado superior de la pantalla de prueba ABLB presenta elementos comunes que se encuentran en las pantallas anteriormente descritas. El Menú de navegación tiene una única opción para la Etapa dB además del icono de comentario. Los resultados se deben almacenar como un comentario.

### **BKB-SIN**

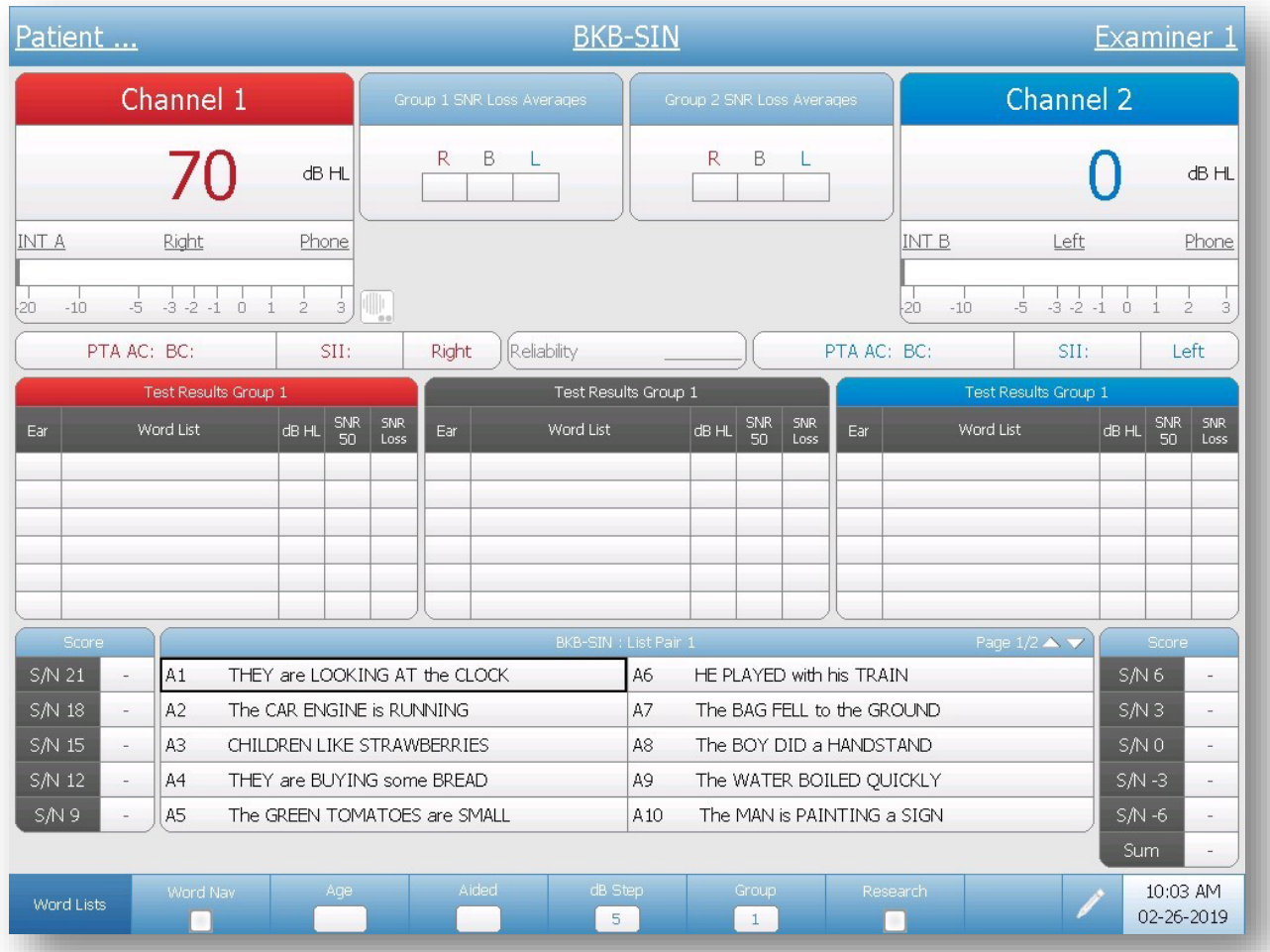

BKB-SIN es una prueba de habla en ruido que utiliza frases BKB (Bamford-Kowal-Bench), registradas entre el murmullo de cuatro hablantes. BKB-SIN se puede utilizar para obtener una estimación de la pérdida SNR en niños y adultos para quienes la prueba QuickSIN sea demasiado complicada.

La pantalla BKB-SIN tiene la Barra de título y los apartado Canal 1 y Canal 2 similares a lo que se ha descrito para las pantallas de habla.

#### **Ventana Scoring (Puntuación)**

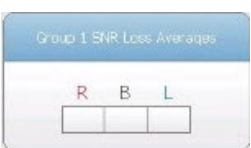

Existen dos ventanas de puntuación en el centro del apartado superior de la pantalla. Las ventanas de puntuación muestran la media calculada de las puntuaciones de prueba de lista individual. Las puntuaciones se separan para el oído y el grupo y se informa como la pérdida SNR. Pueden haber dos grupos para comparación.

**NOTA:** para obtener un pérdida SNR, se debe indicar el rango de edad en la casilla Age (Edad) del Menú de navegación.

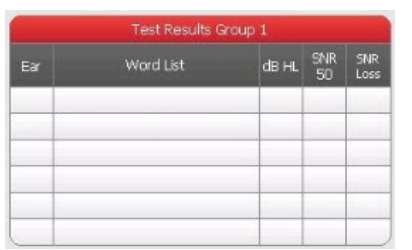

**BKB-SIN Test Results (Resultados de prueba BKB-SIN)** La tabla BKB-SIN Results muestra la información de habla de las pruebas que se han guardado. Los datos se separan por oído y el grupo. Los resultados incluyen la SNR 50 y la Pérdida SNR. Consulte el manual BKB-SIN para más datos sobre la puntuación. La Pérdida SNR solo se puede calcular si se ha indicado el rango de edad en el botón Age en el Menú de navegación.

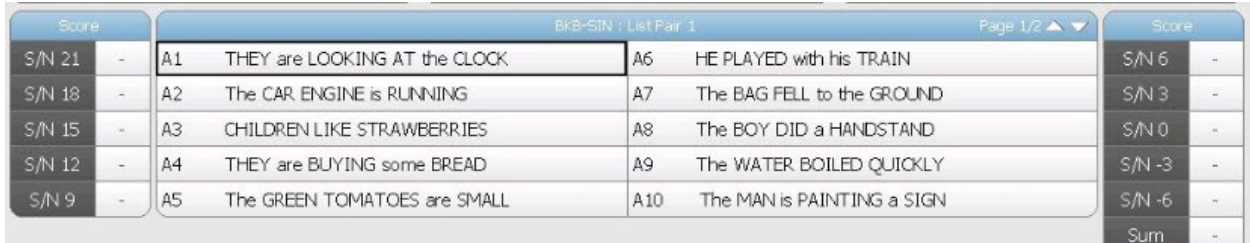

#### **Frases y puntuación BKB-SIN**

El apartado inferior de la pantalla contiene las frases BKB-SIN. Las palabras en mayúsculas indican las palabras objetivo que se deben puntuar. Junto a la frase se encuentra la casilla de puntuación con una indicación de la proporción señal/ruido (S/N) para la frase.

La frase en la lista se puede escoger para presentar seleccionándola con el ratón o utilizando los botones de navegación en el dispositivo (y la opción manual Word Nav para el Menú de navegación) para destacar la frase y pulsar el botón de presentación. Cuando se presenta una frase, el fondo se volverá amarillo. Las frases se puntúan pulsando el botón de correcto o incorrecto, el número de veces que corresponda. Si hay más frases en la lista que se pueden mostrar, se utilizan páginas adicionales. Esto se indica en la zona superior derecha de la barra de título Sentence list (Lista de frases). Existen flechas arriba/abajo que permite desplazarse entre páginas utilizando el ratón. Una vez

presentada la última frase en la lista, se muestra la siguiente página. Utilizando los botones de navegación en el instrumento, pase a la siguiente página pulsando la tecla de navegación abajo o derecha en la última frase en la lista.

#### **Menú de navegación**

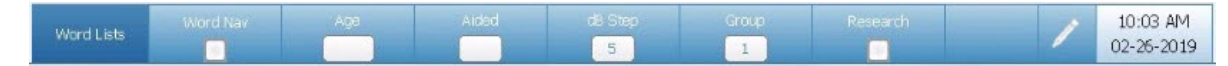

El Menú de navegación contiene opciones que son iguales a las anteriormente descritas para las pantallas del habla. Los elementos Word List, Word Nav, Aided, dB Step y el icono de comentarios funcionan igual que en la pantalla Speech. El Menú de navegación también contiene elementos únicos de la prueba BKB-SIN.

#### **Age (Edad)**

El elemento de menú Age es un conmutador que ofrece una selección de rangos de edad al paciente. Esta información es necesaria para puntuar los resultados y ofrecer un cálculo de la pérdida SNR. El rango de edad se configura automáticamente si se ha introducido la fecha de nacimiento del paciente en la información demográfica. Si no se ha introducido la fecha de nacimiento, active el botón Age para seleccionar el rango de edad adecuado. Las selecciones se corresponden con las normas de la prueba BKB-SIN.

#### **Group (Grupo)**

El elemento de menú Group actúa como un conmutador para indicar el «grupo» de las pruebas. En la prueba BKB-SIN se pueden utilizar hasta 2 grupos para compara condiciones diferentes. Dichas comparaciones se pueden utilizar para demostrar los beneficios de la amplificación (sin asistencia comparado con asistida) o valorar el rendimiento del micrófono direccional (micrófono no direccional comparado con micrófono direccional). La prueba BKB-SIN es una herramienta flexible que se puede aplicar clínicamente de una variedad de formas ajustando el nivel de presentación o el modo de presentación.

#### **Research (Investigación)**

El elemento de menú Research es una casilla para indicar que el sistema se encuentran en modo Research. El modo Research está

diseñado para investigar y aplicaciones especiales. En el modo Research, la salida de Canal 1 y Canal 2 se puede controlar de forma independiente. En el modo Standar, la salida de Canal 1 y Canal 2 no se puede ajustar. Las listas Split Track (Pista dividida) se deben utilizar para el modo Research. Las frases BKB-SIN estándar tiene al hablante objetivo y el murmullo de fondo grabados en el mismo canal y la proporción S/N integrada a la grabación. Las listas Split Track ofrecen la capacidad de controlar la señal y el ruido de formas que no están disponibles en las frases estándar.

#### **Split Track I (Pista dividida)**

En estas grabaciones el hablante objetivo y el murmullo de fondo se graban en canales separados (Canal 1 = hablante objetivo, Canal 2 = murmullo de fondo) para poder presentar el habla y el murmullo a través de altavoces separados en el campo sonoro. Cuando los atenuadores del audiómetro se configuran correctamente (ambos atenuadores configurados con niveles de presentación idénticos) estas pistas mantienen las mismas proporciones señal/ruido que en la grabación estándar, es decir, la proporción señal/ruido cambia automáticamente 3 dB en cada frase.

**NOTA:** Cuando se utiliza Split Track I, las salidas Canal 1 y Canal 2 se deben configurar al mismo nivel HL. Si el HL de salida es diferente para los canales, entonces la proporción S/N no se mantendrá correctamente.

#### **Split Track II (Pista dividida)**

Los dos canales de estas pistas (Canal 1 = hablante objetivo, Canal 2 = murmullo de fondo) se grabaron a un nivel general constante. Las proporciones señal-ruido no cambian automáticamente tras cada frase; el encargado de la prueba debe ajustar manualmente el nivel del hablante objetivo y/o el murmullo de fondo para cambiar la proporción señal-ruido.

# **QuickSIN**

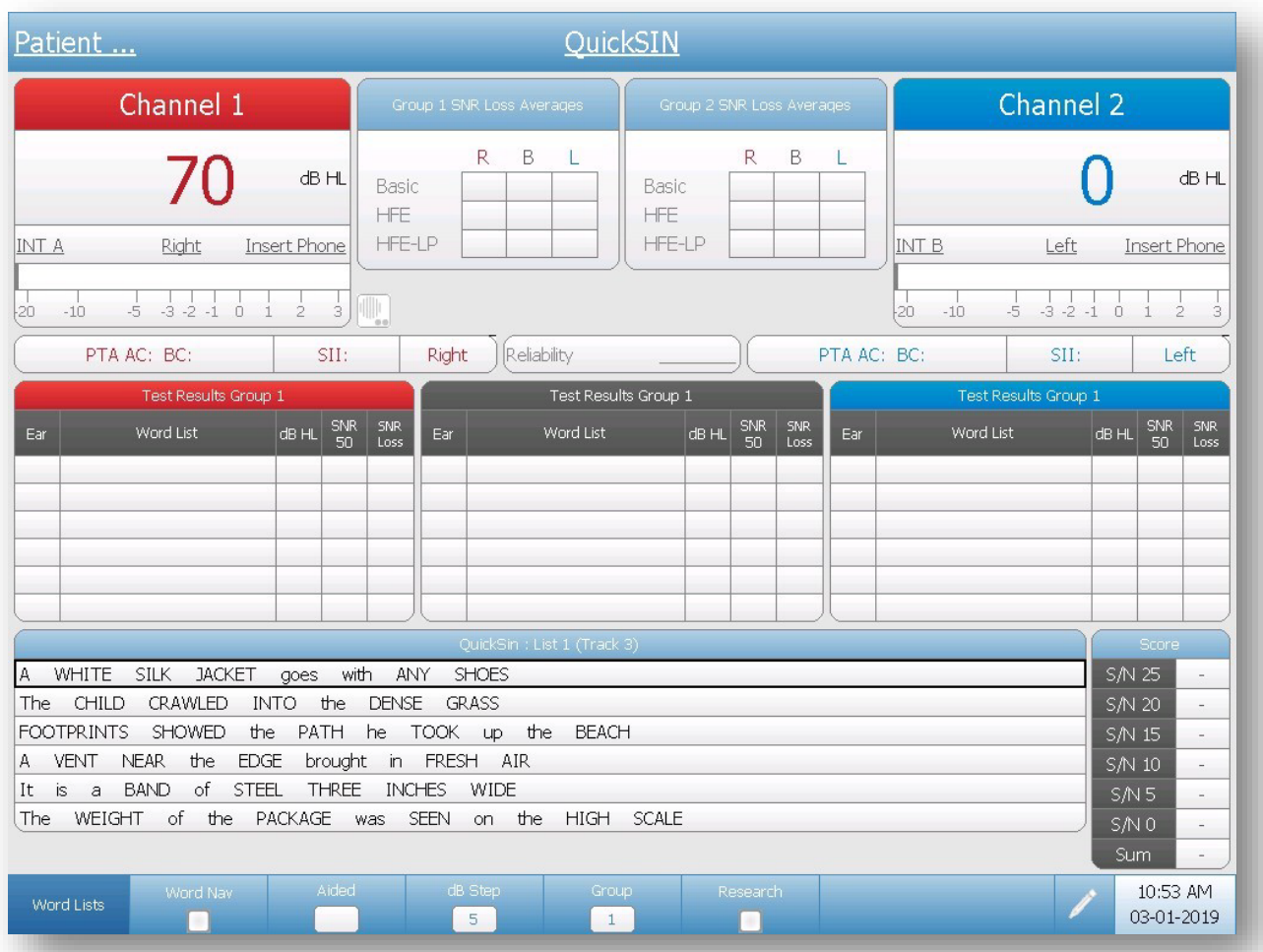

QuickSIN es una prueba de habla en ruido que mide rápidamente la capacidad de entender el habla con ruido. QuickSIN se compone de frases grabadas con un murmullo de cuatro hablantes.

La pantalla QuickSIN tiene la Barra de título y los apartado Canal 1 y Canal 2 similares a lo que se ha descrito para las pantallas de habla.

#### **Ventana Scoring (Puntuación)**

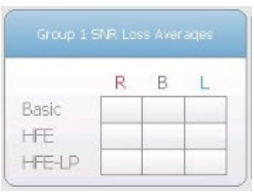

Existen dos ventanas de puntuación en el centro del apartado superior de la pantalla. Las ventanas de puntuación muestran la media calculada de las puntuaciones de prueba de lista individual. Las puntuaciones se separan para el oído, el grupo, tipo de frase QuickSIN y se informa como la pérdida SNR. Pueden haber dos grupos para comparación.

#### **Resultados de prueba QuickSIN**

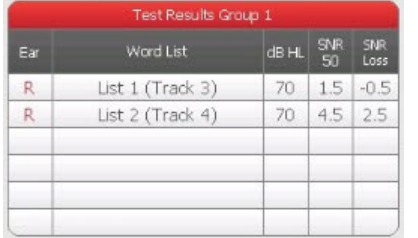

La tabla QuickSIN Test Results muestra la información de habla de las pruebas que se han guardado. Los datos se separan por oído y el grupo. Los resultados incluyen la SNR 50 y la Pérdida SNR. Consulte el manual QuickSIN para más datos sobre la puntuación.

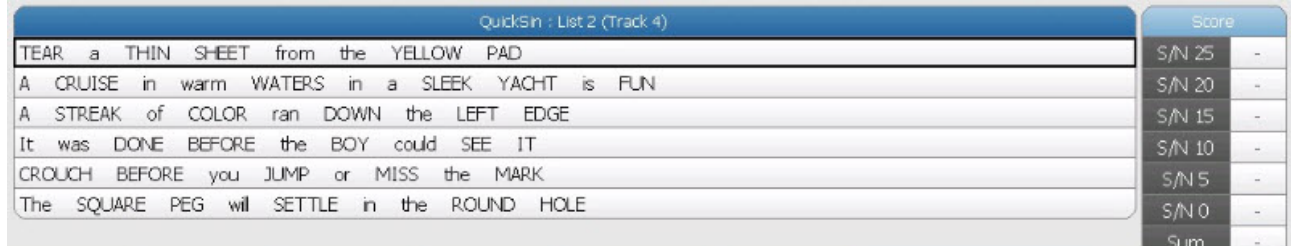

#### **Frases y puntuación QuickSIN**

El apartado inferior de la pantalla contiene las frases QuickSIN. Las palabras en mayúsculas indican las palabras objetivo que se deben puntuar. Junto a la frase se encuentra la casilla de puntuación con una indicación de la proporción señal/ruido (S/N) para la frase.

La frase en la lista se puede escoger para presentar seleccionándola con el ratón o utilizando los botones de navegación en el dispositivo (y la opción manual Word Nav para el Menú de navegación) para destacar la frase y pulsar el botón de presentación. Cuando se presenta una frase, el fondo se volverá amarillo. Las frases se puntúan pulsando el botón de correcto o incorrecto, el número de veces que corresponda. Si hay más frases en la lista que se pueden mostrar, se utilizan páginas adicionales. Esto se indica en la zona superior derecha de la barra de título Sentence list (Lista de frases). Existen flechas arriba/abajo que permite desplazarse entre páginas utilizando el ratón. Una vez presentada la última frase en la lista, se muestra la siguiente página.

Utilizando los botones de navegación en el instrumento, pase a la siguiente página pulsando la tecla de navegación abajo o derecha en la última frase en la lista.

#### **Menú de navegación**

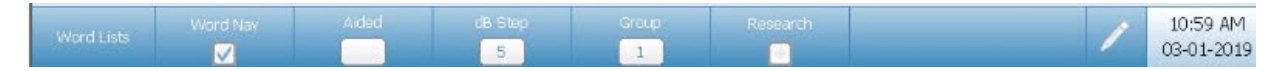

El Menú de navegación contiene opciones que son iguales a las anteriormente descritas para las pantallas del habla. Los elementos Word List, Word Nav, Aided, dB Step y el icono de comentarios funcionan igual que en la pantalla Speech. El Menú de navegación también contiene elementos únicos de la prueba QuickSIN.

#### **Group (Grupo)**

El elemento de menú Group actúa como un conmutador para indicar el «grupo» de las pruebas. En la prueba QuickSIN se pueden utilizar hasta 2 grupos para compara condiciones diferentes. Dichas comparaciones se pueden utilizar para demostrar los beneficios de la amplificación (sin asistencia comparado con asistida) o valorar el rendimiento del micrófono direccional (micrófono no direccional comparado con micrófono direccional). La prueba QuickSIN es una herramienta flexible que se puede aplicar clínicamente de una variedad de formas ajustando el nivel de presentación o el modo de presentación.

#### **Research (Investigación)**

El elemento de menú Research es una casilla para indicar que el sistema se encuentran en modo Research. El modo Research está diseñado para investigar y aplicaciones especiales. En el modo Research, la salida de Canal 1 y Canal 2 se puede controlar de forma independiente. En el modo Standar, la salida de Canal 1 y Canal 2 no se puede ajustar. Las listas Separated Track (Pista separada) se deben utilizar para el modo Research. Las frases QuickSIN estándar tiene al hablante objetivo y el murmullo de fondo grabados en el mismo canal y la proporción S/N integrada a la grabación. Las listas Separated Track ofrecen la capacidad de controlar la señal y el ruido de formas que no están disponibles en las frases estándar.

#### **Separated Tracks (Pistas separadas)**

Los dos canales de estas pistas (Canal 1 = hablante objetivo, Canal 2 = murmullo de fondo) se grabaron a un nivel general constante. Las proporciones señal-ruido no cambian automáticamente tras cada frase; el encargado de la prueba debe ajustar manualmente el nivel del hablante objetivo y/o el murmullo de fondo para cambiar la proporción señal-ruido.

### **SISI**

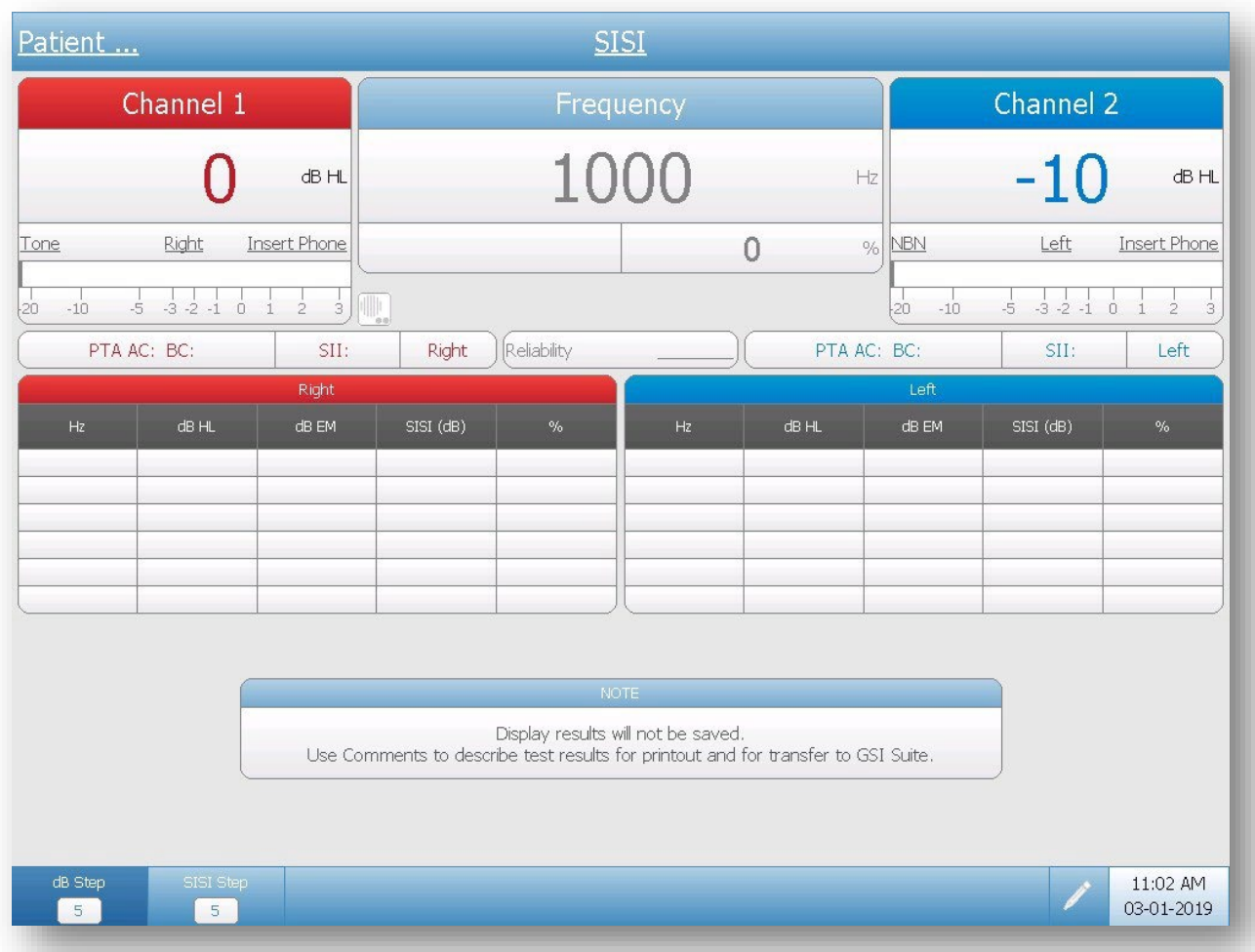

La prueba SISI (Short Increment Sensitivity Index) requiere la generación de un tono continuo que incrementa su nivel una cantidad seleccionada en un punto del tiempo seleccionado. SISI tiene incrementos de nivel de 5 dB, 2 dB y 1 dB. Se añade un incremento a un tono en el canal seleccionado para 200 ms, cada 5 segundos.

El apartado superior de la pantalla presenta elementos comunes que se encuentran en todas las pantallas anteriormente descritas. El apartado central muestra los resultados de la prueba. Mediante los botones de puntuación Correct/Incorrect, obtenga un porcentaje de las respuestas correctas del paciente. Los resultados se añaden a la tabla cuando se guarda la prueba. El Menú de navegación tiene una opción para la Etapa dB (nivel HL continuo) y una opción para la prueba SISI (incremento de nivel). Los resultados no se transfiere a GSI Suite mediante transferencia de datos y, por lo tanto, se deben introducir como un comentario.

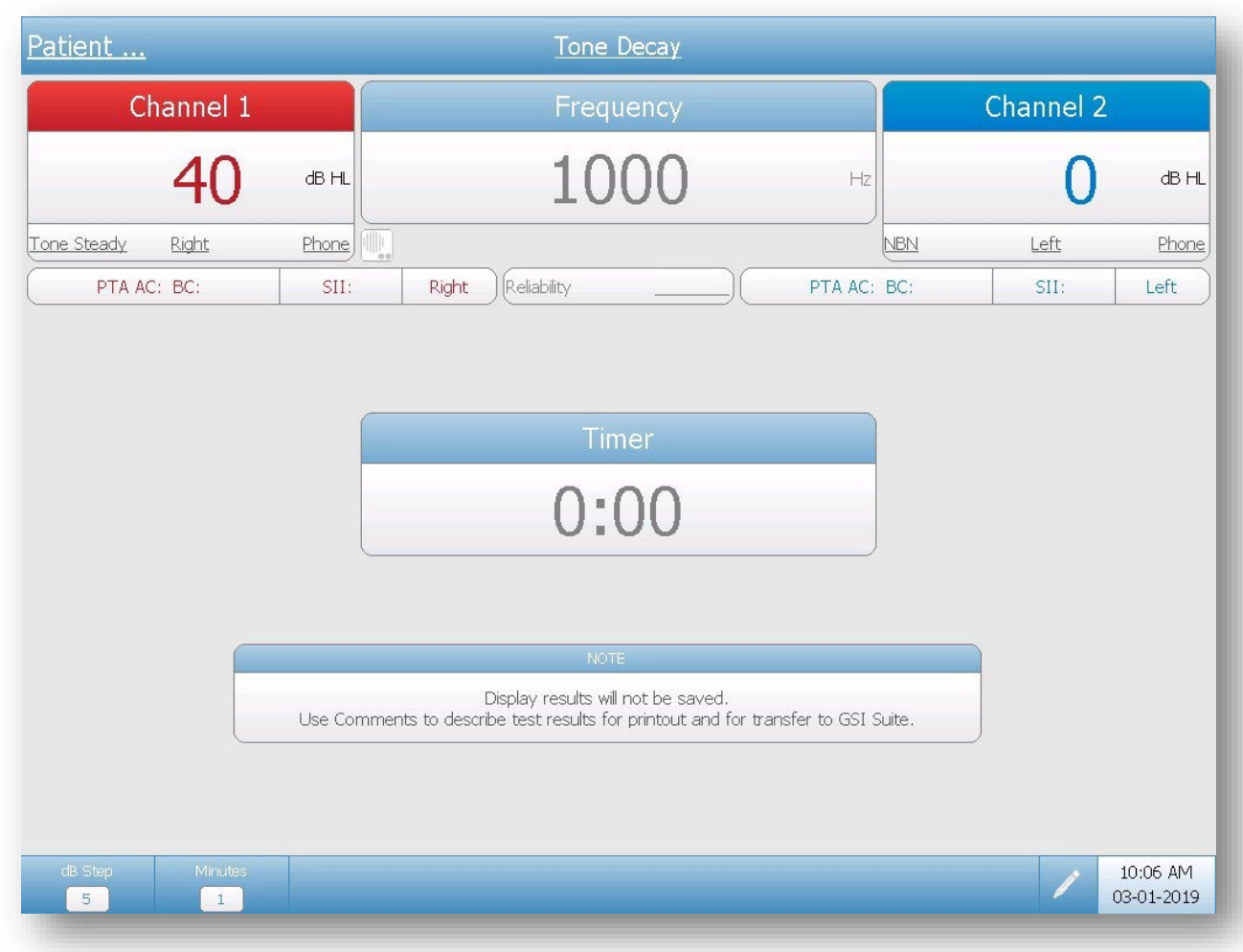

### **Tone Decay (Cambio de umbral)**

La prueba Tone Decay evalúa la fatiga auditiva. El procedimiento general es medir la capacidad de percibir y mantener un tono puro presentado de forma continua (normalmente durante 1 minuto).

El apartado superior de la pantalla presenta elementos comunes que se encuentran en las pantallas anteriormente descritas. El apartado central muestra el temporizador. El temporizador se inicia cuando el paciente pulsa el botón de respuesta o se puede iniciar manualmente mediante el botón Correct/Start en el panel frontal. Cuando se libera el botón de respuesta del paciente, el temporizador se pausará y se reanudará cuando se vuelva a pulsar. El Menú de navegación tiene una opción para la Etapa dB y una opción para configurar el tiempo en minutos (1-4). El ajuste de tiempo en el Menú de navegación detendrá el temporizador una vez alcance el número de minutos definido. Los resultados no se transfiere a GSI Suite mediante transferencia de datos y, por lo tanto, se deben introducir como un comentario.

# **Capítulo 6: Funcionamiento**

### **Comprobaciones preliminares**

Antes de iniciar cualquier procedimiento con el audiómetro clínico GSI AudioStar Pro, asegúrese de que el cable de alimentación está enchufado a una toma con una toma de tierra adecuada.

**¡ADVERTENCIA!** Compruebe también que todos los cables de los transductores, interruptor de mano de respuesta del paciente (si se utiliza) e impresora estén correctamente ajustados en sus conectores en los paneles trasero y lateral.

Compruebe que ningún cable esté deshilachado o dañado. Si alguno de los cables presenta cualquier daño, no utilice AudioStar Pro. Si se debe realizar una prueba de habla con voz grabada de una fuente exerna, compruebe que el dispositivo reproductor de música en CD o digital está conectado y funciona correctamente.

- 1. Ponga en marca el instrumento y permita que alcance la temperatura de funcionamiento (aproximadamente 10 minutos).
- 2. Compruebe que los transductores y otros componentes de sistema funcionan correctamente.
- 3. Siente al paciente en la zona de prueba de forma que esté cómodo.
- 4. Coloque los transductores seleccionados en el paciente.

**¡PRECAUCIÓN!** Manipule los auriculares, el vibrador óseo y los auriculares insertados con cuidado. No permita que caigan o se golpeen entre ellos. Los impactos mecánicos graves pueden alterar sus características operativas o cambiar los niveles de salida, lo que requeriría una sustitución de los transductores.

**¡PRECAUCIÓN!** Recomendamos que todas las piezas que entren en contacto directo con el paciente (p. ej., almohadillas de auricular) se sometan a procedimientos de desinfección estándar entre pacientes. Eso incluye limpieza física y utilizar un desinfectante reconocido. Se deben seguir las instrucciones específicas del fabricante para el uso de cualquier agente desinfectante para ofrecer una esterilización adecuada.

#### **Colocación de los auriculares**

Antes de colocar los auriculares en la cabeza del paciente, compruebe que los conductos auditivos no estén bloqueados por el cerumen u objetos extraños. Tenga en cuenta que los conductos auditivos con paredes blandas pueden colapsar bajo los auriculares, y esto podría resultar en niveles de umbral incorrectos. En estos casos se pueden utilizar auriculares insertados. Elimine cualquier obstrucción, como gafas, pelo o audífonos entre el auricular y el paciente.

Centre el auricular sobre ambos oídos y ajuste la diadema para que se apoye firmemente sobre la coronilla y ejerza una presión ambos oídos. Coloque el auricular con el conector rojo sobre el oído derecho del paciente y el auricular con conector azul sobre el oído izquierdo.

#### **Colocación de auriculares insertados**

**¡ADVERTENCIA!** Empuje la almohadilla de auricular del tamaño adecuado en el auricular e insértelo de forma segura en el oído del paciente. Asegúrese de que haya una almohadilla de auricular acoplada al auricular para inserción antes de insertarlo en el oído del paciente. Insertar un auricular sin una almohadilla podría causar lesiones al paciente. Cuando utilice auriculares insertados emparejados, siga el procedimiento recomendado por el fabricante para la preparación, colocación e inserción de la almohadilla de auricular.

**¡ADVERTENCIA!** Las almohadillas de auricular para insertar son de un solo uso. Utilizar almohadillas de auricular desechables garantiza condiciones sanitarias para cada paciente.

#### **Colocación del vibrador óseo**

El vibrador óseo se puede colocar en el promontorio del proceso del mastoide o en la frente, lo que se haya seleccionado en la aplicación de configuración o modificado en la pantalla Configure.

#### **Colocación del transductor de alta frecuencia**

Retire las gafas y pendientes si es posible y coloque el transductor directamente sobre la cabeza del paciente. Coloque las almohadillas de goma de forma que el diafragma del auricular esté dirigido directamente hacia la apertura del conducto auditivo. Ajuste la diadema para que quede ajustada. Si las almohadillas no están bien fijadas a los oídos, el resultado de prueba será falso, especialmente en frecuencias más bajas.

**¡ADVERTENCIA!** No conecte o desconecte auriculares, auriculares insertados, vibrador óseo, transductores de alta frecuencia u otros accesorios mientras esté en contacto con el paciente.

# **Evaluaciones habituales**

### **Botones Test Type (Tipos de prueba)**

Los botones Test Type permiten que el operador acceda a protocolos personalizados para facilitar la preferencia pulsando un sólo botón. Las pruebas se programan con anterioridad para optimizar la eficiencia y el flujo de trabajo. Las opciones para los valores predeterminados de cada tipo de prueba se configuran en la aplicación de configuración.

### **Botón de tipo de prueba Tone (Tono)**

Pulsando el botón de tipo de prueba Tone se prepara el AudioStar Pro para realizar pruebas de conducción ósea y aérea de tonos puros desde 125 hasta 20 000 Hz. Cada selección en el menú de navegación azul es específica para la prueba de tonos puros. Es posible utilizar auriculares (DD45), auriculares insertados (IP30) auriculares de alta frecuencia/circumaurales (DD450), vibrador óseo (B81) y altavoces de campo sonoro de este tipo de prueba. Presionando este botón se establecerán los valores predeterminados de la aplicación de configuración para iniciar la prueba.

- Pulse el botón Test Type Tone (Tipo de prueba tono)
- Compruebe que los transductores y las señales son correctos.
- Compruebe que se ha seleccionado el rango de audiograma correcto (estándar, alto, completo)
- Realice una prueba de umbral de conducción aérea.

#### **NOTA:** Pulse «Store» una vez obtenido cada umbral

• Una vez completada la evaluación de tonos puros, pase al siguiente tipo de prueba en la secuencia de pruebas habitual.

#### **Botón de tipo de prueba Speech (Habla)**

Al pulsar el botón Speech Test Type, AudioStar Pro se prepara para realizar pruebas de voz. Los archivos .wav internos se pueden presentar utilizando las opciones de reproducción automática, el botón de presentación o con un clic de ratón. Los botones Correct/Incorrect/Clear se pueden utilizar para puntuar. Es crítico que el tipo de prueba se seleccione con cuidado, dado que la generación de informes/almacenamiento depende del tipo de prueba. Para realizar

una evaluación de PIPB acumulado, seleccione la vista de audiograma de habla.

#### **Archivos Word integrados**

Cuando se selecciona Speech Test Type, AudioStar Pro toma como predeterminados los archivos .wav. Estos se pueden presentar para pruebas de habla grabada consistentes. Para presentación manual:

- Utilice el menú de navegación o un ratón externo para seleccionar el tipo de prueba y la lista de palabras.
- Seleccione Word Nav y utilice los botones de navegación para destacar el estímulo de palabra. Pulse la barra de presentación para presentar la palabra.
- $-$  O -
- Utilice un ratón externo para presentar las palabras (un sólo clic para presentar).
- Cuando se presenta el estímulo vocal, la palabra quedará destacada en amarillo.
- Cuando el paciente responde (y la marca amarilla desaparece), la palabra/frase de estímulo se puede puntuar como correcta o incorrecta.
- La palabra/frase de estímulo se volverá verde para correcto o ámbar para incorrecto. La zona central de la pantalla indicará el % del número de palabras correctas presentado.
- Tras completar cada tipo de prueba del habla, pulse Store para guardar los resultados en la tabla de resultados del habla.
- Una vez completada la evaluación del habla, pase al siguiente tipo de prueba en la secuencia de pruebas habitual.

**NOTA:** Se puede guardar un número ilimitado de resultados de prueba del habla. Se muestran un total de ocho (8) resultados de prueba del habla individuales en la tabla Speech Test Results para cada oído. Si se almacenan más de 8 resultados, los datos de la prueba se almacenan en páginas adicionales. Esto se indica en la zona superior derecha de la barra de título Speech Test Results (Resultados de prueba de habla). Las flechas arriba/abajo permite desplazarse entre páginas utilizando el ratón, o puede utilizar los botones de navegación integrados.

Mediante la aplicación de configuración y las opciones Auto Advance y Auto Play, es posible configurar AudioStar para pasar automáticamente y presentar las listas de palabras internas.

#### **Botón de tipo de prueba More (Más)**

Pulsar el botón de tipo de prueba «More» ABLB, BKB-SIN, QuickSIN, SISI y Tone Decay. Utilice los botones de navegación integrados o un ratón externo para seleccionar la prueba especial.

### **Procedimientos de prueba rutinaria**

Los siguientes procedimientos cumplen los requisitos ANSI e ISO para Audiometría de umbral de tonos puros manual.

#### **Instrucciones para el paciente**

Preparar al sujeto para la prueba:

- 1. Logre que el sujeto se sienta cómodo.
- 2. Asegúrese de que el sujeto entiende la tarea.
- 3. Utilice las siguientes instrucciones:

"Voy a colocar estos auriculares sobre los oídos. Oirá tonos o pitidos que pueden ser fuertes o suaves. Cada vez que oiga o crea oír uno de estos tonos, levante la mano. Baje la mano cuando deje de oír el sonido. Recuerde, levante la mano cuando oiga el tono y baje la mano cuando no lo oiga".

#### **Familiarización del paciente**

- Familiarice al sujeto con la prueba y establezca el punto de inicio.
- Empiece con el oído que esté «mejor» o con el **DERECHO**.
- Presente un tono al sujeto utilizando 1000 Hz a 50 dB HL.
- Si el sujeto responde, repita a 40 dB.
- Si el sujeto vuelve a responder, ese es el punto de «**inicio**».

**NOTA:** si el paciente está incómodo podría conducir a resultados inexactos. El operador debe evaluar el entorno y las condiciones físicas para determinar si estos factores podrían afectar al examen y causar incomodidad al paciente.

### **Establecer el umbral (Tonos puros): Hughson-Westlake modificado**

- Presente el tono a 50 dB.
- Presente el tono durante 1 o 2 segundos. El tiempo entre tonos debe variar, pero no debe ser más corto que el tono de la prueba.
- Con cada respuesta, reduzca 10 dB el tono hasta recibir el primer «No response» (Sin respuesta).
- Cuando el sujeto no responda a un tono, incremente el nivel 5 dB hasta recibir una respuesta.
- Continúe con **BAJAR** 10 dB, **SUBIR** 5 dB hasta alcanzar el umbral.

**NOTA**: umbral = ajuste mínimo de selector en el cual se producido una respuesta 2 de cada 3 veces en una escala ascendente.

- Se considera que el umbral es el ajuste de nivel mínimo al que se ha producido una respuesta dos de cada tres veces con el dB HL más bajo. Registre este ajuste pulsando Store.
- Repita los apartados sobre Familiarización del paciente y Establecer el umbral para cada ajuste de tono en el siguiente orden: 1000 Hz, 2000 Hz, 4000 Hz, 8000 Hz. Repita la prueba 1000 Hz seguida por 500 Hz y 250 Hz. Si existe una diferencia de 20 dB o superior entre octavas, pruebe las frecuencias entre octavas, es decir, 750 Hz, 1500 Hz, Hz y 6000 Hz. Registre estos ajustes pulsando Store con cada nivel de umbral.
- Repita este procedimiento con el otro oído.
- Determine si se deberían utilizar enmascaramientos. Si fuera necesario, repita las pruebas con enmascaramiento y vuelva a registrar el proceso de prueba.

## **Prueba de palabras espondaicas, Umbral de recepción del habla (SRT, por sus siglas en inglés)**

Los umbrales de recepción del habla (SRT) hacen referencia al nivel al que un paciente puede repetir correctamente el 50 % de las palabras presentadas. Utilice las siguientes instrucciones para preparar al paciente:

«A continuación escuchará palabras de dos sílabas como alma, foca, caso, gente o baño. Algunas palabras se escucharán fácilmente pero otras sonarán más bajo y serán más difíciles de entender. Repita las palabras hasta que ya no pueda oírlas. Puede intentar adivinarlas.»

**NOTA:** es adecuado familiarizar al paciente con toda la lista de palabras espondeicas.

• Utilizando voz en tiempo real o grabada (archivos .wav internos o archivo externo reproducido mediante un dispositivo digital), presente las listas de palabras espondeicas estandarizadas, empezando la prueba por el oído en mejor estado. Empiece a 20 dB por encima del nivel de umbral de tonos puros 1000 Hz. Presente una palabra de la lista y, si la respuesta es correcta, descienda el nivel 10 dB. Siga reduciendo el nivel hasta que el paciente ya no pueda repetir la palabra. Incremente el nivel 5 dB y presente otra palabra. Siga el método bajar 20 dB, subir 5 dB hasta que el paciente responda correctamente al 50 % de las palabras presentadas.

### **Reconocimiento de palabras (palabras PB)**

- Instruya al paciente que debe repetir las palabras presentadas.
- Utilizando voz en tiempo real o grabada (archivos .wav internos o archivo externo reproducido mediante un dispositivo digital), presente la lista de palabras PB estandarizadas seleccionada. Presente las palabras a un nivel cómodo para el paciente; al menos 30 dB y, generalmente, de 35 a 50 dB por encima del umbral de tonos puros de 1000 Hz. Utilizando los botones para puntuar en el panel frontal, pulse el botón «Correct» cada vez

que se reciba una respuesta correcta y el botón «Incorrect» cada vez que se recibe una respuesta incorrecta.

La Puntuación de reconocimiento de palabras es el porcentaje de palabras repetidas correctamente: % de reconocimiento con HL = 100 x Número de respuestas correctas/Número de intentos.

# **Procedimiento de prueba especial - Botón de tipo de prueba More (Más)**

AudioStar Pro se puede configurar para realizar evaluaciones audiológicas para diagnóstico adicional, para descartar la presencia de procesos de enfermedad fingidos y para fines de investigación. Este apartado describe procedimientos de prueba especiales que se han optimizado para ser utilizados con el audiómetro GSI AudioStar Pro.

Pulsar el botón de tipo de prueba «More» abre un menú de pruebas especiales. Utilice los botones de navegación integrados o un ratón externo para seleccionar la prueba especial deseada.

### **Prueba de Equilibrio de volumen binaural alterno (ABLB, por sus siglas en inglés) o de Fowler**

El incremento de volumen percibido del tono supraliminar en un oído dañado puede variar con respecto al incremento de volumen comparado de un tono de frecuencia idéntica en el oído normal. Si está presente, se podría encontrar reclutamiento.

- Determine el nivel de umbral para cada oído en todas las frecuencias de la prueba.
- Seleccione el oído que debe servir como oído de referencia, generalmente el oído con una mejor sensibilidad auditiva. Este oído recibirá el tono a un nivel fijo.
- Seleccione ABLB en el menú de pruebas More.
- Establezca el nivel de cada tono para cada canal 20 dB por encima del umbral para cada oído correspondiente.
- El tono alternará automáticamente de Canal 1 cuando la función Interrupt en el Canal 1 se encuentre en posición encendida o manualmente, o manteniendo pulsada la barra de presentación en el Canal 1.
- El torno alterna a velocidad de 400 ms encendido, 400 ms apagado seguido por Canal 2, 400 ms encendido, 400 ms apagado.
- Manteniendo fijo el nivel en el oído de referencia, varíe el nivel del tono presentado al oído de la prueba. Registre el nivel al que el paciente considera que ambas señales tienen el mismo volumen.
- Repita el procedimiento anterior incrementando el nivel del oído de referencia 20 dB cada vez, hasta alcanzar un nivel de 80 o 90 dB. Identifique el HL dB del tono necesario para

«equilibrar» el volumen del tono en el oído de referencia en cada nivel. Este procedimiento se realiza para cada frecuencia con prueba de equilibrado.

• Para incrementar la fiabilidad de la prueba, el paciente debe disponer de varios intentos para considerar si un tono variable es «más suave», «igual que» o «más fuerte» que el tono en el oído de referencia.

### **BKB-SIN**

Para una descripción detallada de la prueba BKB-SIN, el usuario debe consultar el manual BKB-SIN facilitado en el CD de AudioStar Pro La prueba BKB-SIN utiliza las frases Bamford-Kowal-Bench (Bench and Bamford, 1979; Bench, Kowal and Bamford, 1979) pronunciadas por un hablante masculino en un murmullo de cuatro hablantes masculinos (Auditec of St. Louis, 1971). La prueba QuickSIN™ (Etymotic Research, 2001; Killion et al., 2004) fue diseñada para ofrecer una estimación rápida de la pérdida SNR y se puede utilizar con la mayoría de los adultos. Las frases utilizadas en QuickSIN se encuentran aproximadamente a un nivel idiomático de instituto, por lo que la prueba es demasiado complicada para los niños pequeños. La prueba BKB-SIN se desarrolló como una prueba de habla en ruido que se podría utilizar como parte del protocolo de prueba para un estudio de implante coclear binaural en adultos y niños. La prueba BKB-SIN es una herramienta flexible que se puede aplicar clínicamente de una variedad de formas.

#### **Metodología BKB-SIN**

La prueba BKB-SIN contiene 18 pares de listas. Cada par de lista se compone de dos listas de ocho a diez frases cada una. La primera frase en cada lista tiene cuatro palabras clave, y las frases restantes tienen tres cada una. Una señal verbal «ready» (listo) precede a cada frase. Las palabras clave en cada frase se puntúan como correctas o incorrectas. Las frases se presentan con proporciones señal-ruido pregrabadas que disminuyen 3 dB cada vez.

#### **Nivel de presentación**

La opción del nivel de presentación depende del objetivo de la prueba. Para pruebas de Pérdida SNR estándar, la prueba BKB-SIN debe presentarse a un nivel relativamente alto (fuerte, pero por debajo de la incomodidad). Se recopilaron datos normativos sobre adultos con nivel auditivo normal y niños con nivel auditivo normal mediante una presentación binaural mediante auriculares insertados, con un nivel de presentación de 70 dB HL (83 dB SPL). Se recopilaron datos normativos sobre usuarios de implantes cocleares adultos mediante un nivel de presentación de 65 dB SPL en campo sonoro (equivalente a 50 dB HL a 0 grados acimut).

#### **Instrucciones de prueba Niño**

«Escucharás un hombre que te habla por los auriculares (o el altavoz). Dirá «Listo» y entonces dirá una frase. Tienes que repetir la frase que te dice. De fondo escucharás a otras personas hablando. No les prestes atención, sólo repite lo que dice el hombre. Las personas que están hablando de fondo hablarán más fuerte y te costará escuchar la voz del hombre. Cuando eso suceda, no pasa nada si intentas adivinar lo que dice. Repite cualquier cosa que creas que ha dicho el hombre.»

#### **Adulto**

«Imagine que se encuentra en una fiesta. Habrá una mujer hablando y de fondo otras personas hablando. Al principio la voz de la mujer es fácil de oír, porque su voz es más fuerte que la del resto. Repita cada frase que dice la mujer. Las personas que hablan de fondo hablarán gradualmente más fuerte, lo que dificultará entender la voz de la mujer, pero intente adivinar y repita todo lo que pueda de cada frase.»

#### **Procedimiento de la prueba**

- Seleccione BKB-SIN en el menú de pruebas More.
- Seleccione el transductor adecuado y los niveles para cada canal.
- Seleccione la edad adecuada en el menú de navegación
- Mediante los botones de navegación Word Nav y del panel frontal o un ratón externo, seleccione la primera frase.
- Pulse la barra de presentación o haga clic en la primera frase.
- Puntúe las tres/cuatro palabras clave resaltadas en cada frase pulsando el botón **CORRECT o INCORRECT** para cada palabra repetida por el paciente.

**NOTA:** las opciones de preferencia de puntuación se pueden configurar como valores predeterminados en la aplicación de configuración.

- La puntuación Pérdida **SNR** aparecerá en la ventana SCORE/WINDOW.
- Si fuera necesario, seleccione pares de listas adicionales para la prueba
- La interpretación de los datos para los niños se debe realizar caso por caso. Para los adultos se puede utilizar la tabla presentada en el apartado QuickSIN a continuación.

### **QuickSIN**

La principal queja de las personas con discapacidad auditiva es la dificultad con el ruido de fondo. La medición de la pérdida de RSR (pérdida de la relación señal/ruido) es importante porque la comprensión del habla en un entorno de ruido no puede predecirse de manera fiable a partir del audiograma de tonos puros (Killion & Niquette, 2000). Consulte el manual QuickSIN para información detallada.

#### **Metodología QuickSIN**

Se presenta una lista de seis (6) frases con cinco (5) palabras clave por frase con fondo de ruido de murmullo de cuatro hablantes. Las frases se presentan con relaciones señal/ruido pregrabadas, que disminuyen en pasos de 5 dB desde 25 (muy fácil) a 0 (extremadamente difícil). Las RSR utilizadas son 25, 20, 15, 10, 5, y 0, abarcando el rendimiento de normal a severamente deteriorado con fondo de ruido.

#### **Nivel de presentación**

Para la media de tonos puros (PTA) inferior o igual a 45 dB HL, configure los atenuadores en el Canal 1 y Canal 2 en 70 dB. Para una PTA de 50 dB o superior, configure los atenuadores a un nivel considerado que sea «fuerte, pero bien». El sonido se debe percibir como fuerte, pero no un volumen incómodo.

#### **Instrucciones de prueba**

«Imagine que se encuentra en una fiesta. Habrá una mujer hablando y de fondo otras personas hablando. Al principio la voz de la mujer es fácil de oír, porque su voz es más fuerte que la del resto. Repita cada frase que dice la mujer. Las personas que hablan de fondo hablarán gradualmente más fuerte, lo que dificultará entender la voz de la mujer, pero intente adivinar y repita todo lo que pueda de cada frase.»

#### **Procedimiento de la prueba**

- Seleccione QuickSIN en el menú de pruebas More.
- Seleccione el transductor adecuado y los niveles para cada canal.
- Mediante los botones de navegación Word Nav y del panel frontal o un ratón externo, seleccione la primera frase.
- Pulse la barra de presentación o haga clic en la primera frase.

• Puntúe las cinco palabras clave resaltadas en cada frase pulsando el botón **CORRECT o INCORRECT** para cada palabra repetida por el paciente.

**NOTA:** las opciones de preferencia de puntuación se pueden configurar como valores predeterminados en la aplicación de configuración.

- La puntuación Pérdida **SNR** aparecerá en la ventana SCORE/WINDOW.
- Si fuera necesario, seleccione listas adicionales para la prueba
- Consulte la tabla a continuación para interpretar la puntuación de pérdida **SNR**.

**PÉRDIDA GRADO DE PÉRDIDA SNR SNR MEJORA PREVISTA CON MICRÓFONO DIRECCIONAL 0-3 dB** Mormal/cerca de lo Podría escuchar mejor que los niveles normales en normal ruido **3-7 dB** Pérdida SNR suave Podría escuchar casi igual que los niveles normales en ruido **7-15 dB** Pérdida moderada SNR Los micrófonos direccionales ayudan; considerar micrófono de array **>15 dB** Pérdida SNR grave Es necesaria una mejora SNR máxima; considerar sistema FM

### **Prueba SISI (Short Increment Sensitivity Index)**

La prueba SISI se utiliza para detectar cambios de nivel leves en señales de estado constante en pacientes con trastornos cocleares. SISI prueba la capacidad de un paciente para detectar 1 dB de cambio de nivel en un estímulo de tono puro a 20 dB SL. Una SISI se compone de 20 incrementos de nivel objetivo (200 ms a 1, 2 o 5 dB) presentados cada 5 segundos y se pueden completar para un número de frecuencias. La prueba SISI se puntúa en términos del porcentaje de incrementos de 1 dB correctamente identificados de unos 20 posibles. Las puntuaciones superiores al 70 % indican que la implicación coclear es igual a una SISI positiva. Las puntuaciones inferiores al 70 % indican trastornos auditivos no cocleares o los niveles auditivos normales son iguales a una SISI negativa.

#### **Nivel de presentación**

• Incremente el atenuador a **20 dB SL.**

#### **Instrucciones de prueba**

«Escuchará un tono constante en su oído izquierdo o derecho. Puede que se produzca un incremento del volumen. Cada vez que escuche el incremento de volumen, pulse el botón de respuesta del paciente.»

#### **Procedimiento de la prueba**

- Familiarice al paciente presentando una etapa SISI fácilmente reconocible (5 dB). Para ello, pulse la barra de presentación una vez por presentación del incremento SISI.
- Seleccione **dB Step** (1 dB) para la prueba.
- Para empezar, pulse el botón «**Interrupt**» para presentar automáticamente cambio de incremento en el nivel cada 5 segundos.
- Observe las respuestas del paciente Regístrelas utilizando el contador «**Correct/Incorrect**».
- Pulse Store para registrar la puntuación SISI para cada frecuencia. Los resultados se muestran en la tabla de resultados.
## **Prueba de fatiga auditiva Prueba de fatiga auditiva Carhart (1957)**

Los pacientes con patología retrococlear del octavo nervio presentan una «adaptación auditiva anómala» o «desplazamiento de umbral temporal» como respuesta a una presentación de tono puro continua.

#### **Nivel de presentación**

- Establezca el umbral auditivo del paciente para el oído de la prueba utilizando auriculares o auriculares insertados mediante un tono pulsado.
- Configure el nivel para el canal seleccionado en 0 dB SL (o 20 dB SL para presentar una tarea de escucha más sencilla). Se puede seleccionar el pulsador Interrupt o se puede pulsar manualmente la barra Tone para la duración de la prueba.

#### **Instrucciones de prueba**

• Indique al paciente que pulse el interruptor de mano en cuanto escuche el tono, y que libere el interruptor de mano solo cuando el tono se vuelva inaudible.

#### **Procedimiento de la prueba**

- Seleccione Tone Decay en el menú de pruebas More.
- Presente el tono continuo al nivel seleccionado.
- Cuando el paciente responde pulsando el botón de respuesta del paciente, el temporizador se iniciará. El temporizador se puede iniciar manualmente pulsando Start del marcador/temporizador.
- Cuando el paciente libera el botón de respuesta del paciente, el temporizador se pausará. Si el paciente vuelve a pulsar el botón de respuesta, el temporizador se reanudará.
- Registre el número de segundos que el tone permanece audible.
- Si el tono se vuelve inaudible antes de cumplir los criterios del minuto, sin interrumpir la presentación del tono, suba el nivel a incrementos de 5 dB hasta que el tono se escuche durante un minuto completo.
- Restablezca el tiempo en cada incremento de nivel. Continúe este procedimiento hasta que el tono se escuche durante un minuto completo, o hasta alcanzar un nivel de 40 dB SL.

## **Prueba TEN**

El objetivo de la prueba TEN es identificar regiones muertas cocleares. Esto es de utilidad para varios objetivos, incluidos los siguientes:

- Asesoramiento sobre las ventajas de los audífonos.
- Ofrecer asistencia a la hora de seleccionar el audífono o candidatos para el implante coclear.
- Ajustar correctamente los audífonos.

La norma aceptada es que hay una región muerta presente cuando el umbral TEN enmascarado se encuentra como mínimo 10 dB por encima del umbral absoluto.

- Seleccione TEN en el menú Test Type en la prueba Tone
- Canal 1 y Canal 2 se enrutarán al mismo oído (el predeterminado es el oído derecho).
- El estímulo de Canal 1 será tono.
- El estímulo de Canal 2 será ruido TEN.
- Valor predeterminado del tamaño de etapa será de 2 dB.
- Para realizar la prueba, utilice la siguiente guía.
- Para salir de la prueba TEN, pulse el botón Tone Test Type.

#### **Nivel de presentación**

- Si la pérdida auditiva es de 60 dB o inferior, inicie el nivel de ruido TEN en 70 dB.
- Si la pérdida auditiva es de 70 dB o superior, inicie el nivel de TEN 10 dB más alto que el umbral.
- Si el paciente indica que el nivel de TEN es demasiado alto, inicie el nivel TEN al mismo nivel que el umbral.

#### **Instrucciones de prueba**

Una vez se ha determinado el nivel de inicio, instruya al paciente de la misma manera que al medir umbrales de tonos puros con enmascaramiento.

#### **Procedimiento de la prueba**

El procedimiento para determinar umbrales en la prueba TEN es idéntico a la audiometría de tonos puros manual excepto que se debe utilizar una etapa final de 2 dB para una máxima exactitud. La prueba TEN tardará aproximadamente 4 minutos por oído (para completar todas las frecuencias de prueba).

**NOTA:** Las frecuencias de prueba disponibles van de 500 a 4000 Hz.

Pulse el botón Store para guardar el umbral TEN y pasar a la siguiente frecuencia u oído.

**NOTA:** El símbolo de umbral TEN será la palabra «TEN».

# **Capítulo 7: Software de aplicación e integración**

AudioStar Pro utiliza software de aplicación de configuración para definir los valores predeterminados del instrumento y de los ajustes de prueba. Estos ajustes se descargan del software de la aplicación en el ordenador a AudioStar Pro. Se recomienda guardar una copia de la configuración personalizada como copia de seguridad. Esto permitirá cargar rápidamente la configuración personalizada en varios AudioStar Pro. Una manual separado describe en profundidad el programa de la aplicación de configuración AudioStar Pro.

## **Aplicación de configuración**

#### **Instalar el software de configuración**

**NOTA:** Se requieren derechos de administrador o usuario experto en el ordenador para cargar el software.

**NOTA:** Cierre el resto de aplicaciones antes de intentar cargar o descargar desde la aplicación de configuración AudioStar Pro.

**NOTA:** AudioStar Pro se debe apagar y reiniciar tras descargar cambios en la aplicación de configuración para que se apliquen.

Inserte el CD en el ordenador y asegúrese de que el ordenador está conectado a AudioStar Pro a través del cable USB. AudioStar Pro debe estar encendido. Siga las indicaciones de instalación en pantalla para cargar la aplicación de configuración en el ordenador.

La aplicación de configuración AudioStar Pro aparecerá en el menú de inicio de Windows.

#### **Personalizar la configuración**

La aplicación de configuración está separada en dos apartados. El primer apartado, Instrument (Instrumento), determina los ajustes globales del instrumento. El segundo apartado, Audiometry (Audiometría), determina los ajustes predeterminados de las evaluaciones audiométricas. Cada apartado quedará brevemente descrito en el siguiente apartado. Para una explicación más detallada de la aplicación de configuración, revise el Manual del usuario de la aplicación de configuración AudioStar Pro.

#### **Menú**

**Download (Descargar):** descargue los ajustes predeterminados de la aplicación de configuración a AudioStar Pro (reinicie siempre AudioStar Pro tras la descarga).

**Upload (Subir):** suba los ajustes actuales de un audiómetro AudioStar Pro a la aplicación de configuración en un ordenador conectado.

**New (Nuevo):** crea un archivo de configuración nuevo y aplica los valores predeterminados de fábrica en la aplicación de configuración.

**Revert (Deshacer):** ignora cualquier cambio y devuelve los ajustes a la configuración que estaba cargada.

**Load (Cargar):** permite que el operador seleccione un protocolo específico de una lista de configuraciones guardadas. Esto puede incluir configuraciones de copia de seguridad o configuraciones específicas del centro.

**Save (Guardar):** guarda selecciones y ajustes de la aplicación de configuración a una ubicación específica. Esta configuración guardada se puede descargar en otro momento o en varios audiómetros AudioStar Pro.

#### **Instrument (Instrumento)**

#### **Setup (Configuración)**

En los ajustes generales podrá configurar fecha y hora de centro, ajustes regionales (idioma), intercomunicador AUX, botón de respuesta de paciente y ajustes de los 4 altavoces.

#### **Facility (Centro)**

En este apartado se puede configurar nombre, dirección y logotipo del centro, así como vista de informe.

#### **Printing (Imprimir)**

Las opciones de impresora incluyen protocolo, color y tamaño de página son elementos personalizables. También se puede configurar el modo de impresión del habla.

**Security (Seguridad)** Se puede introducir una lista de nombres de examinador y contraseñas de examinador en el apartado Security del software de configuración de la aplicación. Las contraseñas de examinador las define el usuario y pueden contener cualquier combinación de letras mayúsculas o minúsculas y números.

## **Audiometry (Audiometría)**

#### **General**

En este apartado se pueden personalizar el modo de prueba de arranque predeterminado, orientación del audiograma, enrutamiento de canal/nivel/transductor y las preferencias de conducción ósea (mastoide o frente). También se pueden personalizar las etiquetas de fiabilidad, la conducta de enrutamiento y las frecuencias utilizadas para los cálculos de PTA.

#### **Tone**

En este apartado se definen los valores predeterminados del estímulo de tono puro de Canal 1 y Canal 2, la pantalla audiométrica, la frecuencia de inicio y el tamaño de etapa. También se puede asignar formato de señal, conducta de enmascaramiento y conducta de Avance de Hz auto.

#### **Speech (Habla)**

Permite al usuario seleccionar la pantalla de visualización Speech predeterminada, ajustes de filtro, ajustes de estímulo y función de voz automática. El tipo de prueba de habla predeterminado y tamaño de etapa dB también se pueden definir. De forma adicional, configure el avance auto., la lista de palabras del avance auto. y los ajustes de Reproducción auto. y los métodos de puntuación para las pruebas BKB-SIN y QuickSIN.

#### **Word Lists (Listas de palabras)**

Cuando se carga desde AudioStar Pro, esta ventana muestra las listas de palabras existentes almacenadas en el dispositivo. Se pueden añadir nombres de CD externos. Las listas de palabras se pueden eliminar del instrumento y los favoritos de las listas de palabras se definen en esta pestaña.

#### **Norm Values (Valores de norma)**

La fábrica GSI no incluye valores de norma de muestra para utilizarlos en la pantalla Speech Audiogram (Audiograma del habla). Si lo desea, cada centro debe introducir sus propios valores.

Si Display (Mostrar) en la casilla AudioStar Pro está marcado, las curvas normativas aparecerán en la pantalla Speech Audiogram (Audiograma del habla) según el transductor que se utilice.

## **Servicios de instrumento GSI**

#### **Descripción**

Los Servicios de instrumento GSI permite la transmisión electrónica de información de parámetro de prueba desde AudioStar Pro a un ordenador externo simplemente pulsando el botón Data Transfer (Transferencia de datos). Consulte el manual del usuario Servicios de instrumento GSI para más información sobre cómo utilizar esta función.

#### **Funcionamiento**

La captura de datos se produce cuando se pulsa el botón Store. Cuando hay resultados de prueba, comentarios o datos demográficos de paciente guardados en AudioStar Pro, los datos se pueden transferir electrónicamente a una solución de software en un ordenador externo utilizando el botón Data Transfer.

#### **Interfaz pública (Directa)**

La opción Public Interface (Interfaz pública), facilitada a través de Servicios de instrumento GSI transfiere los datos audiométricos de AudioStar Pro a un formato XML que se puede incorporar directamente a un Historial médico electrónico. GSI Suite utiliza este formato. Como alternativa, los ingenieros de programación de software independiente puede implementar el programa XML facilitado por GSI en su software para gestionar directamente los datos de paciente. La transferencia directa de datos ofrece al médico acceso inmediato a los datos audiométricos en el historial electrónico. Tiene a su disposición más información en la memoria USB Software and Manuals (Software y manuales) en la carpeta Instrumente Services (Servicios de instrumento) incluida en el envío original de AudioStar Pro o contacte con su representante GSI.

## **GSI Suite**

El software de gestión de datos audiométricos GSI Suite (versión 2.0 y posteriores) es compatible con GSI AudioStar Pro así como con los productos heredados. GSI Suite importa, guarda y almacena datos audiométricos de AudioStar Pro y permite la incorporación de comentarios a un informe. Los datos de informe se guardan en un PDF u otro formato que se pueda guardar en el ordenador local, una ubicación remota o adjuntos a expedientes clínicos electrónicos (EMR, por sus siglas en inglés). GSI Suite se puede utilizar como solución de software independiente o combinado con Noah 4 u OtoAccess.

## **OtoAccess™**

OtoAccess es una base de datos SQL utilizada para conectar entre ellos múltiples sistemas audiométricos, creando una base de datos principal. La robusta base de datos ofrece seguridad y función de búsqueda de paciente detallada para revisión intuitiva de pacientes. Combinados, GSI Suite y OtoAccess incrementan la eficiencia de la práctica audiológica contemporánea.

### **Noah 4**

GSI Suite se puede instalar en Noah 4 como un módulo de medición que ofrece una integración sin problemas entre la evaluación audiométrica y el ajuste del audífono. Noah 4 se puede instalar como software independiente o en una red. Las transferencia y almacenamiento de datos utiliza la base de datos Noah 4 para gestión de datos.

## **AudBase**

El software AudBase guarda los datos audiométricos de AudioStar Pro y otros productos heredados GSI en múltiples formatos de informe (página única, tabular, gráfico, así como resultados de prueba secuenciales y opciones personalizadas). Hay disponibles múltiples formatos de datos – PDF, TIF, GIF, JPEG, etc. – para compatibilidad con los sistemas EMR/EHR. Los datos de paciente se conservan mediante una base de datos 4D.

**NOTA:** podría ser necesario instalar también GSI Instrument Services.

# **Capítulo 8: Mantenimiento rutinario Comprobación de calibración biológica**

El diseño del audiómetro AudioStar Pro debería ofrecer servicio sin problemas durante mucho tiempo. Recomendamos registrar y archivar de forma rutinaria el audiograma de una persona para la calibración biológica. Esta persona (o grupo de personas) debe tener una curva audiométrica estable que no supere los 25 dB HL en ninguna frecuencia. Este procedimiento debe empezar cuando se instale por primera vez GSI AudioStar Pro para luego continuarlo. Recuerde que los umbrales individuales pueden cambiar hasta 5 dB de un día a otro, sin embargo, las variaciones que superen este rango pueden indicar complicaciones que requieran atención.

## **Comprobaciones periódicas**

Las comprobaciones de mantenimiento rutinario descritas a continuación podrían indicar la fuente de algunos problemas del instrumento. De lo contrario, el instrumento debe someterse a servicio técnico antes de un uso adicional. Las comprobaciones se deben realizar a intervalos periódicos, incluso si las comprobaciones biológicas no revelan problemas.

## **Cables de auricular y vibrador óseo**

Con el uso, todos los cables de transductor tienden a dañarse internamente en los conectores. Para evaluar el estado del cable, encienda GSI AudioStar Pro. Configure HL a un nivel audible cómodo. Coloque el transductor sobre su cabeza. Active ambos botones Interrupt. Doble el cable junto al enchufe en ambos extremos de cada auricular. Esté atento a una señal intermitente, cambios repentinos en el nivel de la señal, o un sonido de raspado que coincide al doblar el cable. La presencia de cualquiera de estas condiciones significa que el cable se debe sustituir. Repita esta comprobación para todos los transductores.

## **Zumbido y ruido**

Configure el tipo de pruebe Tono de GSI AudioStar Pro con los auriculares estándar seleccionados y el botón Interrupt de Canal 1 en modo ON. Cambie el control de Nivel auditivo del Canal 1 de 0 a 60 dB

HL. Esté atento a zumbidos de baja frecuencia (60 o 120 Hz) y cualquier otro ruido (sonido de siseo o turbulencia) en todos los niveles de atenuador del auricular. Se permiten algunos ruidos audibles por encima de 70 dB. Si se detectan estos ruidos por debajo de 70 dB, el audiómetro se debe programar para mantenimiento. Repita para Canal 2.

## **Distorsión y cambio de frecuencia**

Compruebe si se produce distorsión y cambio de frecuencia al escuchar la salida de GSI AudioStar Pro a través de los auriculares en cada frecuencia (en el rango de 125 Hz a 12 000 Hz) a un nivel fuerte, pero no incómodo (de 70 a 80 dB HL para oídos normales). Preste atención también para garantizar que las señales de frecuencia cambian correctamente cuando se pulsan los pulsadores con la flecha de aumento (>) y la flecha de reducción (<) de frecuencia. Si se escucha distorsión en un auricular pero no el otro, hay muchas posibilidades de que los auriculares estén fallando y se deban sustituir. En cualquier caso, el audiómetro se debe programar para mantenimiento inmediato.

## **Comprobación del nivel del habla**

Para comprobar el nivel del habla con habla grabada, seleccione el botón de tipo de prueba Speech (Habla). Coloque los auriculares en una persona con audición normal y presente una lista de palabras a 40 dB. Si no es escucha habla inteligible con el control de nivel auditivo del Canal 1 configurado en 40 dB o menos, el audiómetro se debe programar para servicio técnico.

## **Comprobación de controles internos**

Si los controles del panel frontal se bloquean en un estado y no es posible cambiar ninguno de los parámetros, apague la alimentación. Espere un minuto y vuelva a encender.

## **Comprobación del vibrador óseo**

Esta comprobación se debe realizar en un entorno tranquilo o en una sala acústica. Con la frecuencia establecida en 2000 Hz, el nivel de Canal 1 establecido en 40 dB HL y el vibrador óseo colocado correctamente, el tono debe ser claramente audible para una persona con audición normal, menos de 25 dB. Cuando un vibrador óseo no pasa esta prueba, se debe comprobar la calibración.

### **Comprobación del nivel de enmascaramiento**

Seleccione el tipo de prueba Tono. Asegúrese de que el estímulo es ruido de banda estrecha en Canal 2. Active el botón Interrupt del Canal 2 e intente escuchar un siseo suave y uniforme.

## **Comprobación de Talk Forward**

El habla debe ser claramente audible (en los auriculares) cuando se hable en un tono normal con el control Talk Forward dB HL configurado en 45 dB HL.

## **Limpiar el sistema**

Apague el sistema y desconecte la alimentación antes de limpiar el instrumento. Utilice un paño ligeramente humedecido con una solución de limpieza para limpiar todas las superficies expuestas. Preste atención y no permita que el líquido entre en contacto con las piezas metálicas dentro de los transductores (p. ej., auriculares/cascos). No permite que las soluciones o agentes desinfectantes penetren en los componentes electrónicos del sistema. Tenga especial cuidado con los controles, conectores y bordes de panel. Elimine cualquier polvo del exterior del sistema con un cepillo suave o un paño. Utilice un cepillo para desalojar cualquier suciedad en los conectores o bordes de panel o alrededor de los mismos. Retire la suciedad persistente con un paño suave ligeramente humedecido con un detergente suave y agua. Una vez limpias, seque las superficies. No utilice el instrumento ni los transductores hasta que estén completamente secos.

## **Agentes de limpieza y desinfectantes**

De acuerdo con las recomendaciones CDC, el equipo audiométrico se considera equipo clínico no crítico y requiere generalmente limpieza seguida por una desinfección de nivel bajo a intermedio, dependiendo de la naturaleza de la contaminación. La limpieza se debe realizar con un detergente jabonoso suave (como líquido de lavavajillas) y un paño húmedo o una esponja Endozime seguida por la aplicación de un desinfectante de hospital registrado por la EPA. No utilice ningún limpiador abrasivo.

Se recomienda utilizar un desinfectante sin alcohol para las zonas más grandes y los auriculares. Los productos sin alcohol contienen el ingrediente activo llamado compuesto de amonio cuaternario o limpiador a base de peróxido de hidrógeno como las toallitas desinfectantes Oxivivr para limpiar las almohadillas del oído, auriculares y la máquina. El compuesto de amonio cuaternario y peróxido de hidrógeno se han diseñado específicamente para desinfectar productos de goma, plástico, silicona y acrílicos utilizados habitualmente en instrumentos de evaluación auditiva.

# **Mensajes de estado/error**

**Please try another selection (Intente otra selección):** indica una selección incorrecta. Esto podría incluir acciones como transductores incompatibles, enrutamiento incompatible o sin datos de calibración almacenados para los transductores seleccionados.

**No test data stored (No hay datos de prueba guardados):** indica que no hay disponibles datos de prueba para borrar, imprimir o transferir.

**Printer communication error (Error de comunicación de impresora):** Si se producen problemas de comunicación durante la impresión, se mostrará este mensaje.

**Error:** si se producen error de sistema general, una ventana de diálogo con «Error» en el título aparecerá con el error indicado.

**Record test result in comments (Registrar resultado de prueba en comentarios):** los resultados de prueba ABLB y Tone Decay no se registran directamente en el informe. Este mensaje indica que los resultados se deberían documentar en los documentos.

**The startup configuration for this test type is not fully calibrated; a search for a different configuration that is calibrated has found the currently displayed configuration (La configuración de arranque de este tipo de prueba no está completamente calibrada; una búsqueda de una configuración diferente que esté calibrada ha encontrado la configuración que se muestra actualmente):** Este mensaje indica que los transductores seleccionados no se han calibrado.

**No compatible en Habla:** la acción seleccionada no es compatible en el tipo de prueba Habla.

# **Apéndice 1: Especificaciones**

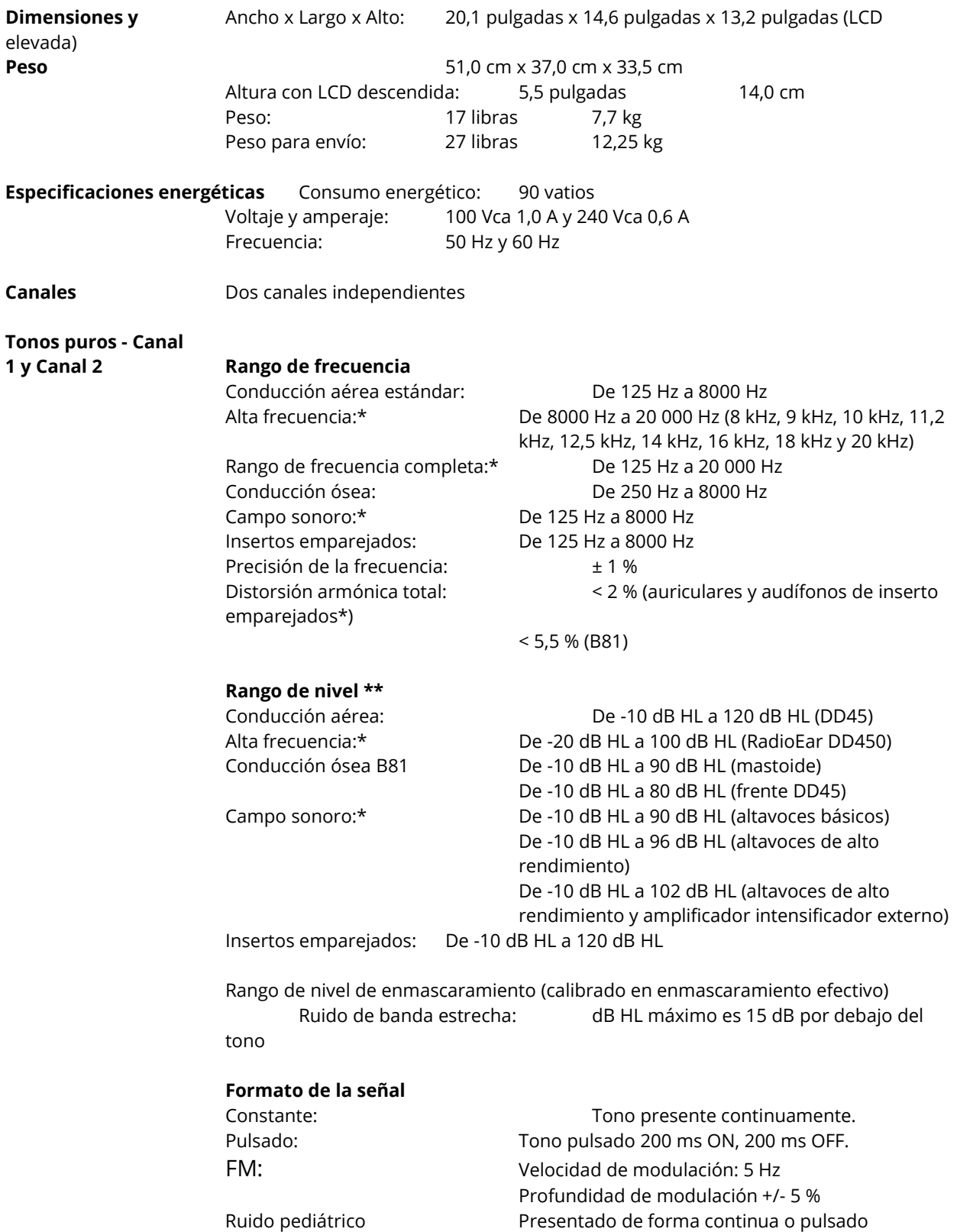

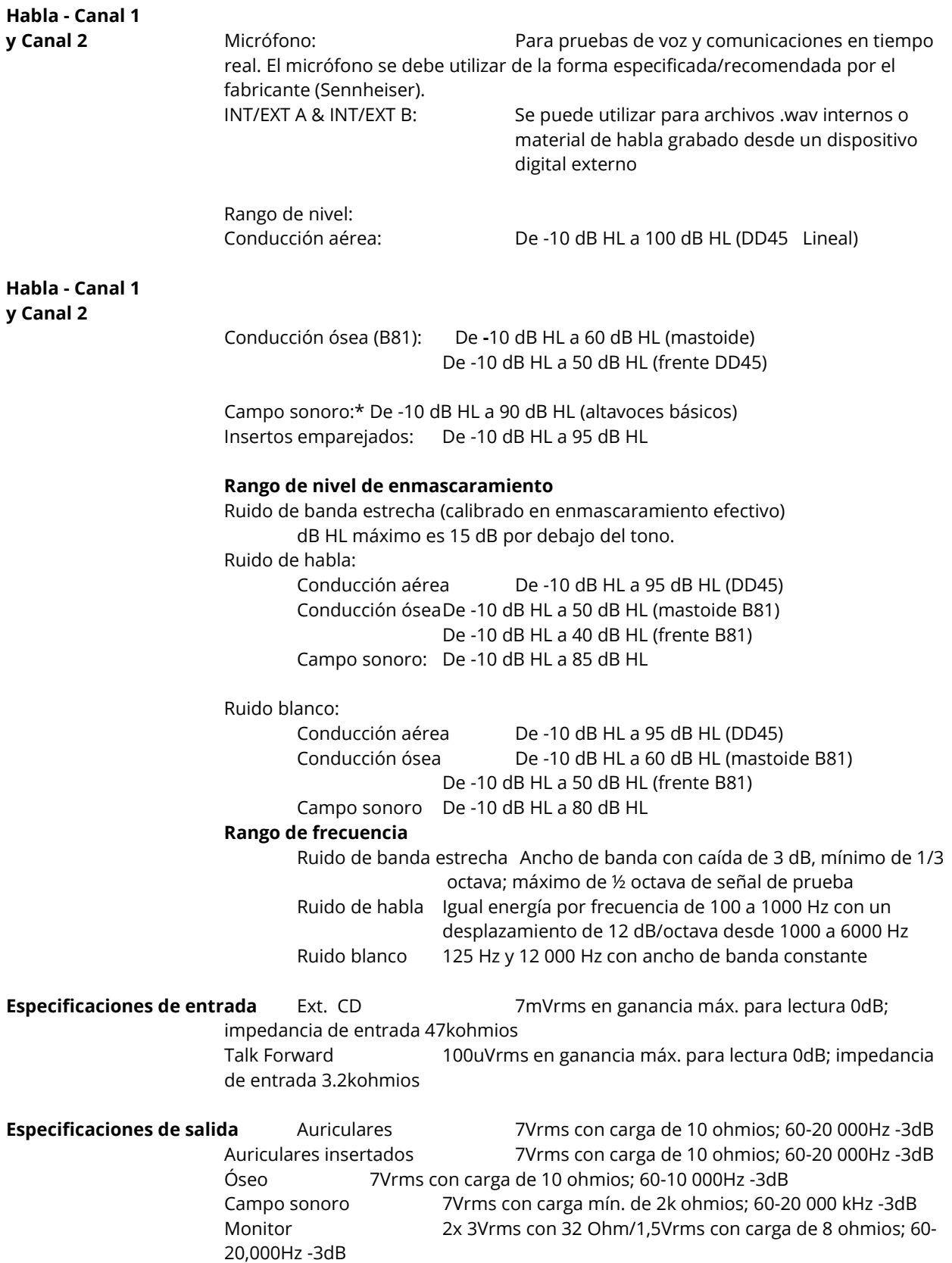

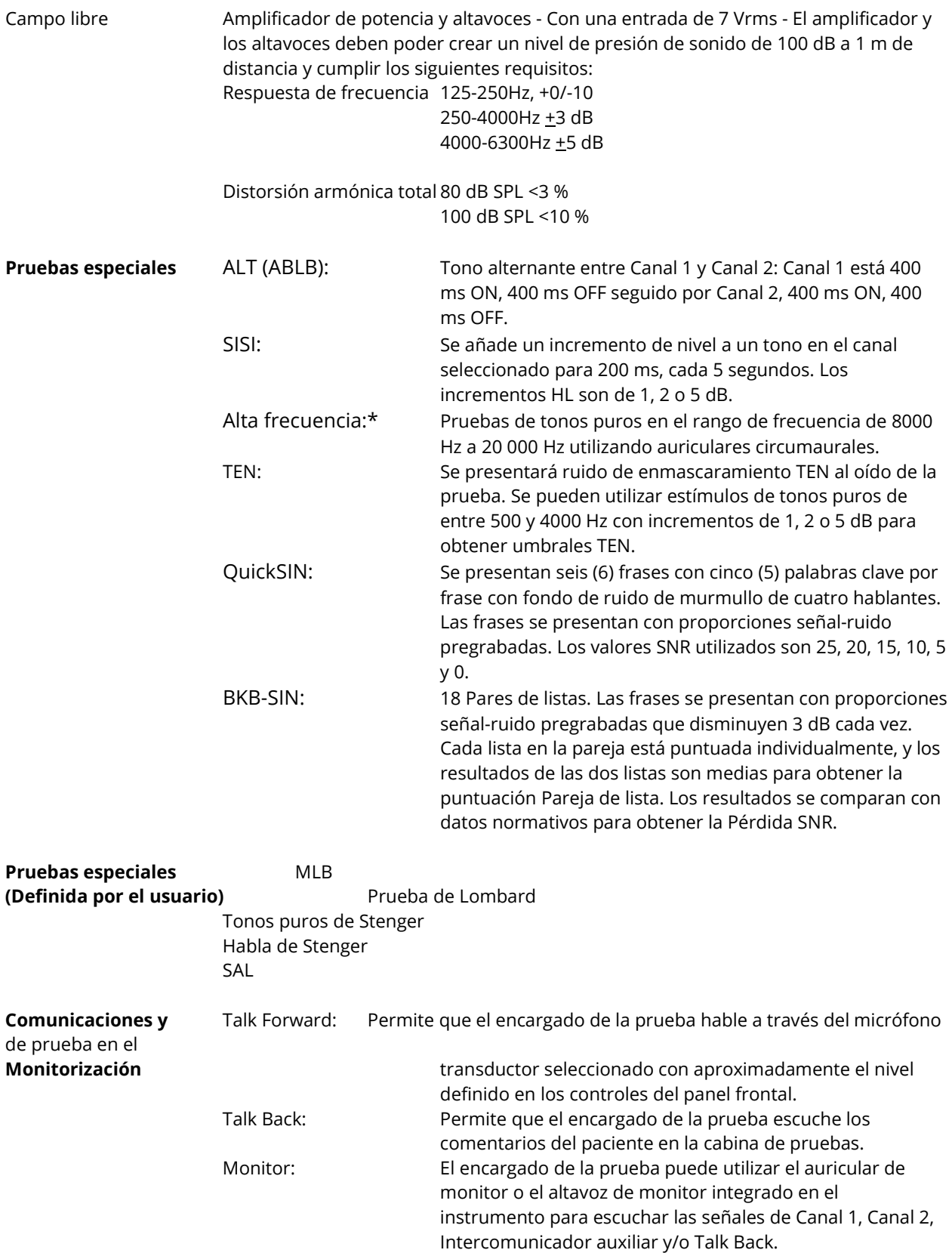

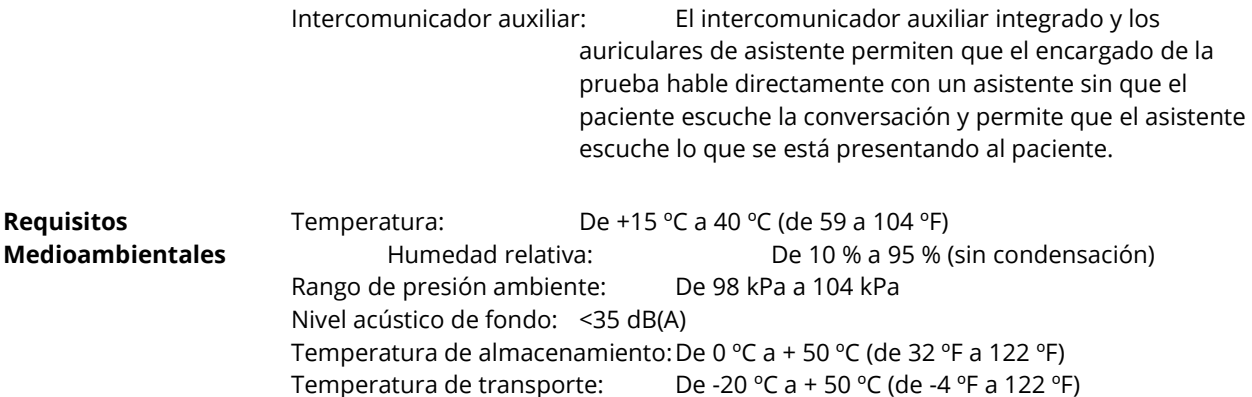

**Sistema de calidad** Fabricado, diseñado, desarrollado y comercializado de conformidad con los sistemas de calidad certificados ISO 13485.

**Cumplimiento/Normas** Diseñado, probado y fabricado para cumplir las siguientes normas nacionales (EE. UU.), canadienses, europeas e

**reguladoras** internacionales:

ANSI S3.6, IEC 60645-1, IEC 60645-2, ISO 389 ES 60601-1 Normas estadounidenses para equipos electromédicos IEC/EN 60601-1 Normas internacionales para equipos electromédicos CSA C22.2 # 601-1-M90 Medical Device Directive (MDD) para cumplir la Directiva CE 93/42/CEE

**NOTAS:** \* Configuración opcional

\*\* Los valores HL máximos solo son aplicables a las frecuencias

medias

## **Normas audiométricas**

AudioStar Pro está diseñado para cumplir o superar las siguientes normas:

Requisitos normativos de audiómetro - Tipo 1

- 1. ANSI S3.6 (2018) Especificación para audiómetros (Tipo 1)
- 2. IEC 60645-1 (2017) Electroacústica Equipos audiométricos-Equipos para la audiometría de tonos puros Tipo 1
- 3. IEC 60645-2 (2017) Electroacústica Equipos audiométricos-Equipo para audiometría vocal
- 4. ISO 389- 1 Niveles de referencia equivalentes SPLS para auriculares de tonos puros y supraaurales
- 5. ISO 389- 2 Niveles de referencia equivalentes SPLS para auriculares de tonos puros e insertados
- 6. ISO 389- 3 Niveles de referencia equivalentes de fuerza vibratoria umbral para vibradores de tonos puros y vibradores óseos
- 7. ISO 389-4 Niveles de referencia para ruido de enmascaramiento de banda estrecha.
- 8. ISO 389- 5 Niveles de referencia equivalentes SPLS para tonos puros en el intervalo de frecuencias de 8 kHz a 16 kHz.
- 9. ISO 389-7 Cero de referencia para la calibración de equipos audiométricos
- 10. ISO 389-8 Cero de referencia para la calibración de equipos audiométricos

# **Apéndice 2: Referencia de calibración y niveles máximos**

AudioStar Pro se suministra calibrado de fábrica para los transductores adquiridos con el mismo. La excepción son los altavoces, dado que se deben calibrar en el entorno donde se utilizarán. Los datos de calibración facilitados de fábrica sólo son válidos para transductores suministrados por GSI y no se puede aplicar a transductores de terceros.

Se recomienda que la calibración del instrumento y los transductores se realice anualmente por representes GSI autorizados utilizando instrumentación de calibración adecuada. Si también se desean comprobaciones periódicas, las tablas de este apartado ofrecen valores SPL por frecuencia para cada transductor. Si los valores medidos no se encuentran dentro de  $\pm$  5 dB con 125, 6000 y 8000 Hz en los auriculares, GSI AudioStar Pro se debe programar para mantenimiento inmediato.

No se puede seleccionar un valor dB HL fuera de los límites para una combinación transductor/frecuencia particular. Un intento de cambiar o seleccionar un control de nivel auditivo que se encuentre fuera del límite causará que la pantalla HL parpadee temporalmente y, a continuación, el valor del canal de prueba será sustituido por NR (Sin respuesta). Si se muestra un audiograma y se alcanzan los límites de una frecuencia/transductor, el símbolo de Sin respuesta aparecerá en el audiograma.

No se puede seleccionar una frecuencia de prueba que no sea válida para un transductor particular.

Los niveles auditivos escuchados en las tablas Máx. HL son niveles máximos. Estos niveles solo se pueden alcanzar si se utilizan valores umbral de referencia ANSI, ISO o GSI y no valores de calibración personalizados. En ningún momento el límite del nivel auditivo superará 120 dB HL.

## **Auriculares - RETSPL de tonos puros**

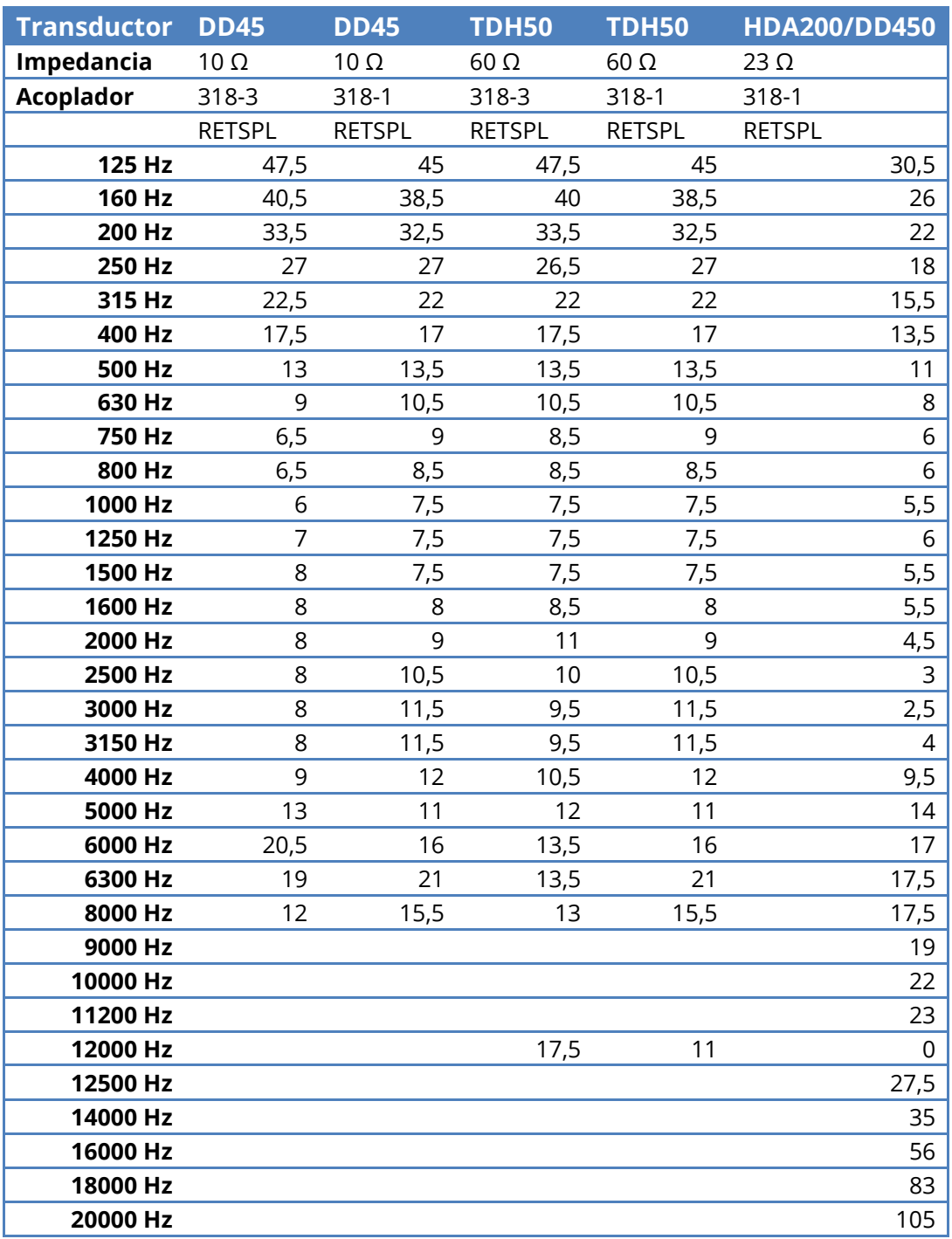

- DD45 6ccm utiliza acoplador IEC60318-3 o NBS 9A y RETSPL procede de PTB DTU informe 2009- 2010. Fuerza 4,5N ±0,5N
- DD45 Artificial ear utiliza acoplador IEC60318-1 y RETSPL procede de ANSI S3.6 2018 y ISO 389-1 1998. Fuerza 4,5N ±0,5N
- TDH50 6ccm utiliza acoplador IEC60318-3 o NBS 9A y RETSPL procede de ANSI S3.6 2018. Fuerza 4,5N ±0,5N
- TDH50 Artificial ear utiliza acoplador IEC60318-1 y RETSPL procede de ANSI S3.6 2018 y ISO 389-1 1998 Fuerza 4,5N ±0,5N
- HDA200 Artificial ear utiliza acoplador IEC60318-1 con adaptador de tipo 1 y RETSPL procede de ANSI S3.6 2018 y ISO 389-8 2004. Fuerza 9N ±0,5N

![](_page_128_Picture_286.jpeg)

## **Auriculares - RETSPL de habla ANSI**

- DD45 ( $G_F-G_C$ ) PTB-DTU informe 2009-2010.
- TDH50 ( $G_F-G_C$ ) ANSI S3.6 2018.
- HDA200 (G<sub>F</sub>-G<sub>C</sub>) ANSI S3.6 2018 e ISO 389-8 2004.
- Nivel de habla ANSI 12,5 dB + 1 kHz RETSPL ANSI S3.6 2018 (ponderación lineal acústica)
- Nivel de campo libre equivalente de habla ANSI 12,5 dB + 1 kHz RETSPL  $(G_F-G_C)$  de ANSI S3.6 2018(ponderación de sensibilidad equivalente acústica)
- Nivel de habla ni lineal ANSI 1 kHz RETSPL ANSI S3.6 2018 (DD45-TDH50-HDA200) e IP30- B81 12.5 dB + 1 kHz RETSPL ANSI S3.6 2018 (sin ponderación)

## **Auriculares - RETSPL de habla IEC**

![](_page_129_Picture_252.jpeg)

- DD45 ( $G_F-G_C$ ) PTB-DTU informe 2009-2010.
- TDH50 ( $G_F-G_C$ ) ANSI S3.6 2018.
- HDA200 (G<sub>F</sub>-G<sub>C</sub>) ANSI S3.6 2018 e ISO 389-8 2004.
- IEC Nivel de habla IEC60645-2 2017 (ponderación lineal acústica)
- IEC Nivel de campo libre equivalente de habla (GF-Gc) de IEC60645-2 2017 (ponderación de sensibilidad equivalente acústica)
- IEC Nivel no lineal de habla 1 kHz RETSPL (DD45-TDH50-HDA200) e IP30 B81 IEC60645- 2 2017 (sin ponderación)

# **Auriculares - HL máx. de tonos puros**

![](_page_130_Picture_413.jpeg)

Audiómetro clínico GSI AudioStar Pro™

![](_page_131_Picture_115.jpeg)

# **Auriculares - Niveles de enmascaramiento efectivo ruido NB**

![](_page_132_Picture_435.jpeg)

## **Auriculares - HL máx. ruido NB**

![](_page_133_Picture_438.jpeg)

![](_page_134_Picture_26.jpeg)

# **Auriculares - HL máx. habla ANSI**

![](_page_135_Picture_320.jpeg)

# **Auriculares - HL máx. habla IEC**

![](_page_135_Picture_321.jpeg)

### Audiómetro clínico GSI AudioStar Pro™

![](_page_136_Picture_87.jpeg)

## **Auriculares insertados - RETSPL de tonos puros**

![](_page_137_Picture_256.jpeg)

- IP30 2ccm utiliza acoplador ANSI S3.7-1995 IEC60318-5 (HA-2 con tubo rígido de 5mm) y RETSPL procede de ANSI S3.6 2018 e ISO 389-2 1994
- IP30 Ear simulator utiliza acoplador ANSI S3.25- IEC60318-4 y RETSPL procede de ANSI S3.6 2018 e ISO 389-2 199

# **Auriculares insertados - RETSPL de habla ANSI**

![](_page_138_Picture_210.jpeg)

- Nivel de habla ANSI 12,5 dB + 1 kHz RETSPL ANSI S3.6 2018 (ponderación lineal acústica)
- Nivel de campo libre equivalente de habla ANSI 12,5 dB + 1 kHz RETSPL  $(G_F-G_C)$  de ANSI S3.6 2018(ponderación de sensibilidad equivalente acústica)
- Nivel de habla ni lineal ANSI 1 kHz RETSPL ANSI S3.6 2018 (DD45-TDH50-HDA200) e IP30- B81 12.5 dB + 1 kHz RETSPL ANSI S3.6 2018 (sin ponderación)

# **Auriculares insertados - RETSPL de habla IEC**

![](_page_138_Picture_211.jpeg)

- IEC Nivel de habla IEC60645-2 2017 (ponderación lineal acústica)
- IEC Nivel de campo libre equivalente de habla (G<sub>F</sub>-G<sub>C</sub>) de IEC60645-2 2017 (ponderación de sensibilidad equivalente acústica)
- IEC Nivel no lineal de habla 1 kHz RETSPL (DD45-TDH50-HDA200) e IP30 B81 IEC60645- 2 2017 (sin ponderación)

# **Auriculares insertados - HL máx. de tonos puros**

![](_page_140_Picture_242.jpeg)

# **Auriculares insertados - Nivel de enmascaramiento efectivo ruido NB**

![](_page_141_Picture_250.jpeg)

# **Auriculares insertados - HL máx. ruido NB**

![](_page_142_Picture_254.jpeg)

# **Auriculares insertados - HL máx. de habla ANSI**

![](_page_143_Picture_142.jpeg)

# **Auriculares insertados - HL máx. de habla IEC**

![](_page_143_Picture_143.jpeg)
# **Vibrador óseo - RETFL de tonos puros**

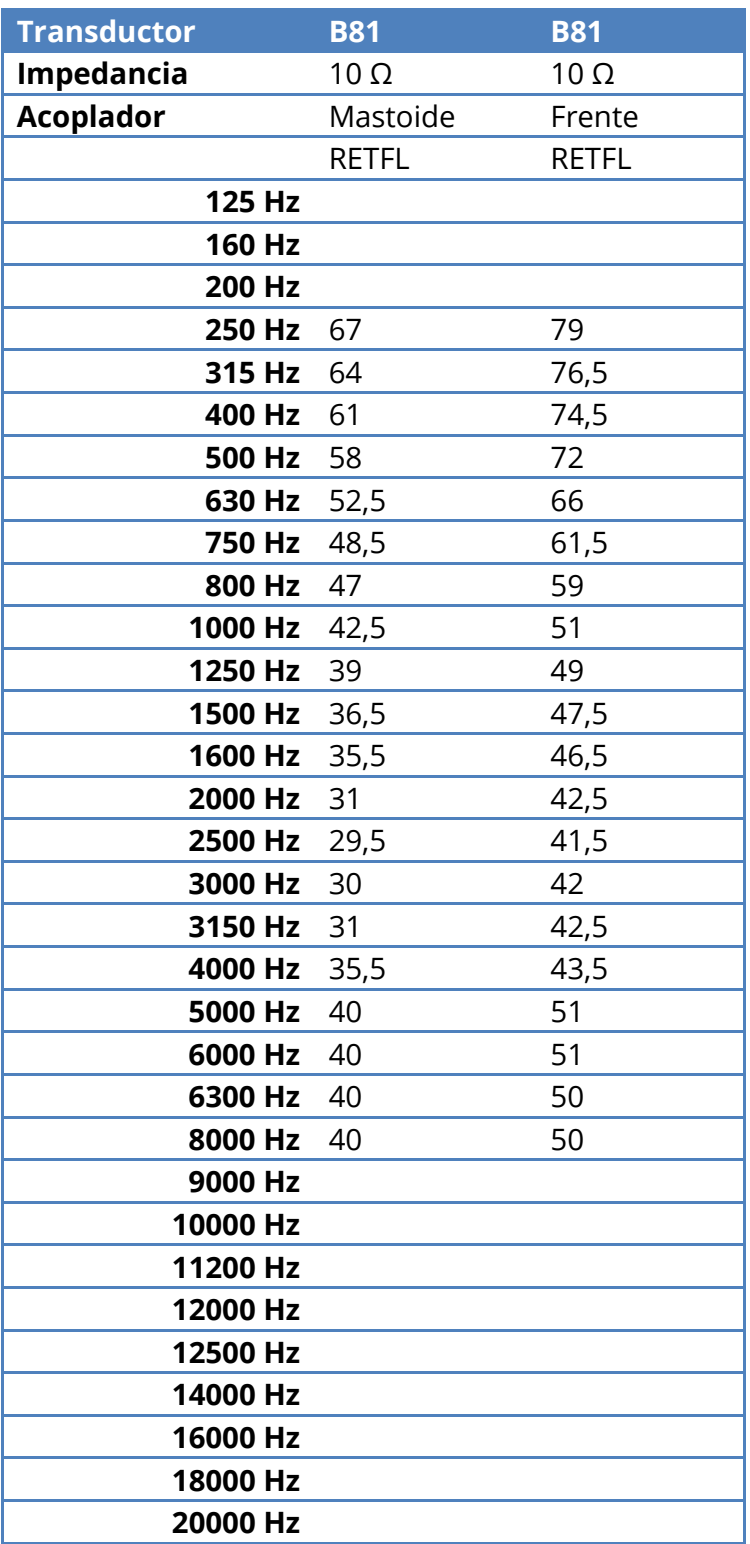

• B81 utiliza acoplador mecánico ANSI S3.13 o IEC60318-6 2007 y RETFL procede de ANSI S3.6 2018 e ISO 389-3 1994. Fuerza 5,4N ±0,5N

## **Vibrador óseo - RETSPL de habla ANSI**

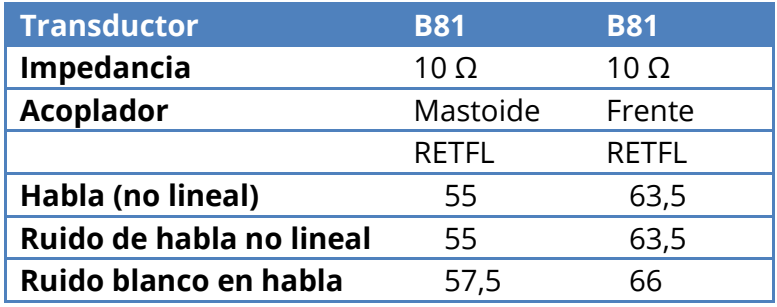

- Nivel de habla ANSI 12,5 dB + 1 kHz RETSPL ANSI S3.6 2018 (ponderación lineal acústica)
- Nivel de campo libre equivalente de habla ANSI 12,5 dB + 1 kHz RETSPL  $(G_F-G_C)$  de ANSI S3.6 2018(ponderación de sensibilidad equivalente acústica)
- Nivel de habla ni lineal ANSI 1 kHz RETSPL ANSI S3.6 2018 (DD45-TDH50-HDA200) e IP30- B81 12.5 dB + 1 kHz RETSPL ANSI S3.6 2018 (sin ponderación)

# **Vibrador óseo - RETSPL de habla IEC**

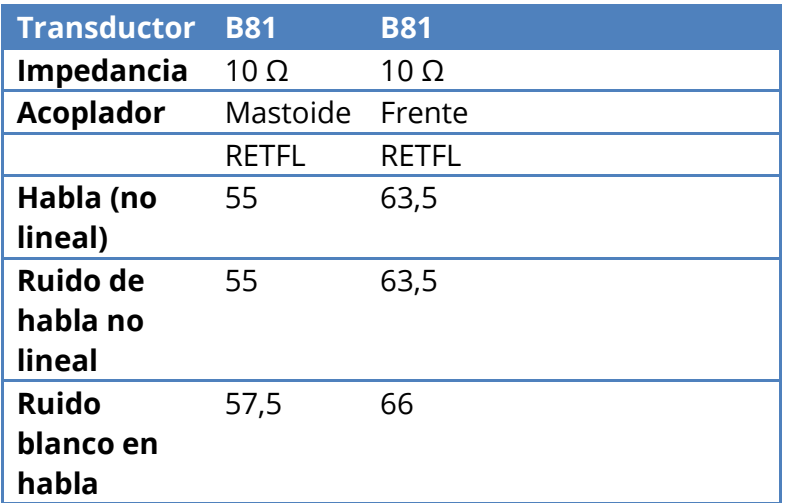

- IEC Nivel de habla IEC60645-2 2017 (ponderación lineal acústica)
- IEC Nivel de campo libre equivalente de habla ( $G_F-G_C$ ) de IEC60645-2 2017 (ponderación de sensibilidad equivalente acústica)
- IEC Nivel no lineal de habla 1 kHz RETSPL (DD45-TDH50-HDA200) e IP30 B81 IEC60645- 2 2017 (sin ponderación)

# **Vibrador óseo - HL máx. de tonos puros**

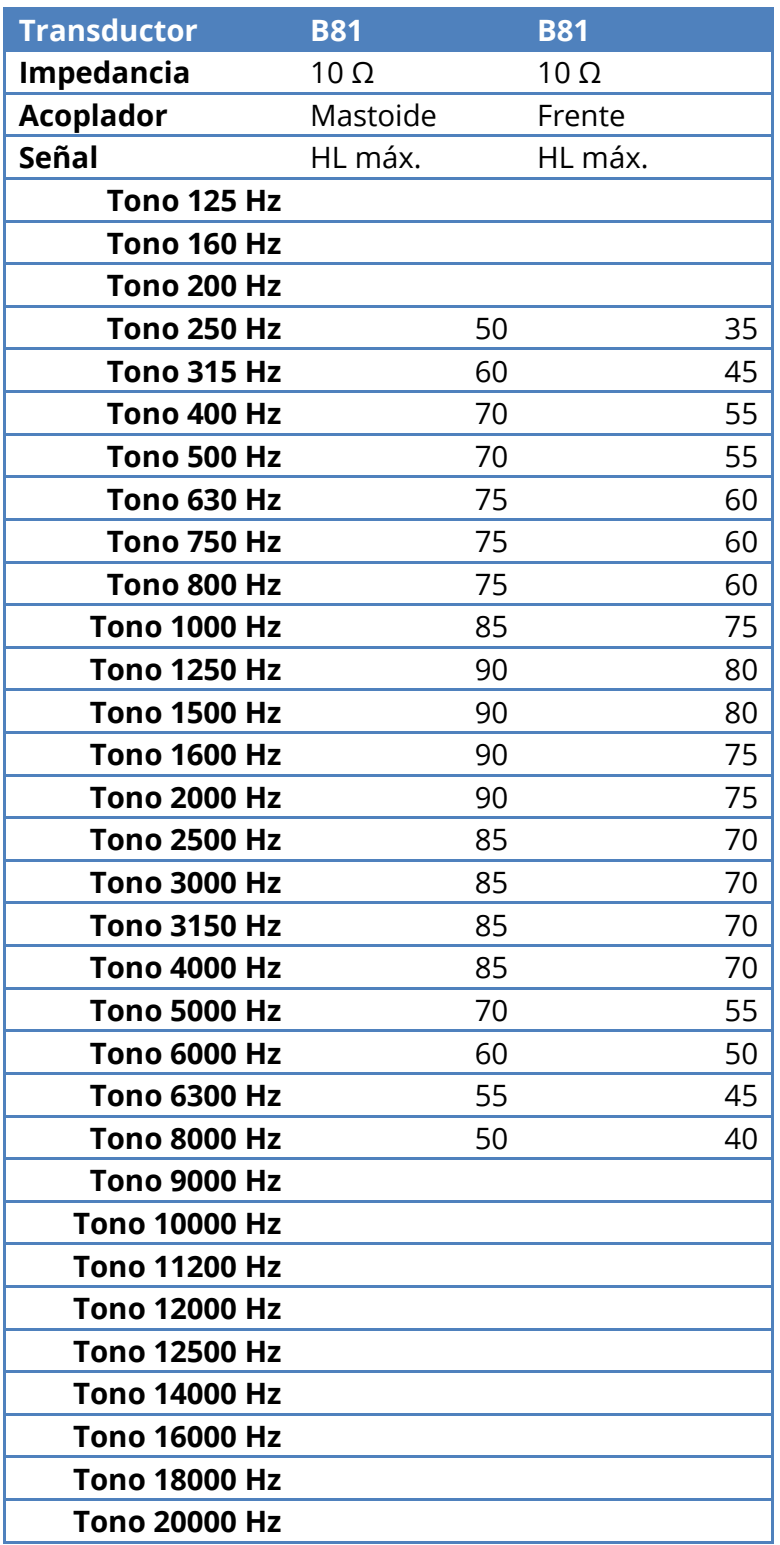

# **Vibrador óseo - Nivel de enmascaramiento efectivo ruido NB**

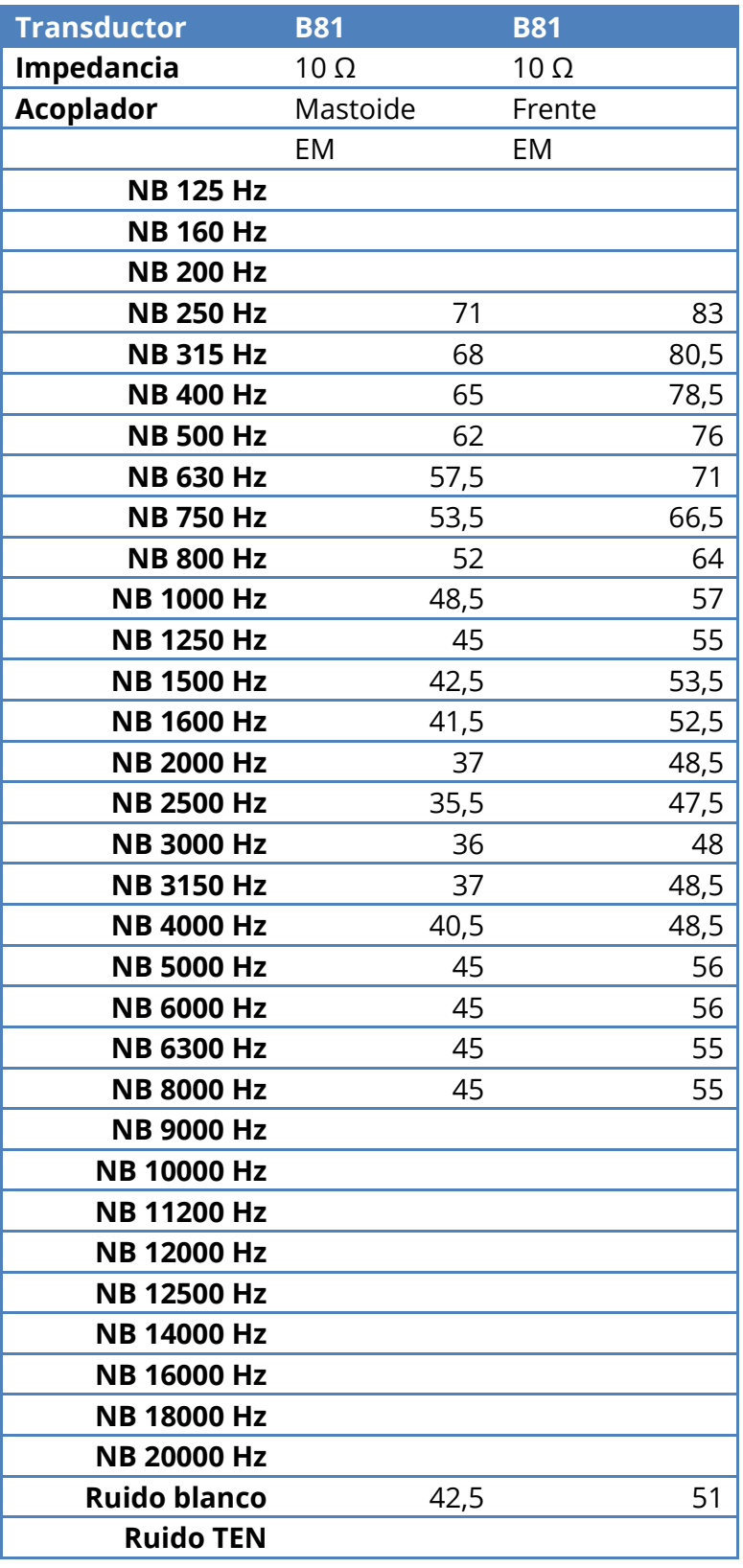

# **Vibrador óseo - HL máx. ruido NB**

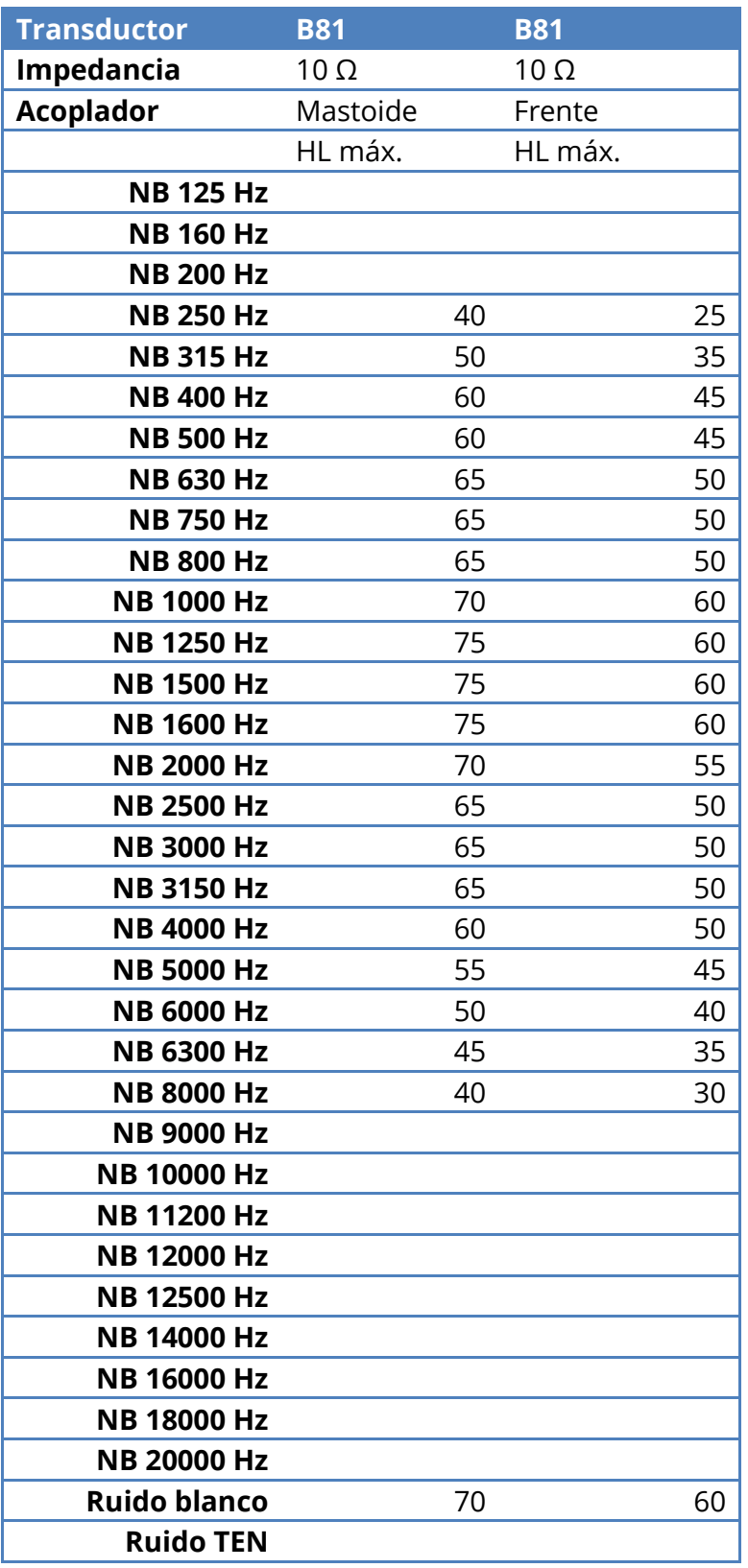

# **Vibrador óseo - HL máx. habla ANSI**

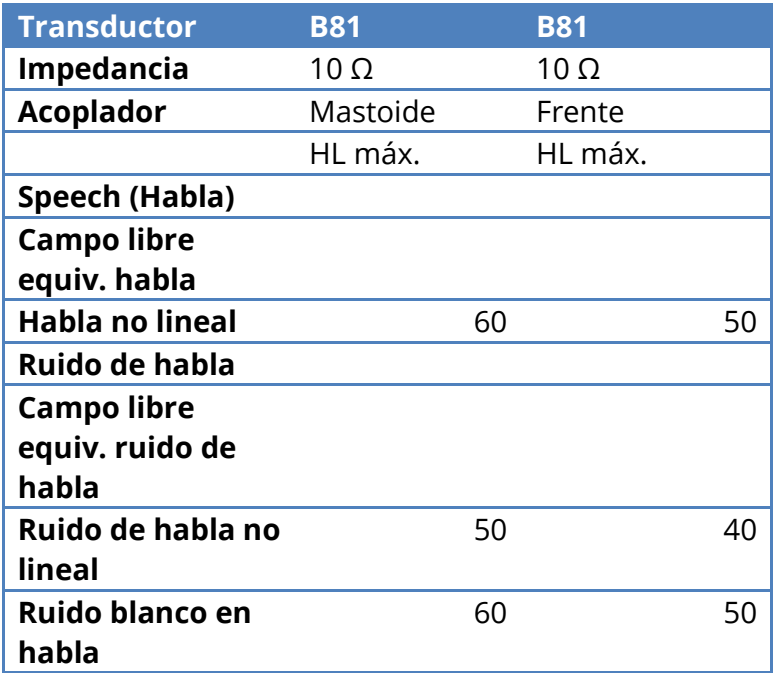

## **Vibrador óseo - HL máx. habla IEC**

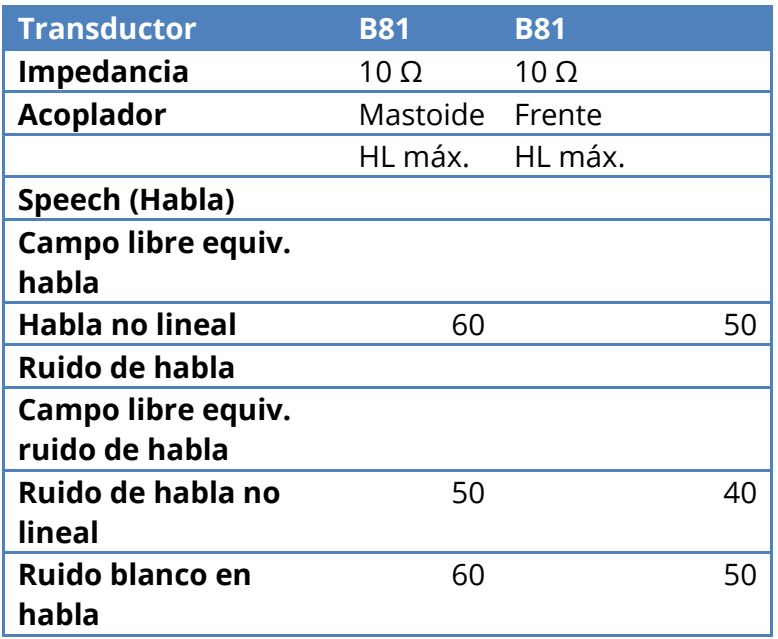

### **Altavoces campo libre – RETSPL y HL máx. ANSI**

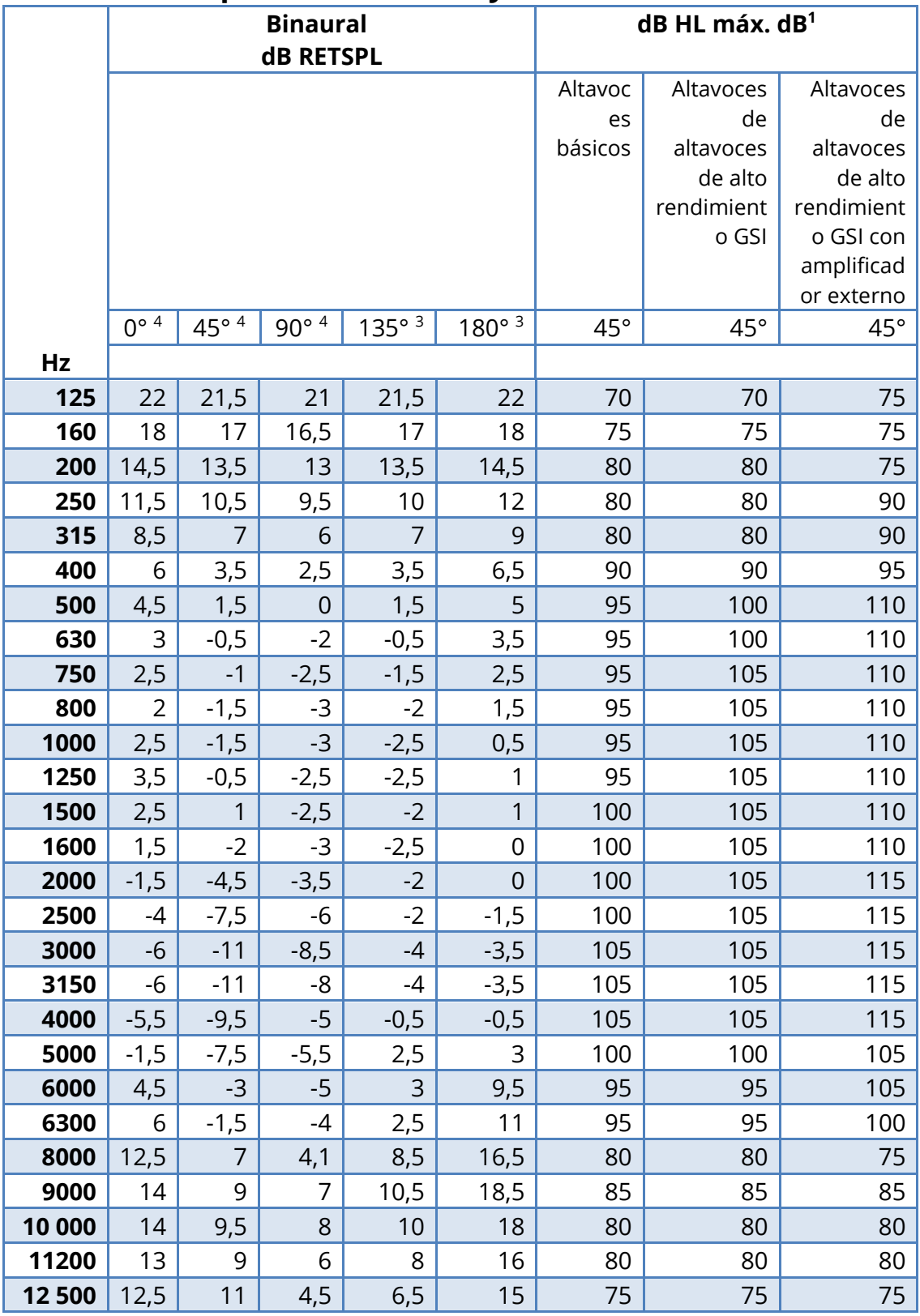

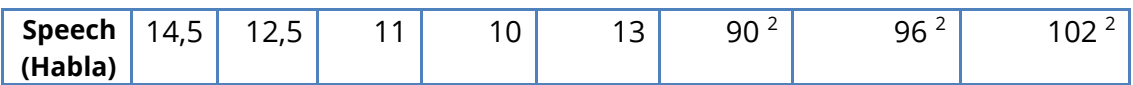

- 1) Cuando se utiliza la aplicación de calibración, se debe utilizar el procedimiento Máx. personalizado.
- 2) Para alcanzar el nivel de salida máximo, el factor de cresta se reduce según ANSI S3.6 (2018).
- 3) El ángulo 135 y los 180 grados proceden de la publicación E.A.G Shaw and M.M Vaillancourt 1985
- 4) Con base en ANSI S3.6-2018 / ISO 389-7

# **Apéndice 3: Asignaciones de clavijas**

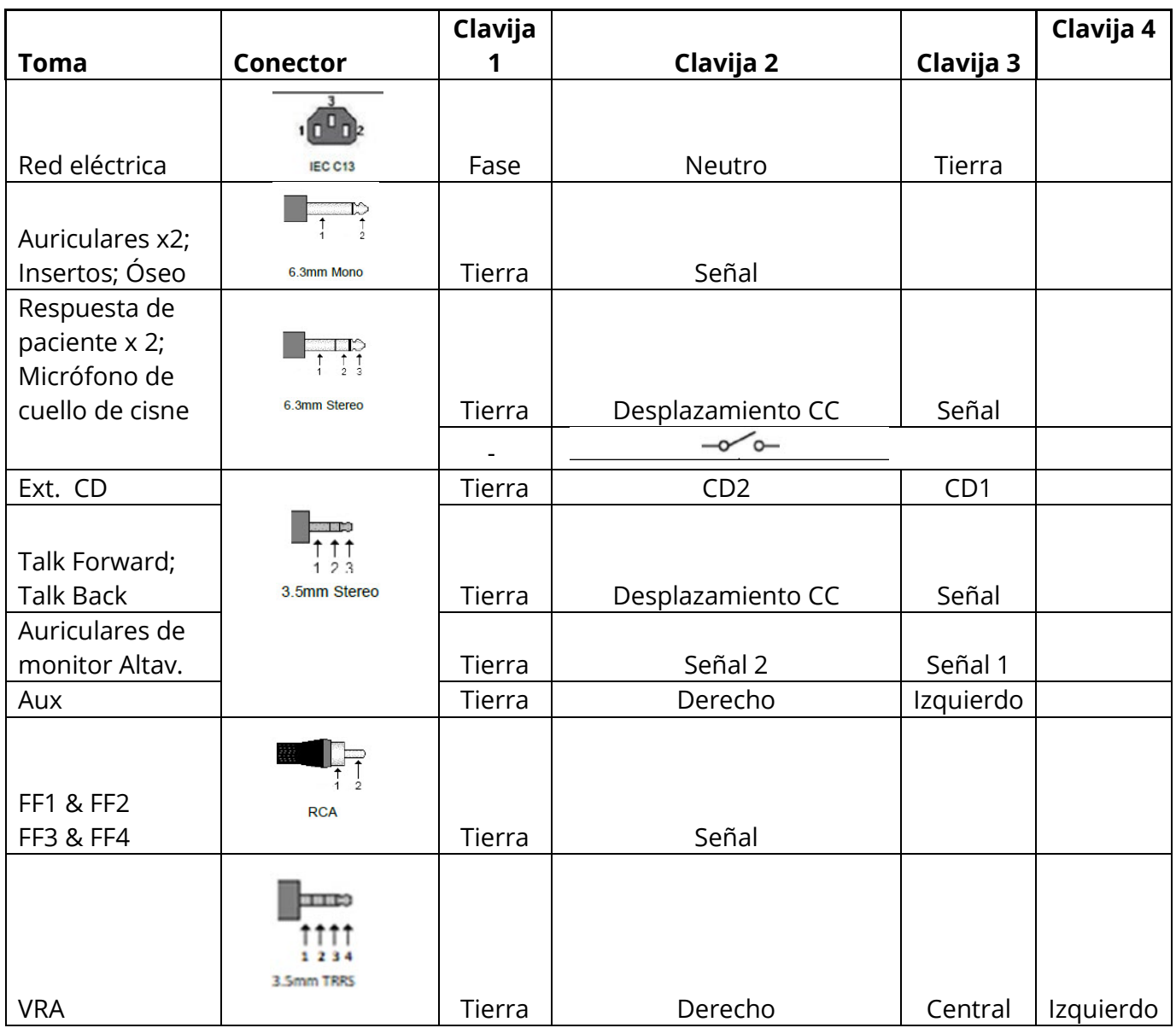

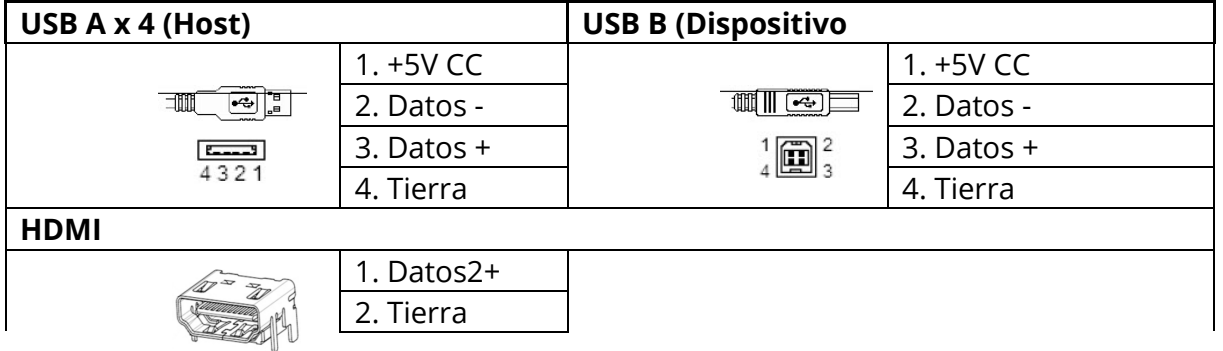

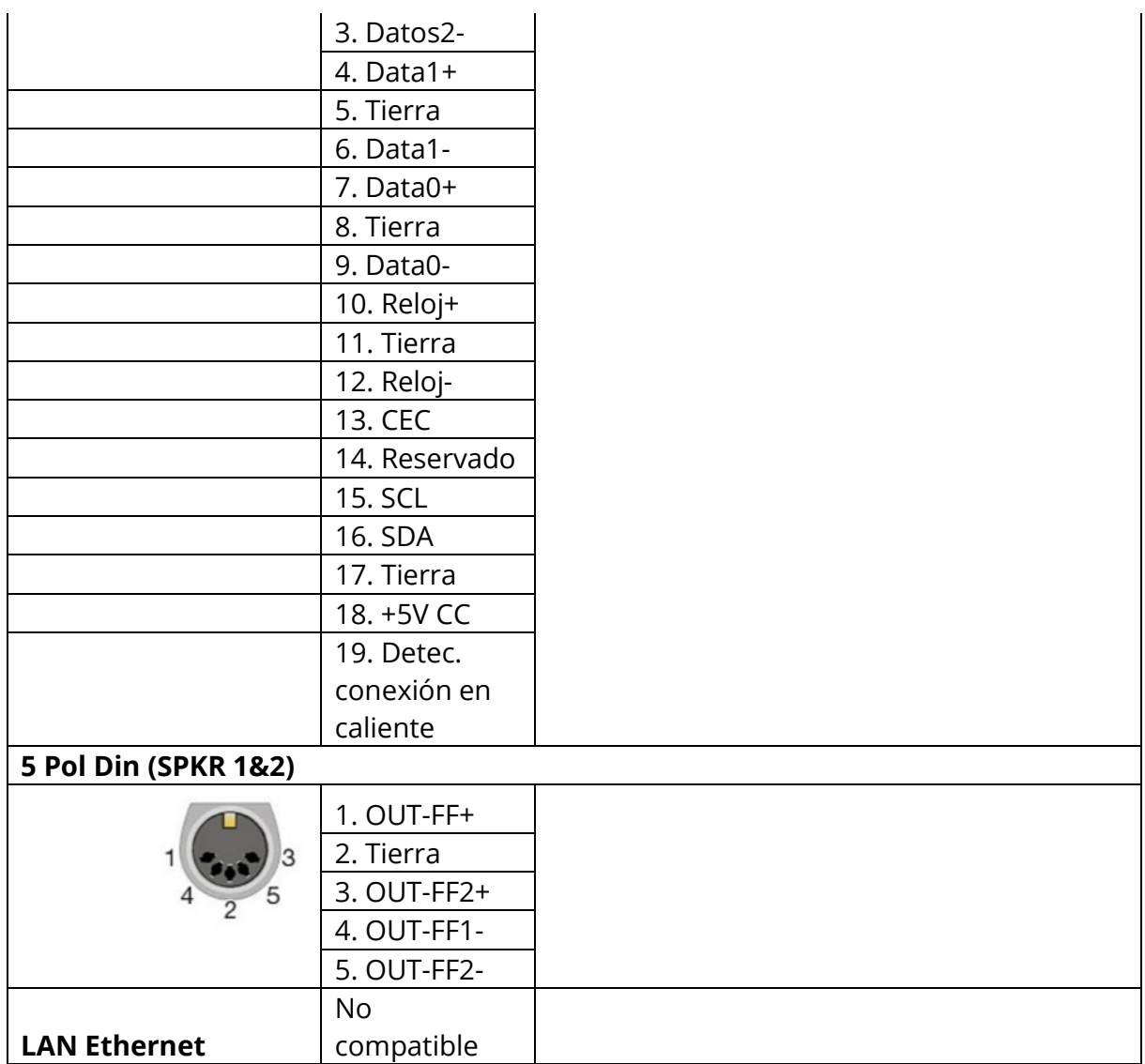

# **Apéndice 4: Compatibilidad CEM**

Los equipos de comunicaciones RF portátiles y móviles pueden afectar al GSI AudioStar Pro. Instale y utilice GSI AudioStar Pro de acuerdo con la información CEM presentada en esta página y en las siguientes 4 páginas.

El GSI AudioStar Pro ha sido probado para emisiones de CEM e inmunidad como instrumento independiente. No utilice el GSI AudioStar Pro junto a o encima de otros equipos electrónicos. Si es necesario usarlo junto a otro equipo o encima de otro equipo, el usuario debe verificar el funcionamiento normal en la configuración.

El uso de accesorios, transductores y cables distintos a los especificados con la excepción de las piezas de servicio vendidas por GSI como piezas de repuesto para los componentes internos puede resultar en un aumento de EMISIONES o una INMUNIDAD disminuida del dispositivo. Cualquiera que conecte equipos adicionales será responsable de asegurar que el sistema cumple con la norma estándar CEI 60601- 1- 2.

### **Compatibilidad electromagnética**

Aunque el instrumento cumple con los requisitos de CEM relevantes, deben tomarse precauciones para evitar la exposición innecesaria a los campos electromagnéticos, por ejemplo, desde teléfonos móviles, etc. Si el dispositivo se usa junto a otro equipo, debe observarse que no aparezcan perturbaciones mutuas.

#### **Seguridad eléctrica, CEM y normas asociadas**

- 1. ES 60601-1: Equipos médicos eléctricos, Requisitos generales de seguridad Parte 1
- 2. IEC/EN 60601-1: Equipos médicos eléctricos, Requisitos generales de seguridad Parte 1
- 3. CAN/CSA-C22.2 No. 60601-1: Eléctrico, Requisitos generales de seguridad Parte 1 para la seguridad de los equipos eléctricos para uso en laboratorio
- 4. IEC/EN 60601-1-1: Norma colateral, Requisitos de seguridad para sistemas médicos eléctricos
- 5. IEC/EN 60601-1-2: Equipos médicos eléctricos, Parte 1 Compatibilidad electromagnética - Requisitos y pruebas
- 6. Requisitos esenciales de la Directiva relativa a productos sanitarios de la Unión Europea 93/42/EEC
- 7. RoHS (Restricción del uso de cierta sustancia peligrosa)
- 8. Legislación WEEE (Eliminación de equipos eléctricos y electrónicos)

# **Directrices y declaración del fabricante - Emisiones electromagnéticas**

GSI AudioStar Pro está destinado a su uso en el entorno electromagnético especificado a continuación. El cliente o el usuario de GSI AudioStar Pro debe garantizar que se utiliza en dicho entorno.

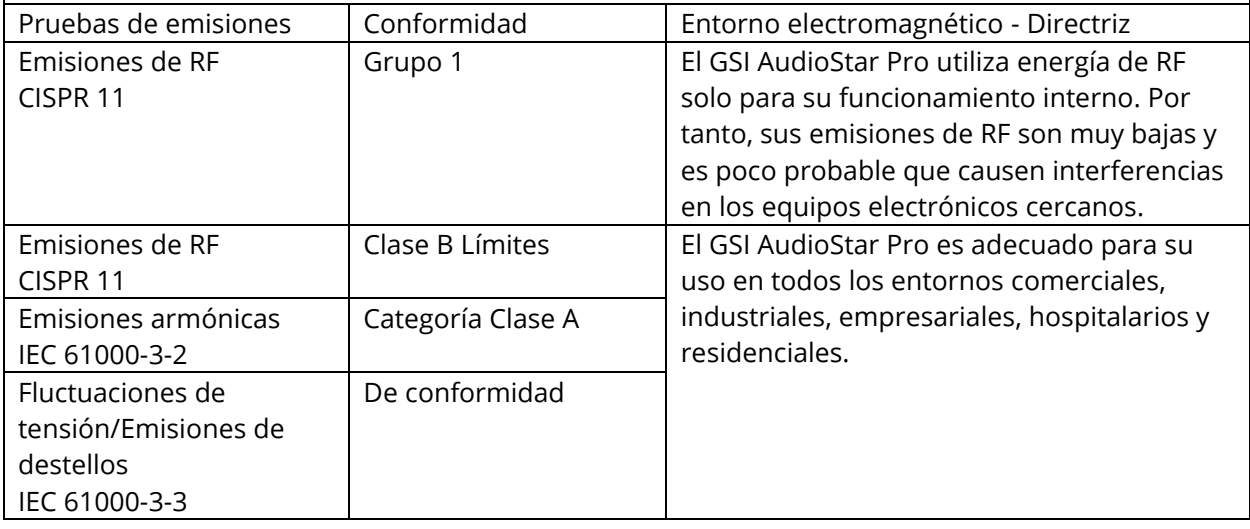

### **Distancias de separación recomendadas entre equipos de comunicaciones de RF portátiles y móviles y el GSI AudioStar Pro**

El GSI AudioStar Pro está diseñado para su uso en un entorno electromagnético en el cual las perturbaciones por RF radiadas estén controladas. El cliente o el usuario del GSI AudioStar Pro puede ayudar a prevenir las interferencias electromagnéticas manteniendo una distancia mínima entre los equipos de comunicaciones de RF portátiles y móviles (transmisores) y el AudioStar Pro como se recomienda a continuación, de acuerdo con la potencia de salida máxima del equipo de comunicaciones.

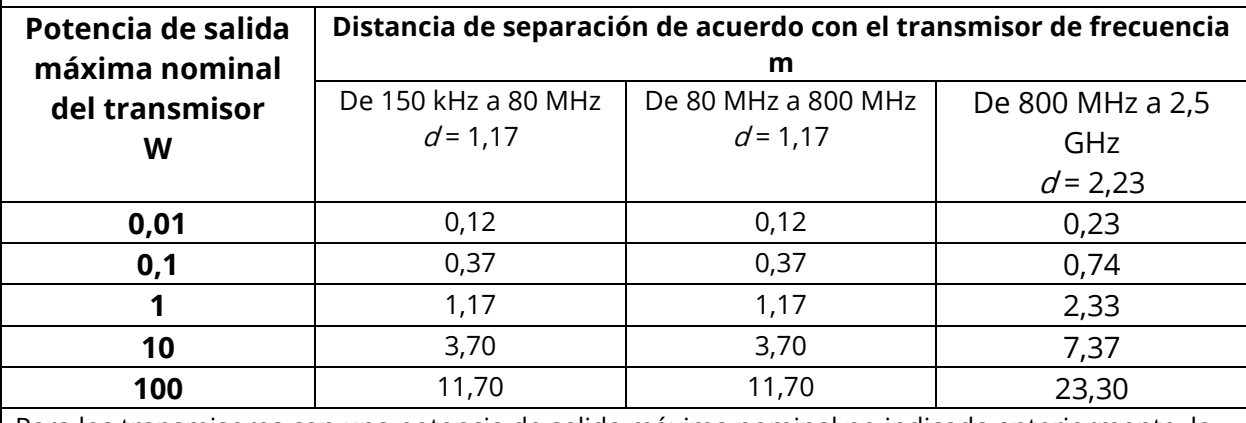

Para los transmisores con una potencia de salida máxima nominal no indicada anteriormente, la distancia de separación recomendada  $d$  en metros (m) puede estimarse usando la ecuación aplicable a la frecuencia de los transmisores, donde Pes la potencia de salida máxima nominal del transmisor en vatios (W) según el fabricante del transmisor.

**NOTA 1**: a 80 MHz y 800 MHz, se aplica el rango de frecuencia más alto. **NOTA 2**: estas directrices pueden no aplicarse en todas las situaciones. La propagación electromagnética se ve afectada por la absorción y reflejo de las estructuras, objetos y personas.

# **Directrices y declaración del fabricante - Inmunidad electromagnética**

GSI AudioStar Pro está destinado a su uso en el entorno electromagnético especificado a continuación. El cliente o el usuario de AudioStar Pro debe garantizar que se utiliza en dicho entorno.

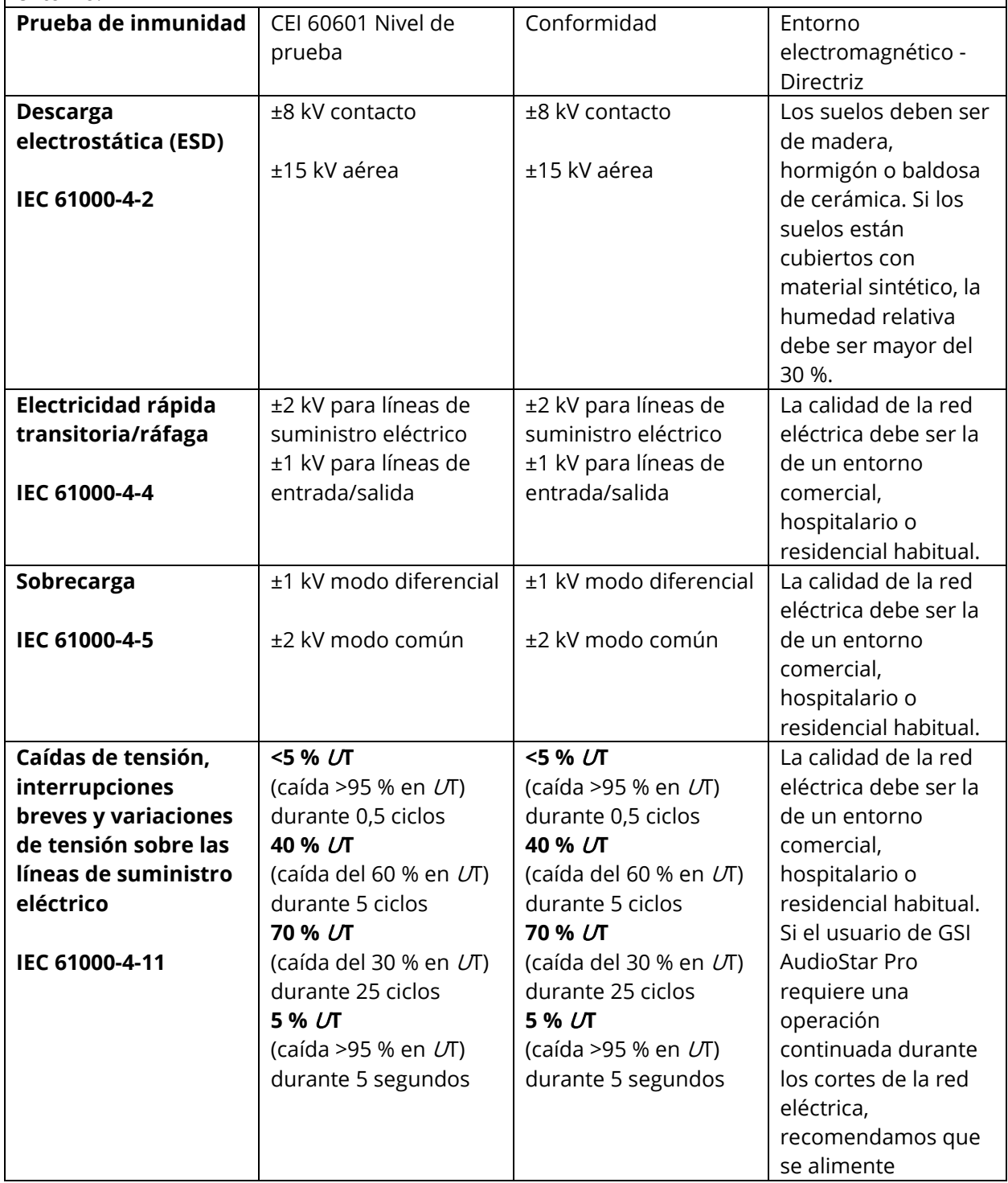

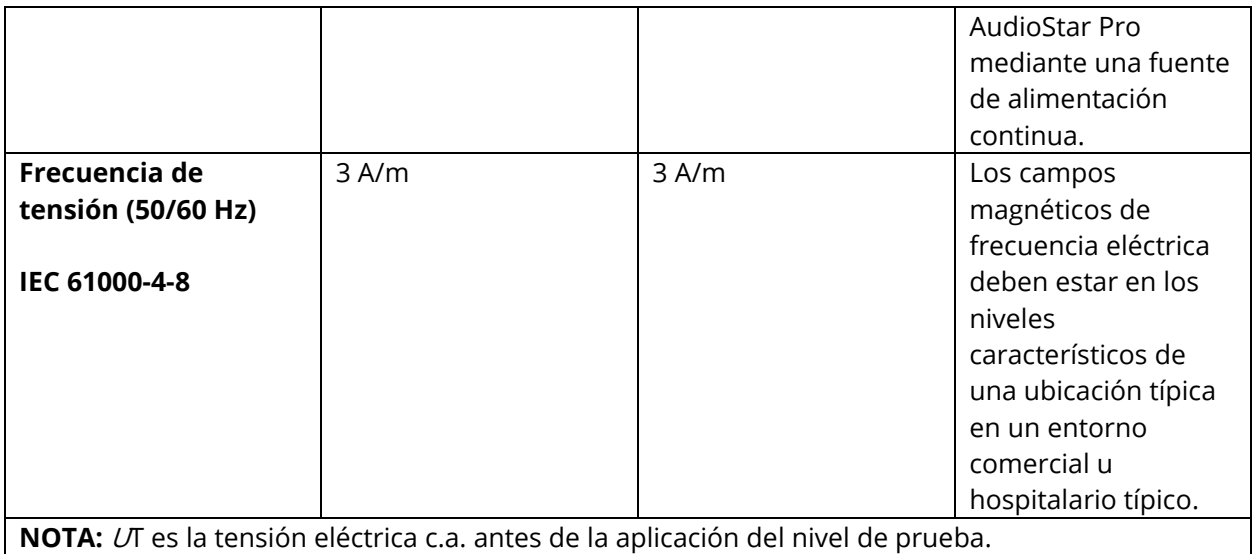

## **Directrices y declaración del fabricante - Inmunidad electromagnética**

GSI AudioStar Pro está destinado a su uso en el entorno electromagnético especificado a continuación. El cliente o el usuario de AudioStar Pro debe garantizar que se utiliza en dicho entorno.

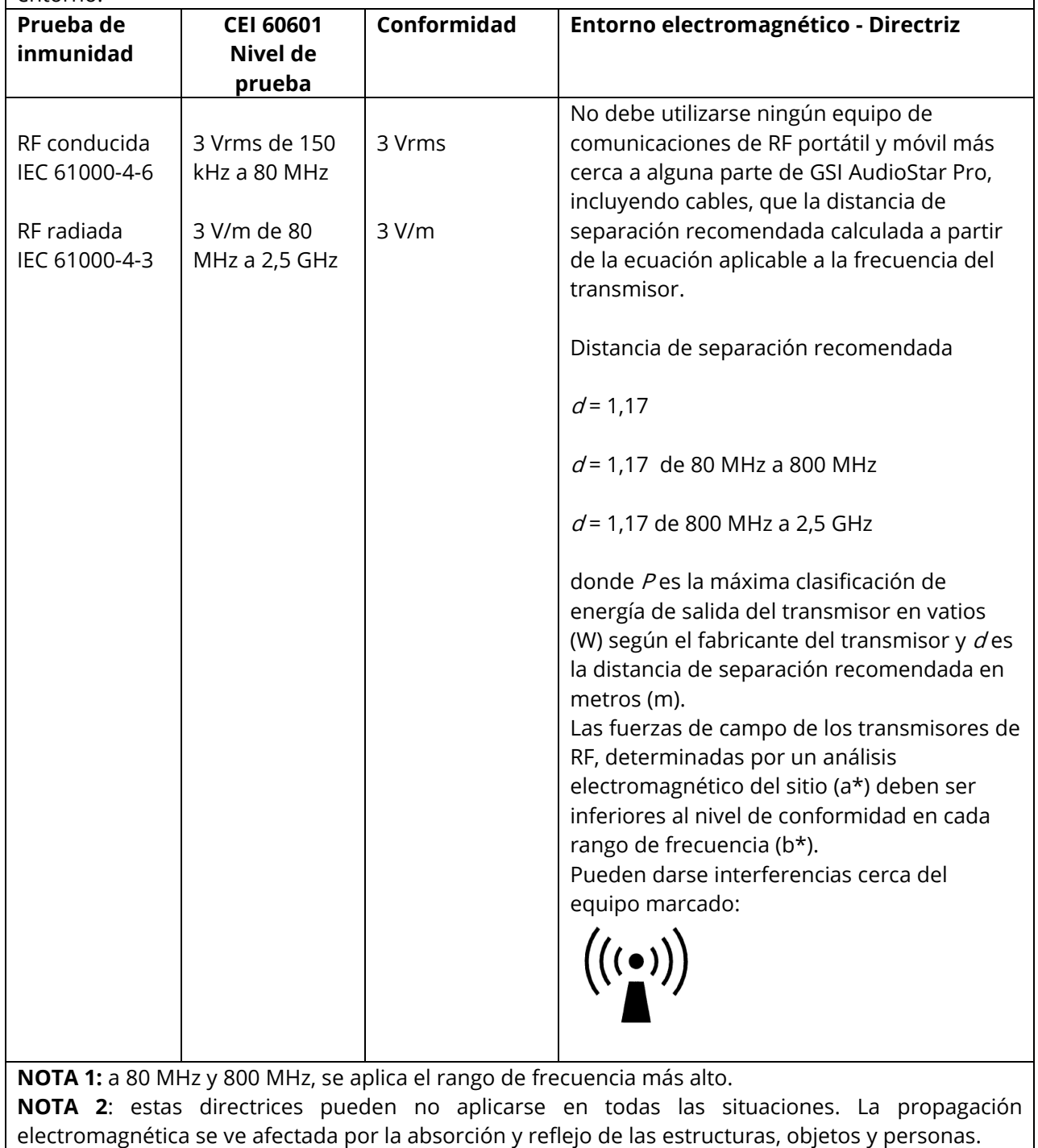

(a\*) Las fuerzas de campo desde transmisores fijos, como estaciones base de teléfonos de radio (celulares/inalámbricos) y radios móviles terrestres, radios de aficionados, retransmisiones de radio AM y FM y retransmisiones de televisión no pueden predecirse de forma teórica con precisión. Para evaluar el entorno electromagnético debido a los transmisores RF fijos, debe valorarse la realización de un estudio electromagnético in situ. Si la fuerza de campo medida en la ubicación en la cual GSI AudioStar Pro se utiliza supera el nivel de conformidad de RF aplicable anterior, GSI AudioStar Pro debe observarse para verificar su funcionamiento normal. Si se observa un funcionamiento anormal, puede ser necesario tomar medidas adicionales, como reorientar o reubicar GSI AudioStar Pro.

(b\*) Sobre el rango de frecuencia de 150 kHz a 80 MHz, las fuerzas de campo deben ser inferiores a 3 V/m.

# **Apéndice 5: Materiales de referencia**

Moore, B.C.J. (2004). Dead regions in the Cochlea: Conceptual Foundations, Diagnosis, and Clinical Applications. *J Ear and Hearing 2004; 25; 98-116*. USA. Lippincott Williams & Wilkins.

Moore, B.C.J., Glasberg, B.R., Stone, M.A. (2004). New Version of the TEN Test With Calibrations in dB HL. *J Ear and Hearing 2004; 25; 478-487* Lippincott Williams & Wilkins.

Moore, B.C.J. (White Paper) Audiometer Implementation of the TEN(HL) Test for Diagnostic Cochlear Dead Regions.

Martin, F.N. (1994). *Introduction to Audiology* (fifth edition). Englewood Cliffs. Prentice Hall

Gelfland. S.A. (1997). *Essentials of Audiology)*. New York. Thieme.

Hattler, K.W. (1971). The Development of the LOT-Bekesy Test for Nonorganic Hearing Loss. J Speech Hear Res 1971;14;605-617

Wilber, L.A. (1999), In F. Musiek (Ed.). "Contemporary Perspectives in Hearing Assessment" (pp. 1-20). Needham Heights. Allyn&Bacon.

American Speech-Language-Hearing Association. (2005). Guidelines for Manual Pure-Tone Threshold Audiometry [Guidelines]. Available from www.asha.org/policy.

ANSI/ASA S3.5-1997 (R2017). Methods for Calculation of the Speech Intelligibility Index.

Margolis, R.H. and Morgan, D.E. (2004). Automated Pure-Tone Audoimetry: An Analysis of Capacity, Need and Benefit. American Journal of Audiology Vol.17 109-113 December 2008. doi:10.1044/1059-0889(2008/07-0047) © American Speech-Language-Hearing Association

Penrod, J.P. (1994). Speech Threshold and Word Recognition/Discrimination Testing. In J. Katz (Ed.), "Handbook of Clinical Audiolog." (pp.147-164). Baltimore. Williams & Wilkins

Wilson, R. H. & Strouse, A. L. (1999), In F. Musiek (Ed.). "Contemporary Perspectives in Hearing Assessment" (pp. 21-66). Needham Heights. Allyn&Bacon.

Penrod, J.P. (1994). Speech Threshold and Word Recognition/Discrimination Testing. In J. Katz (Ed.), "Handbook of Clinical Audiolog." (pp.147-164). Baltimore. Williams & Wilkins

American Speech-Language-Hearing Association. (1988) Determining Threshold Level for Speech [Guidelines). Available from [www.asha.org/policy](http://www.asha.org/policy)

Penrod, J.P. (1994). Speech Threshold and Word Recognition/Discrimination Testing. In J. Katz (Ed.), "Handbook of Clinical Audiolog." (pp.147-164). Baltimore. Williams & Wilkins

Northern, J.L. & Downs, M.P. (1991). Hearing In Children" (fourth edition). Baltimore. Williams & Wilkins